Neu ab: **[11.2020](http://td.sirona.com)** 

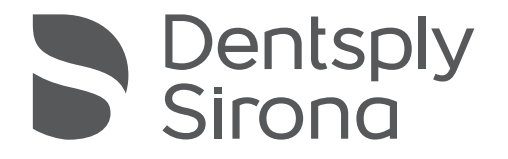

# Orthophos E Orthophos E Ceph

Gebrauchsanweisung

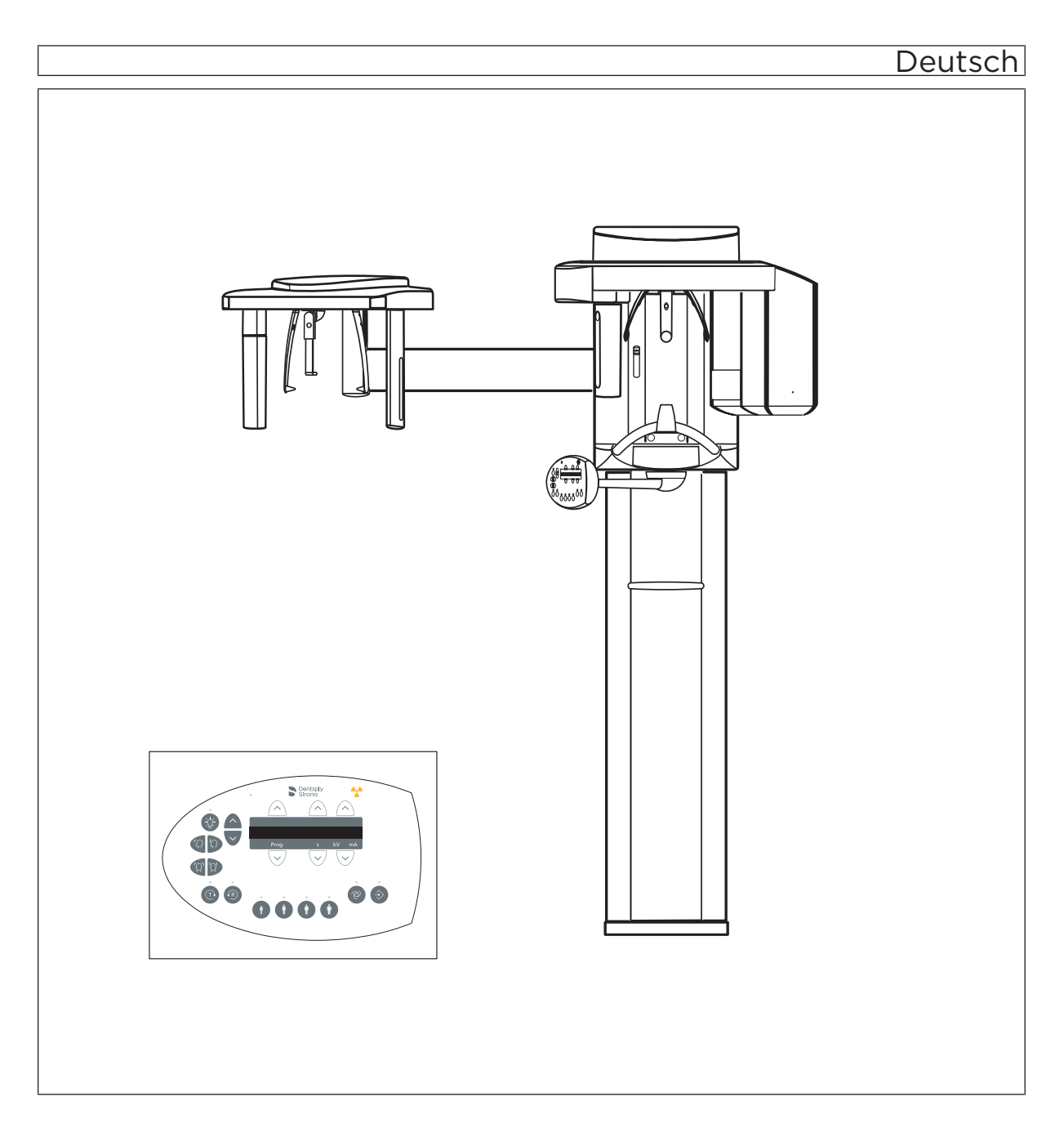

## Inhaltsverzeichnis

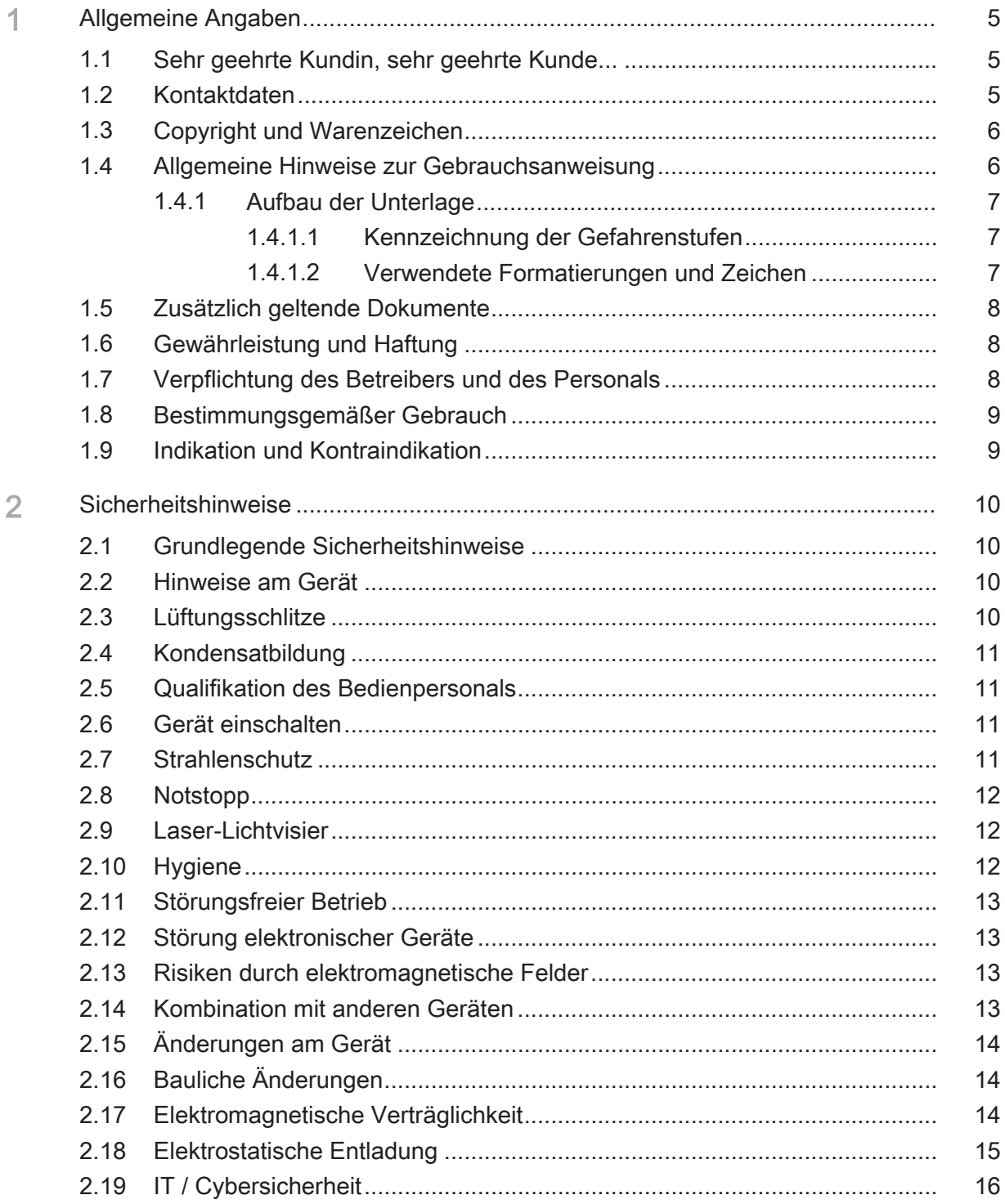

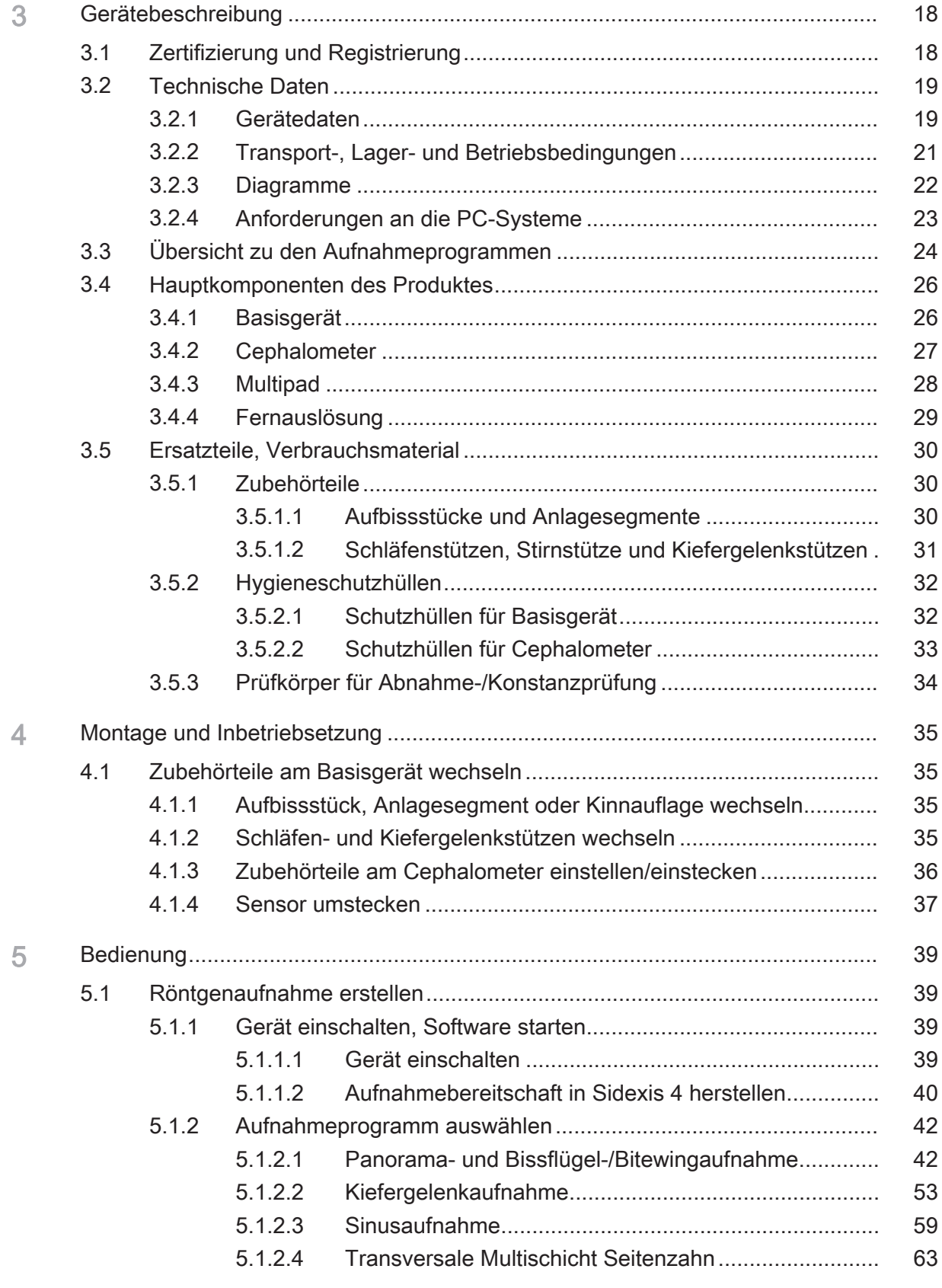

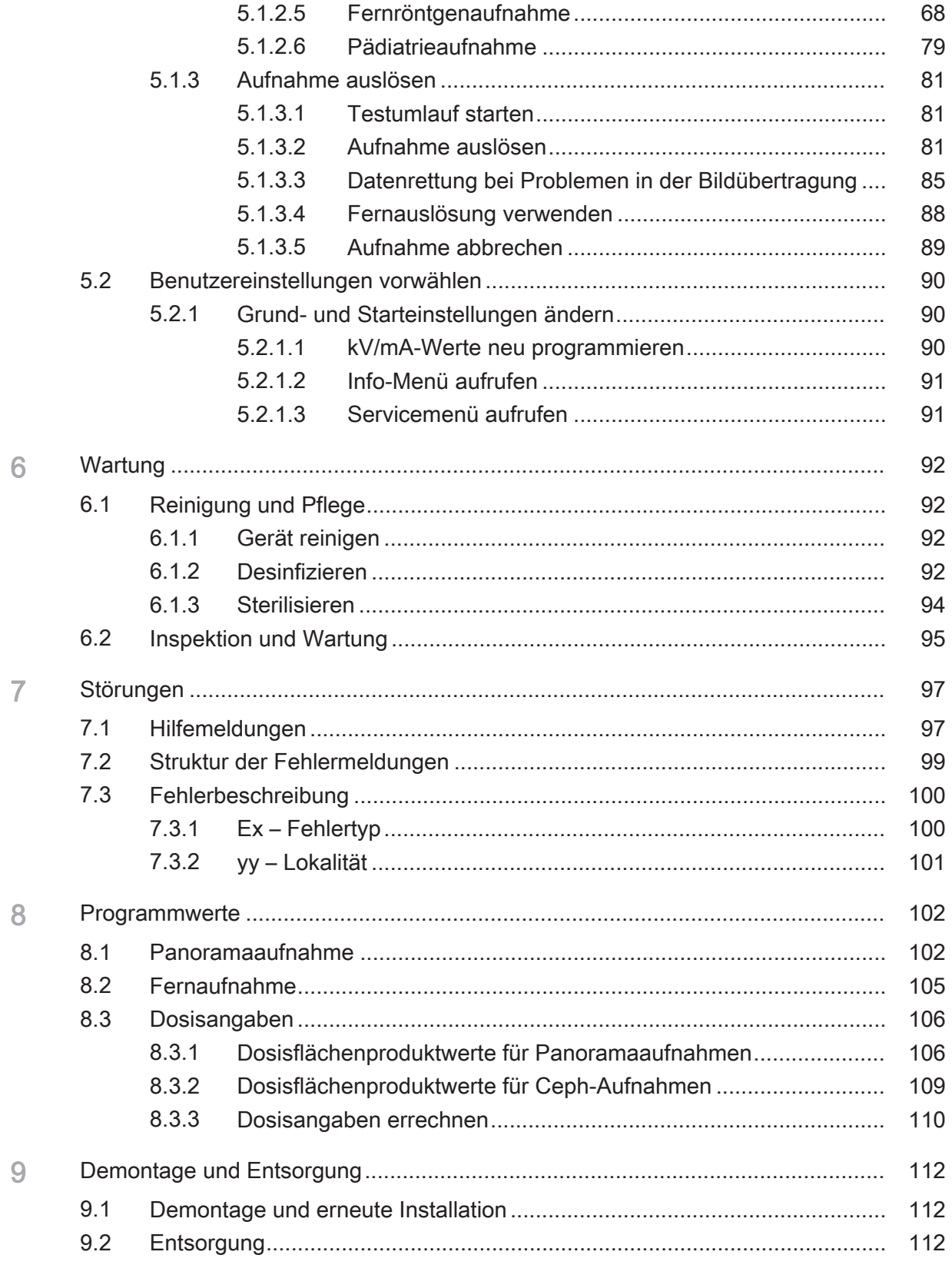

## 1 Allgemeine Angaben

### 1.1 Sehr geehrte Kundin, sehr geehrte Kunde...

Wir freuen uns, dass Sie Ihre Praxis mit dem Röntgensystem Orthophos E von Dentsply Sirona ausgestattet haben.

Als Miterfinder des filmbasierten Panoramaröntgens ist Dentsply Sirona seit 1996 Pionier der digitalen Röntgentechnik. Sie profitieren von unserer ganzen Erfahrung mit weltweit mehreren Tausend in Betrieb genommenen digitalen Panoramaröntgengeräten. Dieses Gerät zeichnet sich unter anderem durch eine hervorragende Bildqualität, einfache Bedienung und eine hohe Alltagszuverlässigkeit aus.

Diese Gebrauchsanweisung soll Ihnen vor dem Gebrauch und bei jedem späteren Informationsbedarf eine gute Hilfe sein.

Wir wünschen Ihnen viel Erfolg und Freude mit Ihrem Orthophos E.

Ihr Orthophos E – Team

### 1.2 Kontaktdaten

Kunden-Service-Center Bei technischen Fragen steht Ihnen unser Kontaktformular im Internet unter der folgenden Adresse zur Verfügung: <http://srvcontact.sirona.com>

Herstelleranschrift **Silverse Eines Schwaren Schwaren Schwaren Schwaren Schwaren Schwaren Schwaren Schwaren Schwaren Schwaren Schwaren Schwaren Schwaren Schwaren Schwaren Schwaren Schwaren Schwaren Schwaren Schwaren Schwar** Fabrikstraße 31 64625 Bensheim Deutschland

> Tel.: +49 (0) 6251/16-0 Fax: +49 (0) 6251/16-2591 E-Mail: [contact@dentsplysirona.com](mailto:contact@dentsplysirona.com) [www.dentsplysirona.com](https://www.dentsplysirona.com)

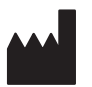

### 1.3 Copyright und Warenzeichen

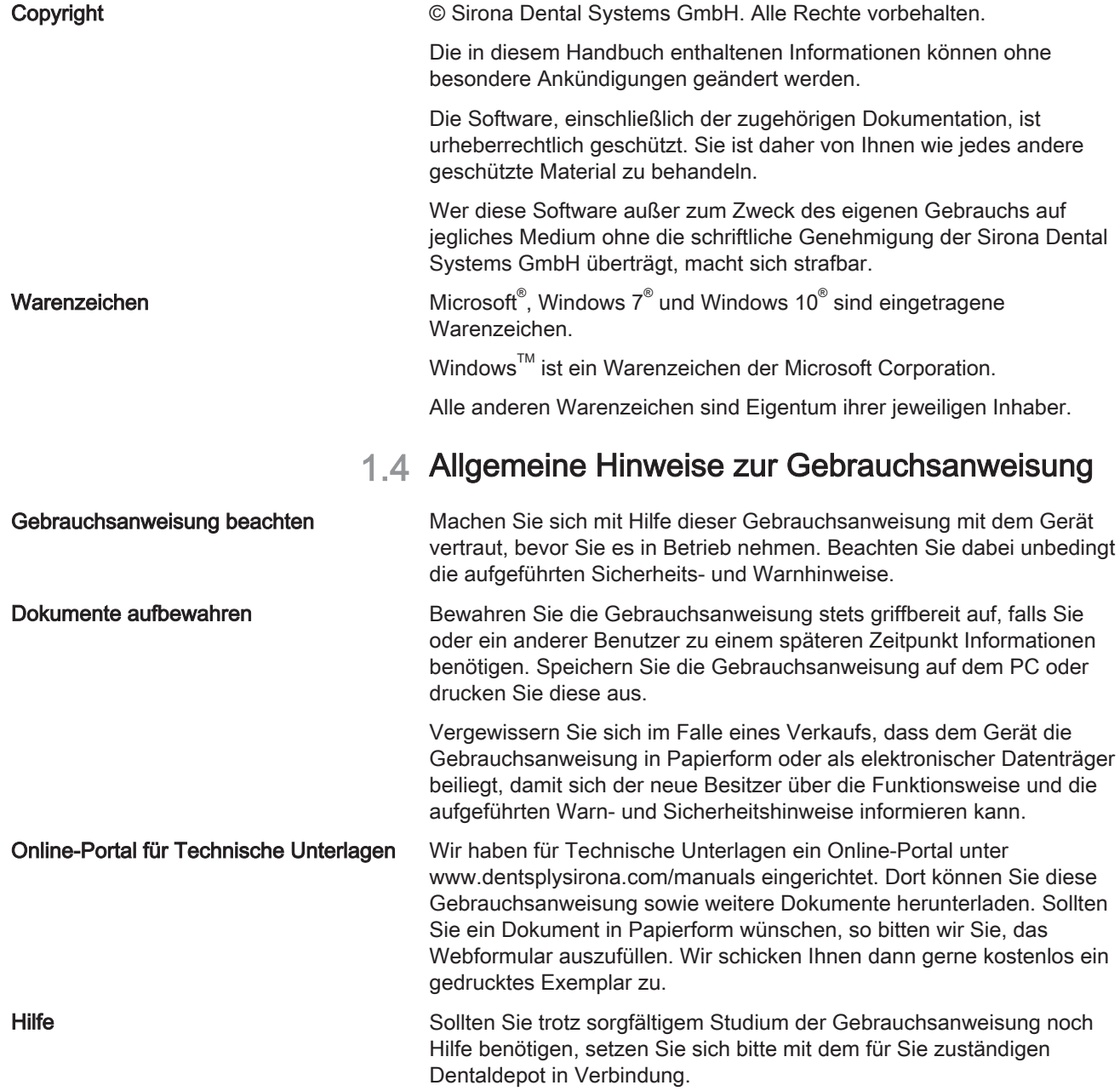

### 1.4.1 Aufbau der Unterlage

#### 1.4.1.1 Kennzeichnung der Gefahrenstufen

Zur Vermeidung von Personen- und Sachschäden beachten Sie die in diesem Dokument aufgeführten Warn- und Sicherheitshinweise. Diese sind besonders gekennzeichnet:

#### ⚠ **GEFAHR**

Unmittelbar drohende Gefahr, die zu schweren Körperverletzungen oder zum Tod führt.

#### WARNUNG ⚠

Möglicherweise gefährliche Situation, die zu schweren Körperverletzungen oder zum Tod führen könnte.

#### **A VORSICHT**

Möglicherweise gefährliche Situation, die zu leichten Körperverletzungen führen könnte.

#### ACHTUNG

Möglicherweise schädliche Situation, bei der das Produkt oder eine Sache in seiner Umgebung beschädigt werden könnte.

#### **WICHTIG**

Anwendungshinweise und andere wichtige Informationen.

Tipp: Informationen zur Arbeitserleichterung.

#### 1.4.1.2 Verwendete Formatierungen und Zeichen

Die in diesem Dokument verwendeten Formatierungen und Zeichen haben folgende Bedeutung:

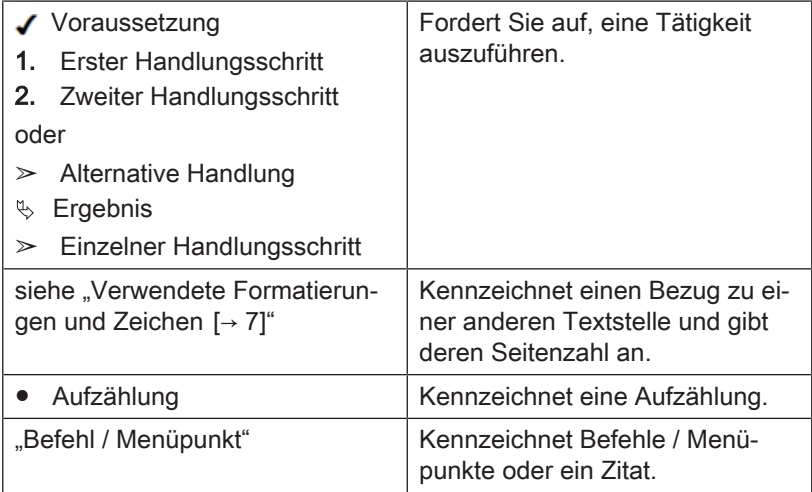

### 1.5 Zusätzlich geltende Dokumente

Das Röntgensystem umfasst weitere Komponenten, wie die PC-Software, die in eigenständigen Unterlagen beschrieben sind. Anweisungen sowie Warn- und Sicherheitshinweise der folgenden Unterlagen sind ebenfalls zu beachten:

● Sidexis 4 Handbuch für den Anwender, REF 64 58 975

### 1.6 Gewährleistung und Haftung

Instandhaltung Im Interesse der Sicherheit und der Gesundheit der Patienten, der Anwender oder Dritter ist es erforderlich, dass in festgelegten Zeitabständen Inspektionen und Wartungsarbeiten durchgeführt werden, um die Betriebssicherheit und Funktionssicherheit Ihres Produktes zu gewährleisten (IEC 60601-1 / DIN EN 60601-1 etc.).

> Der Betreiber hat die Durchführung der Inspektionen und Wartungen zu gewährleisten.

Als Hersteller von elektromedizinischen Geräten können wir uns nur dann als verantwortlich für die sicherheitstechnischen Eigenschaften des Gerätes betrachten, wenn Instandhaltung und Instandsetzung daran nur von uns selbst oder durch von uns ausdrücklich hierfür ermächtigten Stellen ausgeführt werden und wenn Bauteile, die die Sicherheit des Gerätes beeinflussen, bei Ausfall durch Originalersatzteile ersetzt werden.

Haftungsausschluss Kommt der Betreiber der Verpflichtung zur Durchführung von Inspektionen und Wartungsarbeiten nicht nach oder werden Störungsmeldungen nicht beachtet, übernimmt die Sirona Dental Systems GmbH bzw. ihre Vertragshändler für hierdurch entstandene Schäden keine Haftung.

Arbeitsbescheinigung Wir empfehlen Ihnen, bei Ausführung dieser Arbeiten vom ausführenden Personal eine Bescheinigung über Art und Umfang der Arbeit zu verlangen, gegebenenfalls mit Angaben über Änderung der Nenndaten oder des Arbeitsbereiches, ferner mit Datum, Firmenangabe und Unterschrift.

### 1.7 Verpflichtung des Betreibers und des Personals

Diese Gebrauchsanweisung setzt den sicheren Umgang mit der Sidexis-Software voraus.

Bitte fragen Sie Frauen im gebärfähigen Alter vor der Aufnahme, ob sie schwanger sein könnten. Falls eine Schwangerschaft vorliegt, muss eine Risiko/Nutzen-Abwägung vorgenommen werden.

In Deutschland sind laut Strahlenschutzverordnung vom Betreiber regelmäßig Konstanzprüfungen zur Sicherheit von Bedienpersonal und Patient vorgeschrieben. Dentsply Sirona empfiehlt eine monatliche Prüfung.

### 1.8 Bestimmungsgemäßer Gebrauch

Der Orthophos E / Ceph ist zur Anfertigung von unterschiedlichen tomografischen Aufnahmen des maxillofacialen Bereiches oder Teile davon vorgesehen. Mit dem Fernröntgenausleger sind zudem Projektionen des Schädels möglich und Handwurzelaufnahmen für die Kieferorthopädie.

### 1.9 Indikation und Kontraindikation

Indikationen in den Teilgebieten der Zahnmedizin:

- Konservierende Zahnheilkunde
- Endodontie
- Parodontologie
- Zahnärztliche Prothetik
- Funktionsdiagnostik und -therapie craniomandibulärer Dysfunktionen
- Chirurgische Zahnheilkunde
- Implantologie
- Mund- Kiefer- und Gesichtschiruirgie
- Kieferorthopädie

Kontraindikationen:

- Darstellung von Knorpelstrukturen
- Darstellung von Weichteilgewebe

## **Sicherheitshinweise**

### 2.1 Grundlegende Sicherheitshinweise

#### ACHTUNG

Das Gerät darf nicht in explosionsgefährdeten Bereichen betrieben werden.

### 2.2 Hinweise am Gerät

Auf dem Gerät sind folgende Symbole angebracht:

Dieses Symbol ist über dem Typenschild des Geräts angebracht.

Bedeutung: Beachten Sie beim Betrieb des Geräts die Gebrauchsanweisung.

Dieses Symbol ist über dem Typenschild des Geräts angebracht.

Bedeutung: Die Begleitpapiere stehen auf der Homepage von Dentsply Sirona zur Verfügung.

Elektrostatische Aufladung (ESD) Stifte oder Buchsen von Steckern, die mit einem ESD-Warnschild versehen sind, dürfen ohne ESD-Schutzmaßnahmen anzuwenden weder berührt noch Verbindungen zwischen diesen Steckern durchgeführt werden. Siehe auch "Elektrostatische Entladung" und "Elektromagnetische Verträglichkeit".

Kennzeichnung von Einwegartikeln Vor jeder Aufnahme sind die Hygieneschutzhüllen (Einwegartikel) anzubringen.

> Einwegartikel sind mit dem links abgebildeten Symbol gekennzeichnet. Sie müssen unmittelbar nach der Verwendung entsorgt werden. Benutzen Sie Einwegartikel nicht mehrfach!

### 2.3 Lüftungsschlitze

Die Lüftungsschlitze am Gerät dürfen keinesfalls abgedeckt werden, da ansonsten die Luftzirkulation behindert wird. Dies kann zur Überhitzung des Geräts führen.

#### Nicht in die Lüftungsschlitze sprühen

Keine Flüssigkeiten, z. B. Desinfektionsmittel, in die Lüftungsschlitze sprühen. Dies kann zu Fehlfunktionen führen. Wenden Sie im Bereich von Lüftungsschlitzen nur Wischdesinfektion an.

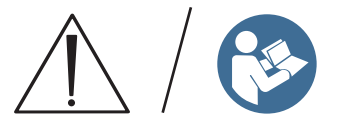

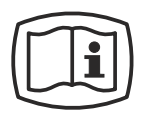

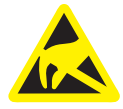

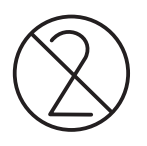

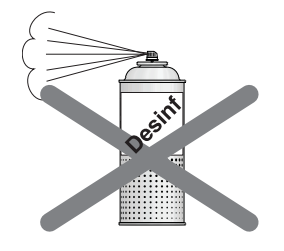

### 2.4 Kondensatbildung

Nach extremen Temperaturschwankungen kann es zur Kondensatbildung im Gerät kommen. Das Gerät erst einschalten, wenn eine normale Raumtemperatur erreicht ist. Siehe auch Kapitel "Technische Daten  [→ 19]".

### 2.5 Qualifikation des Bedienpersonals

#### Das Gerät darf nur durch ausgebildetes bzw. eingewiesenes Fachpersonal bedient werden.

Zu schulendes, anzulernendes, einzuweisendes oder im Rahmen einer allgemeinen Ausbildung befindliches Personal darf nur unter ständiger Aufsicht einer erfahrenen Person am Gerät tätig werden.

Für den Betrieb des Gerätes muss das Bedienpersonal:

- die Gebrauchsanweisung gelesen und verstanden haben
- den grundsätzlichen Aufbau und die Funktionen des Gerätes kennen
- Unregelmäßigkeiten im Funktionsablauf erkennen können und gegebenenfalls entsprechende Maßnahmen einleiten

### 2.6 Gerät einschalten

Beim Einschalten des Geräts und der Betriebsarteinstellung (bis zum Abschluss der Sensorpositionierung) darf kein Patient im Gerät positioniert sein.

Durch eine Fehlfunktion könnte sich der Patient verletzen.

Tritt ein Fehler auf, der ein Ab- und Wiedereinschalten des Geräts erfordert, muss der Patient spätestens vor dem Wiedereinschalten aus dem Gerät geführt werden.

### 2.7 Strahlenschutz

Die gültigen Strahlenschutzbestimmungen und Strahlenschutzmaßnahmen sind zu beachten. Vorgeschriebenes Strahlenschutzzubehör ist zu verwenden. Um die Strahlenbelastung zu reduzieren, empfiehlt Dentsply Sirona die Verwendung von Bismut, Bleiabschirmungen oder Schürzen, insbesondere bei pädiatrischen Patienten.

Die Bedienperson hat sich während der Aufnahme, soweit es das Spiralkabel erlaubt, vom Röntgenstrahler zu entfernen.

Während der Aufnahme dürfen sich außer dem Patienten keine weiteren Personen ohne Strahlenschutzmaßnahmen im Raum aufhalten. In Ausnahmefällen kann eine dritte Person Hilfestellung leisten, jedoch nicht das Praxispersonal. Während der Aufnahme muss der Sichtkontakt zum Patient und dem Gerät sichergestellt sein.

Bei Störungen ist die Aufnahme durch sofortiges Loslassen der Auslösetaste abzubrechen.

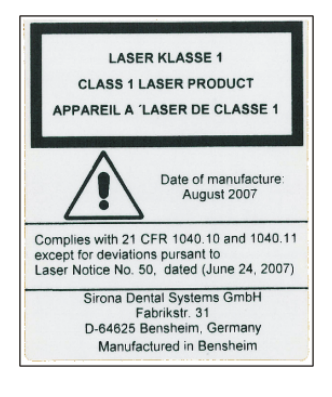

### 2.8 Notstopp

Sollten Teile des Gerätes bei der Drehbewegung den Patienten berühren, so ist die Auslösetaste (X-Ray) sofort loszulassen, bzw. durch den Gerätehauptschalter oder einen Not-Ausschalter (nicht im Lieferumfang enthalten) das Gerät zum sofortigen Stopp zu bringen!

### 2.9 Laser-Lichtvisier

Das Gerät enthält Laser der Klasse 1.

Die Lichtvisiere dienen zur korrekten Einstellung der Patientenposition. Sie dürfen nicht für andere Zwecke benutzt werden.

Es muss mindestens ein Abstand von 10 cm (4") zwischen Auge und Laser eingehalten werden. Nicht direkt in den Laserstrahl blicken. Achten Sie darauf, dass der Lichtstrahl nicht das Auge des Patienten trifft. Vor dem Einschalten der Lichtvisiere muss der Patient aufgefordert werden die Augen zu schließen.

Die Lichtvisiere dürfen nur eingeschaltet werden, wenn sie störungsfrei arbeiten. Reparaturarbeiten dürfen nur von autorisiertem Fachpersonal durchgeführt werden.

Verwenden Sie keine anderen Laser und nehmen Sie keine Veränderungen von Einstellungen oder Vorgängen vor, die nicht in dieser Anleitung beschrieben sind. Dies kann zu einer gefährlichen Strahlenbelastung führen.

### 2.10 Hygiene

Die Schutzhüllen müssen für jeden Patienten neu angebracht werden, alle Aufnahme-Hilfsmittel müssen zusätzlich desinfiziert werden, um eine evtl. Übertragung von Infektionsauslösern auszuschließen, die unter Umständen ernsthafte Erkrankungen hervorrufen könnten.

Anwendungsteile müssen vor der Patientenpositionierung desinfiziert werden, um eine Kreuzkontamination zu vermeiden.

Die Kreuzkontamination zwischen Patienten, Anwendern und Dritten ist durch geeignete Hygienemaßnahmen auszuschließen.

Weitere Informationen finden Sie im Kapitel "Reinigung und Pflege".

### 2.11 Störungsfreier Betrieb

Eine Verwendung dieses Gerätes ist nur dann zulässig, wenn dieses störungsfrei arbeitet. Kann ein störungsfreier Betrieb nicht gewährleistet werden, muss das Gerät stillgelegt werden und durch autorisiertes Fachpersonal auf Fehlfunktionen überprüft und gegebenenfalls repariert werden.

Patientenaufnahmen dürfen nur dann durchgeführt werden, wenn das Gerät störungsfrei arbeitet.

Körperliche Konstitution sowie Bekleidung, Verbände oder Rollstühle bzw. Krankenbetten dürfen die Gerätebewegung nicht beeinträchtigen.

Der Bewegungsbereich des Gerätes muss frei von Fremdkörpern gehalten werden.

Patient nicht ohne Aufsicht am Gerät belassen.

Das Gerät darf nur mit kompletter Verkleidung und Schutzabdeckung betrieben werden.

### 2.12 Störung elektronischer Geräte

Zur Vermeidung von Funktionsausfällen an elektronischen Geräten und Datenspeichern müssen diese vor der Röntgenaufnahme entfernt werden.

### 2.13 Risiken durch elektromagnetische Felder

Die Funktion implantierter Systeme (wie z. B. Herzschrittmacher oder Cochlea-Implantaten) können durch elektromagnetische Felder beeinflusst werden. Bitte fragen Sie den Patienten vor Behandlungsbeginn, ob ein Herzschrittmacher oder andere Systeme implantiert sind.

Sollten Risiken bestehen, sind diese in der Herstellerdokumentation der Implantathersteller genannt.

### 2.14 Kombination mit anderen Geräten

Wer durch Kombination mit anderen Geräten ein medizinisches elektrisches System nach der Norm IEC 60601-1 (Festlegung für die Sicherheit von medizinischen elektrischen Systemen) zusammenstellt oder verändert, ist verantwortlich, dass die Anforderungen dieser Bestimmung in vollem Umfang zur Sicherheit der Patienten, der Bedienenden und der Umgebung erfüllt werden.

Werden Geräte angeschlossen, die nicht von Dentsply Sirona freigegeben sind, müssen diese den geltenden Normen entsprechen:

- IEC 60950-1 oder IEC 62368-1 für datentechnische Geräte, sowie
- IEC 60601-1 für medizintechnische Geräte

Siehe dazu "Installationsvoraussetzungen" und Kompatibilitätsliste/ Konformitätserklärung durch den Systemintegrator.

Im Zweifelsfall fragen Sie den Hersteller der Systemkomponenten.

### 2.15 Änderungen am Gerät

Änderungen an diesem Gerät, welche die Sicherheit für Betreiber, Patient oder Dritte beeinträchtigen könnten, sind aufgrund gesetzlicher Vorschriften nicht statthaft!

Aus Gründen der Produktsicherheit darf dieses Erzeugnis nur mit Original-Zubehör von Dentsply Sirona oder von Dentsply Sirona freigegebenem Zubehör Dritter betrieben werden. Der Benutzer trägt das Risiko bei Verwendung von nicht freigegebenem Zubehör.

### 2.16 Bauliche Änderungen

Werden bauliche Veränderungen in der Nähe der Röntgeneinrichtung durchgeführt und kommt es dabei zu sehr hohen Erschütterungen oder gar Stößen an das Gerät, muss ein Service-Techniker das Gerät überprüfen und ggf. eine neue Justage und Kalibration durchführen.

### 2.17 Elektromagnetische Verträglichkeit

Die Aufnahmeeinheit erfüllt die Anforderungen der Norm IEC 60601-1-2.

Medizinische elektrische Geräte unterliegen hinsichtlich der Elektromagnetischen Verträglichkeit (EMV) besonderen Vorsichtsmaßnahmen. Sie müssen entsprechend den Angaben in dem Dokument "Installationsvoraussetzungen" installiert und betrieben werden.

Tragbare und mobile HF-Kommunikationseinrichtungen können medizinische elektrische Geräte beeinflussen.

Werden die Angaben der Installationsvoraussetzungen und die folgenden Empfehlungen nicht eingehalten, besteht die Gefahr der Falschbelichtung der Röntgenbilder.

Insbesondere die Richtigkeit der Strahlungsparameter und Wiederholbarkeit der Dosiswerte können beeinflusst werden.

Im Falle von Reparaturen nur von Dentsply Sirona freigegebene Ersatzteile verwenden.

Nur von Dentsply Sirona freigegebene Desinfektionsmittel verwenden, um elektrische Isolationen nicht anzugreifen.

Portables HF-Equipment nicht näher als 30 cm an das Röntgengerät heranbringen.

HF-Chirurgie Geräte und Röntgengeräte dürfen nicht gleichzeitig in Betrieb sein.

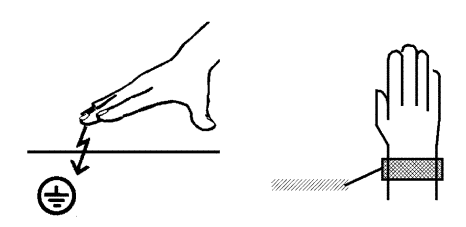

2.18 Elektrostatische Entladung

#### Schutzmaßnahmen

Elektrostatische Entladung (kurz: ESD – ElectroStatic Discharge)

Elektrostatische Aufladungen von Personen können die Zerstörung von elektronischen Bauelementen durch Berühren verursachen. Beschädigte Bauelemente müssen meist ausgetauscht werden. Die Reparatur hat durch qualifiziertes Fachpersonal zu erfolgen.

Die ESD-Schutzmaßnahmen umfassen:

- Verfahren zur Vermeidung elektrostatischer Aufladung, durch
	- Klimatisierung
	- Luftbefeuchtung
	- leitfähige Fußbodenbeläge
	- nicht synthetische Kleidung
- Entladung des eigenen Körpers durch Berühren
	- eines metallischen Gerätegehäuses
	- eines größeren metallischen Gegenstands
	- eines sonstigen mit dem Schutzleiter geerdeten Metallteils
- Tragen eines Antistatikbandes, das eine Verbindung zwischen dem Körper und einem Schutzleiter herstellt

Gefährdete Bereiche sind am Gerät durch das ESD-Warnschild gekennzeichnet:

Wir empfehlen Ihnen, dass alle Personen, die mit diesem Gerät arbeiten, auf die Bedeutung des ESD-Warnschildes aufmerksam gemacht werden. Zudem sollte eine Schulung über die Physik der elektrostatischen Aufladungen erfolgen.

#### Physik der elektrostatischen Aufladung

Eine elektrostatische Entladung setzt eine vorherige elektrostatische Aufladung voraus.

Eine Gefahr von elektrostatischer Aufladung entsteht immer dann, wenn sich zwei Körper gegeneinander bewegen, z. B. beim:

- Gehen (Schuhsohle gegen Fußboden) oder
- Fahren (Stuhlrollen gegen Fußboden).

Die Höhe der Aufladung ist von verschiedenen Faktoren abhängig. Die Aufladung ist bei:

- niedriger Luftfeuchte höher als bei hoher Luftfeuchte und bei
- synthetischen Materialien höher als bei Naturmaterialien (Kleidung, Fußbodenbeläge).

Um einen Eindruck von der Höhe der bei einer elektrostatischen Entladung sich ausgleichenden Spannung zu erhalten, wird folgende Faustregel angewendet:

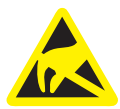

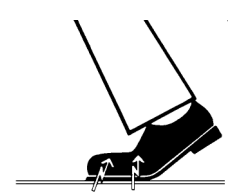

Eine elektrostatische Entladung ist ab...

- 3 000 Volt spürbar
- 5 000 Volt hörbar (Knacken, Knistern)
- 10 000 Volt sichtbar (Funkenüberschlag)

Die bei diesen Entladungen fließenden Ausgleichsströme liegen in der Größenordnung von über 10 Ampere. Sie sind für Menschen ungefährlich, weil ihre Dauer nur einige Nanosekunden beträgt.

Tipp: 1 Nanosekunde = 1 / 1 000 000 000 Sekunde = 1 Milliardstel Sekunde

Bei Spannungsdifferenzen von mehr als 30 000 Volt pro Zentimeter kommt es zu einem Ladungsausgleich (elektrostatische Entladung, Blitz, Funkenüberschlag).

Um unterschiedlichste Funktionen in einem Gerät realisieren zu können, werden integrierte Schaltkreise (Logikschaltungen, Mikroprozessoren) eingesetzt. Damit möglichst viele Funktionen auf diesen Chips untergebracht werden können, müssen die Schaltungen sehr stark miniaturisiert werden. Dies führt zu Schichtdicken in der Größenordnung von einigen zehntausendstel Millimetern. Daher sind integrierte Schaltkreise, die mit Leitungen an nach außen führende Stecker angeschlossen sind, bei elektrostatischen Entladungen besonders gefährdet.

Bereits Spannungen, die der Anwender nicht spürt, können zum Durchschlag der Schichten führen. Der daraufhin fließende Entladungsstrom schmilzt den Chip in den betroffenen Bereichen auf. Die Beschädigung einzelner integrierter Schaltungen führt zu Störungen oder zum Ausfall des Geräts.

### 2.19 IT / Cybersicherheit

Es ist ein wichtiges Anliegen unseres Unternehmens, unsere Kunden auf den Schutz und die damit verbundenen geeigneten Empfehlungen für Maßnahmen für eine optimale und sichere IT-Umgebung der Dentsply Sirona Röntgengeräte aufmerksam zu machen.

- Im Falle einer Netzwerkintegration unseres Produkts in eine Praxis oder Klinik empfiehlt Dentsply Sirona nachdrücklich, ein "privates LAN" zwischen dem Röntgengerät und dem Röntgenaufnahme-PC mit der PC-Software einzurichten, z.B. durch Installieren eines zweiten Netzwerkadapters.
- Zur Gewährleistung einer ausreichenden IT / Cybersicherheit muss eine feste IP-Adresse für das Gerät vergeben werden. Die IP-Adresse darf nicht über DHCP vergeben werden.
- Für eine optimale und sichere IT-Umgebung empfiehlt Dentsply Sirona nachdrücklich die Verwendung einer Windows 10-Variante mit langfristiger Unterstützung, z.B. Windows 10 Enterprise LTS.
- Um einen wirksamen Schutz vor Malware und Cyberangriffen zu gewährleisten, empfiehlt Dentsply Sirona nachdrücklich, die neuesten Sicherheitstools für Windows-Netzwerke (z. B. Malware-Schutz, Firewalls und ein Intrusion Detection-System) auf dem Röntgenaufnahme-PC zu installieren.
- Fehlermeldung E5 14 04 (Netzwerkverbindung wurde getrennt): Vor Herstellen einer Aufnahmebereitschaft muss ein Neustart des

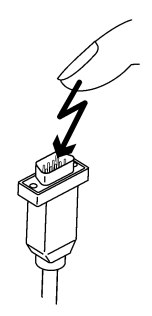

Geräts durchgeführt werden. Sollte der Fehler nach Neustart erneut auftreten, ist eine Cyberattacke anzunehmen und der Netzwerkadministrator vor Durchführung einer Patientenaufnahme zu kontaktieren.

- Dentsply Sirona empfiehlt nachdrücklich, die Verwendung virtueller Maschinen für Betriebssysteme zu vermeiden.
- Dentsply Sirona empfiehlt nachdrücklich, keine zusätzliche (nicht zwingend benötigte) Software auf dem Röntgenaufnahme-PC zu installieren.
- Dentsply Sirona empfiehlt nachdrücklich, Sicherheitsupdates für das Betriebssystem des PCs zeitnah zu installieren.
- Dentsply Sirona empfiehlt nachdrücklich, die PC-Software nur auf Arbeitsstationen zu installieren, auf denen ein eingeschränkter Benutzerzugriff gewährt wird.
- Dentsply Sirona empfiehlt nachdrücklich, den physischen Zugang zur IT-Infrastruktur der Praxis oder Klinik einzuschränken.

## 3 Gerätebeschreibung

### 3.1 Zertifizierung und Registrierung

Die Röntgeneinrichtung Orthophos E / Ceph ist in Übereinstimmung mit IEC 60601-1:2005 + A1:2012

Die Röntgeneinrichtung Orthophos E / Ceph ist in Übereinstimmung mit IEC 60601-1-3:2008 + A1:2013

Die Röntgeneinrichtung Orthophos E / Ceph ist in Übereinstimmung mit IEC 60601-2-63:2012 + A1:2017

Ursprungssprache: Deutsch

Dieses Produkt trägt das CE-Kennzeichen in Übereinstimmung mit den Bestimmungen der Richtlinie 93/42/EWG des Rates vom 14. Juni 1993 über Medizinprodukte.

### 3.2 Technische Daten

### 3.2.1 Gerätedaten

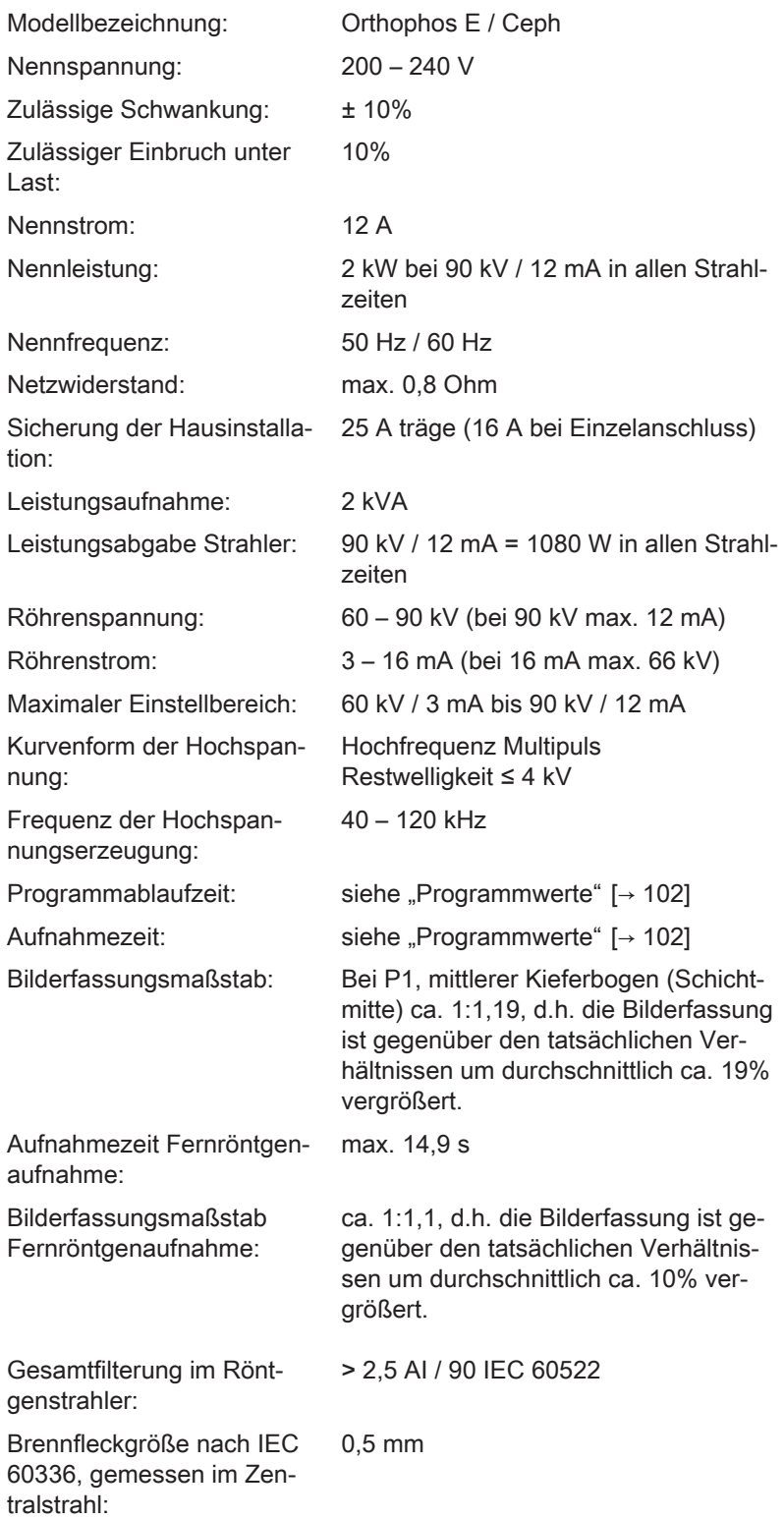

#### Brennfleckmarkierung:

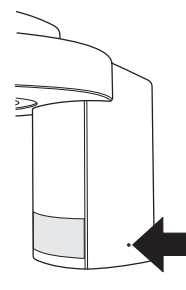

Abstand Fokus – Haut:  $> 200$  mm  $(8<sup>n</sup>)$ 

Die Dauer der Aufnahmesperre (Abkühlphase) ist abhängig von der eingestellten kV/mA Stufe und der tatsächlichen ausgelösten Strahlzeit. Je nach Röhrenbelastung werden Pausenzeiten von 8s bis 300s automatisch eingestellt.

Beispiel: Für Programm P1 mit Aufnahmedaten 80kV/14mA bei einer Strahlzeit von 14,1s ergibt sich eine Pausenzeit von 150s.

Gerät der Schutzklasse: IPX0

Automatische Aufnahme-

sperre:

Gerät der Schutzklasse I Grad des Schutzes gegen Grad des Schutzes gegen Gerätetyp B<br>elektrischen Schlag: Gerätetyp B

Grad des Schutzes gegen Eindringen von Wasser:

Herstellungsjahr:

Betriebsart: Dauerbetrieb

Langzeitleistung: 100 W

Anodenmaterial: Wolfram

Aufnahmedaten zur Ermittlung der Leckstrahlen:

#### Röntgenröhre

Siemens SR 90/15 FN

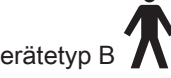

Gewöhnliches Gerät (ohne Schutz gegen Eindringen von Wasser)

мN **20XX** (auf dem Typenschild)

2 mA / 90 kV

#### Sensor PAN

Digitaler Zeilensensor mit CCD-Technologie, steckbar für Panorama-Aufnahmetechnik

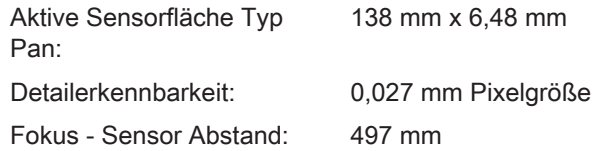

#### Sensor Ceph

Digitaler Zeilensensor mit CCD-Technologie, steckbar für Panoramaoder Ceph-Aufnahmetechnik

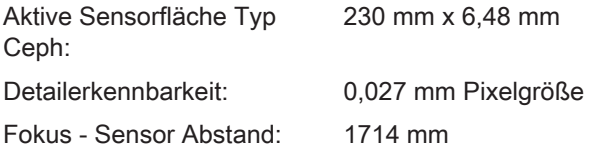

#### 3.2.2 Transport-, Lager- und Betriebsbedingungen

#### Orthophos E

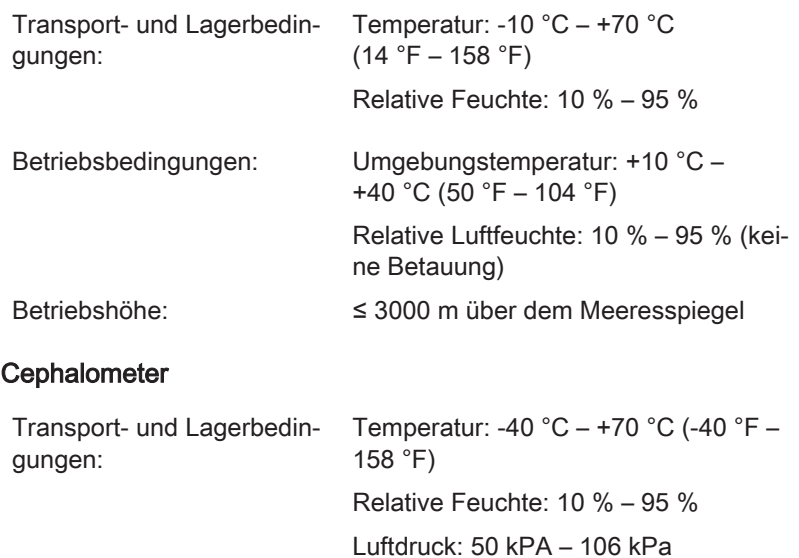

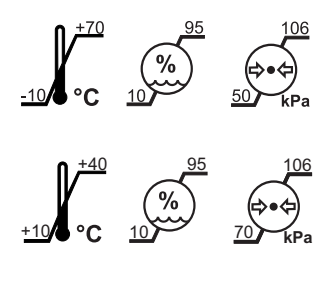

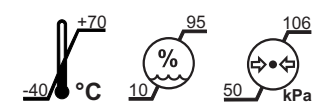

### 3.2.3 Diagramme

#### Abkühlkurve für Strahlergehäuse

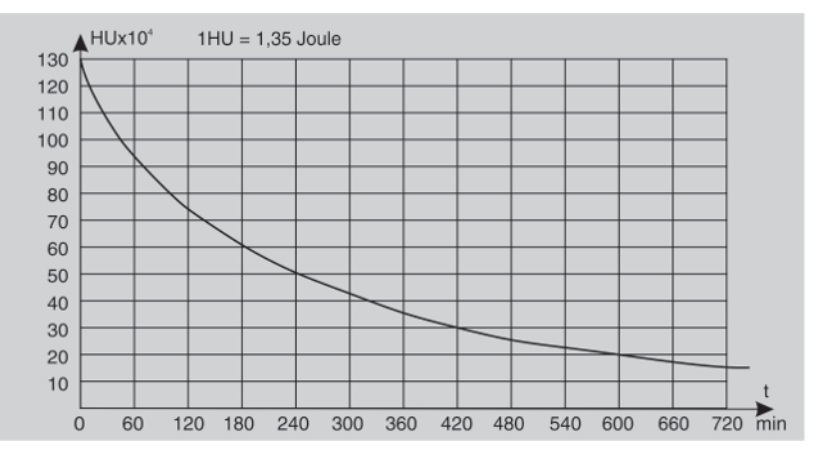

#### Abkühlkurve der Röntgenröhre

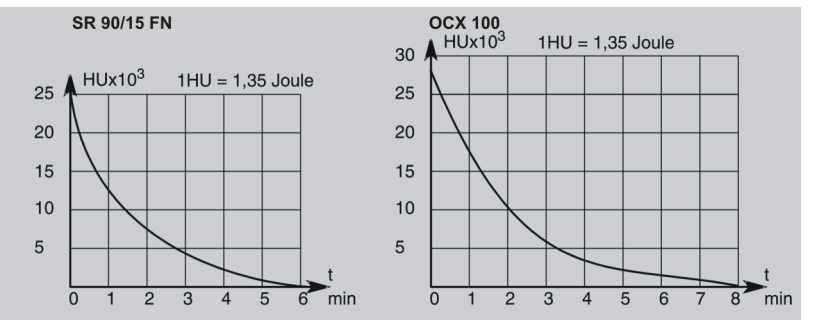

#### Aufwärmkurve für Strahlergehäuse

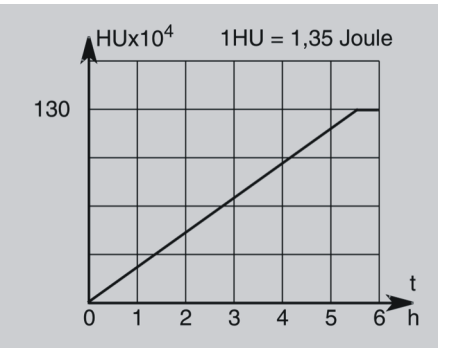

#### Zentralstrahl und Anodenwinkel

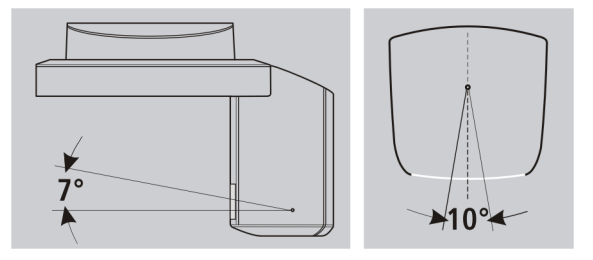

### 3.2.4 Anforderungen an die PC-Systeme

Die Anforderungen an die PC-Systeme entnehmen Sie bitte den Installationsvorausetzungen Sidexis 4 REF 66 63 236. Orthophos E REF 67 10 524

### 3.3 Übersicht zu den Aufnahmeprogrammen

#### Panoramaaufnahmen

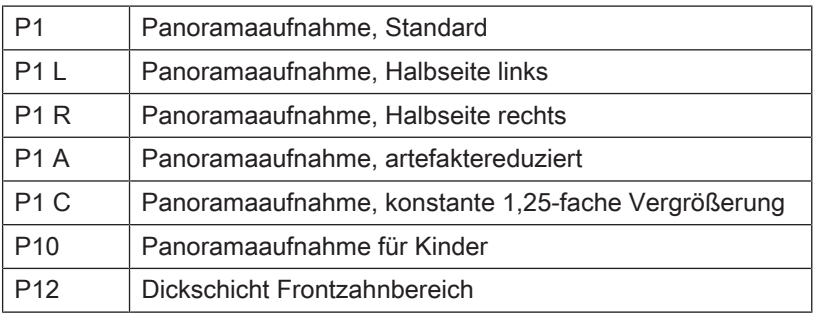

Weitere Informationen zu den Panorama-Aufnahmeprogrammen, siehe ab "P1 – Panoramaaufnahme".

#### Bissflügel-/Bitewingaufnahmen

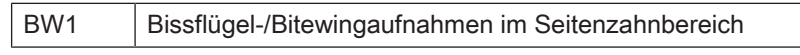

Weitere Informationen zu den Bissflügel-/Bitewing-Aufnahmeprogrammen, siehe ab BW1 – Bissflügel-/Bitewingaufnahmen im Seitenzahnbereich.

#### Kiefergelenkaufnahmen

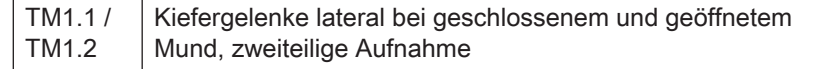

Weitere Informationen zu den Kiefergelenk-Aufnahmeprogrammen, siehe ab "TM1.1 / TM1.2 - Kiefergelenke lateral bei geöffnetem und geschlossenem Mund"

#### Sinusaufnahmen

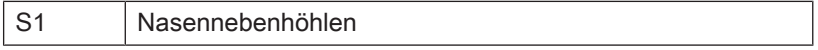

Weitere Informationen zu den Sinus-Aufnahmeprogrammen, siehe ab "S1 – Nasennebenhöhlen [→ 59]".

#### Transversale Multischicht Seitenzahn

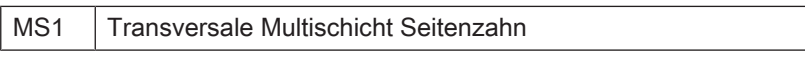

Weitere Informationen zum MS-Aufnahmeprogramm, siehe ab Seite   $[\rightarrow 63]$ .

#### Fernröntgenaufnahme

Wenn das Gerät mit einem Cephalometer ausgerüstet ist, sind zusätzlich Fernröntgenaufnahmen möglich.

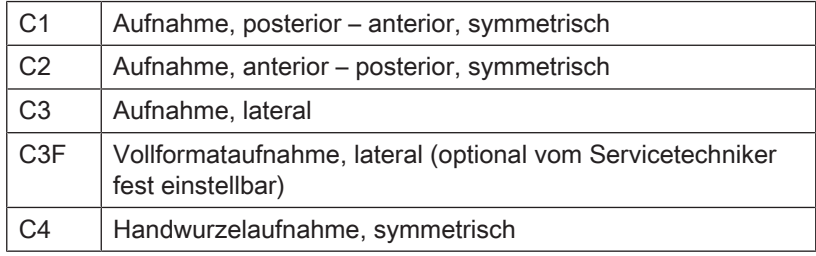

Weitere Informationen zu den Fernröntgen-Aufnahmeprogrammen, siehe ab "C1 – Aufnahme, posterior – anterior, symmetrisch  $[~\rightarrow~68]$ ".

### 3.4 Hauptkomponenten des Produktes

### 3.4.1 Basisgerät

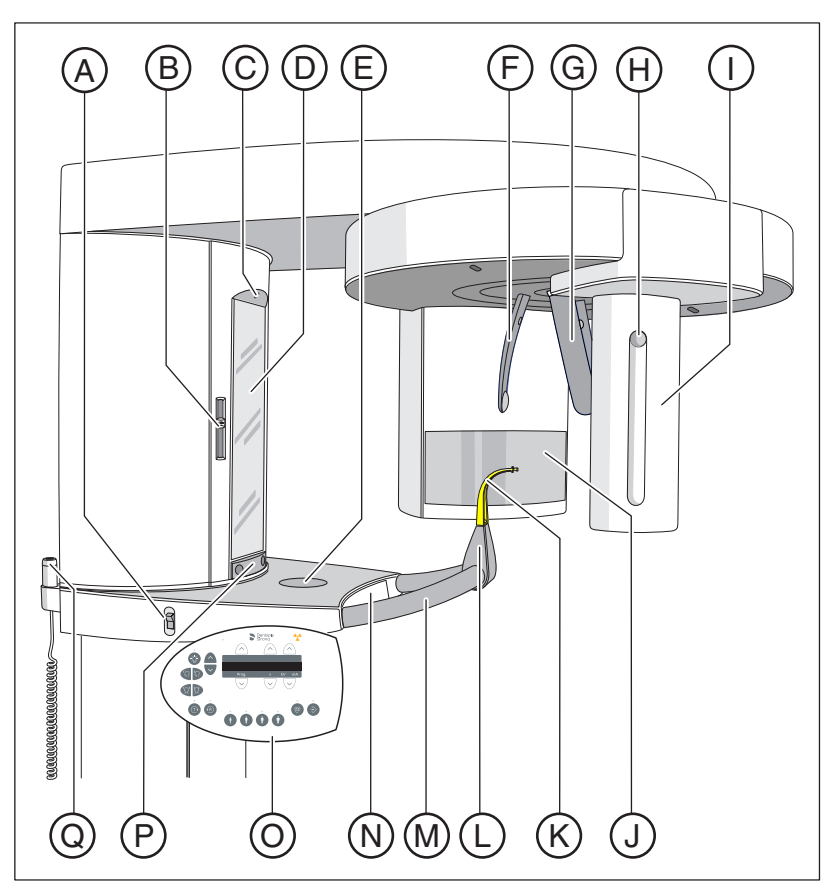

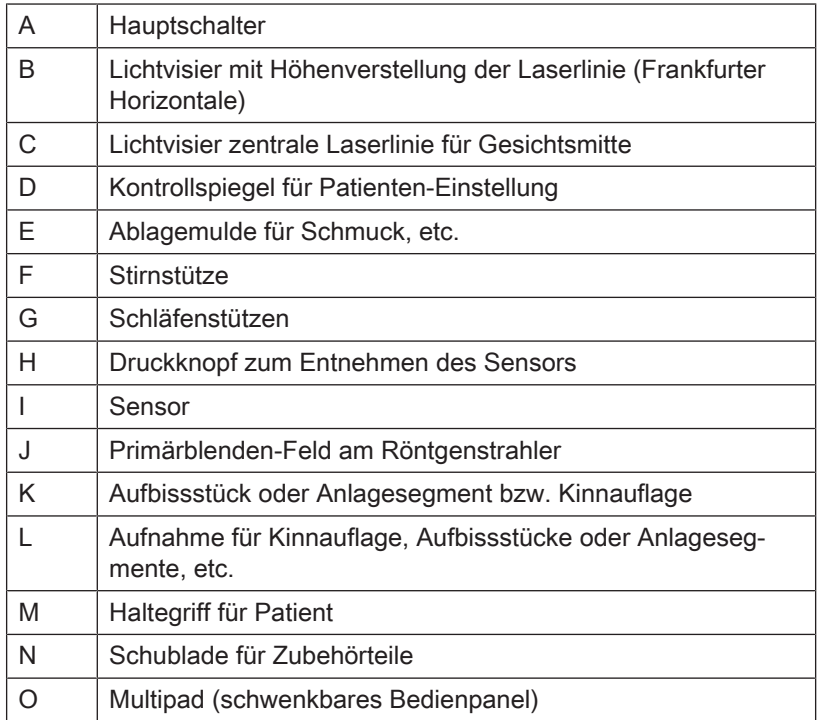

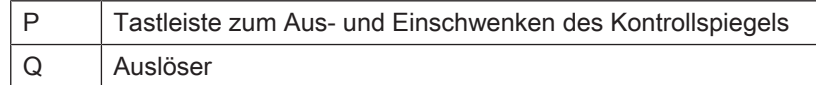

### 3.4.2 Cephalometer

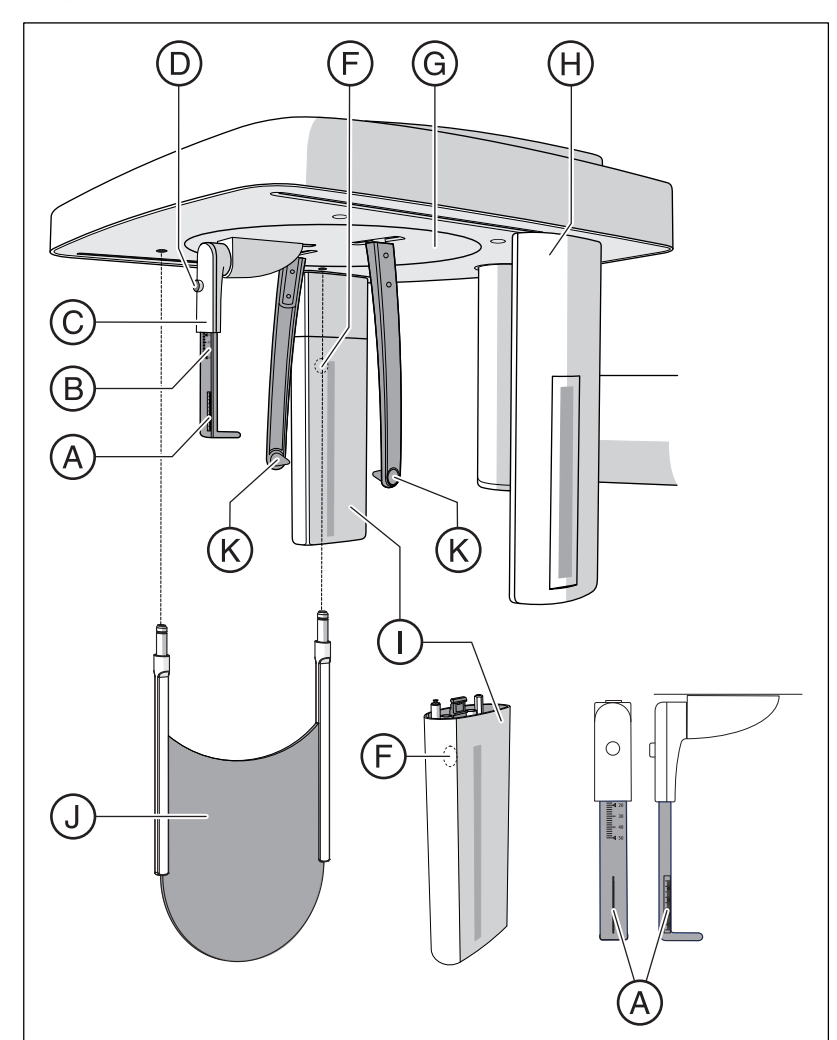

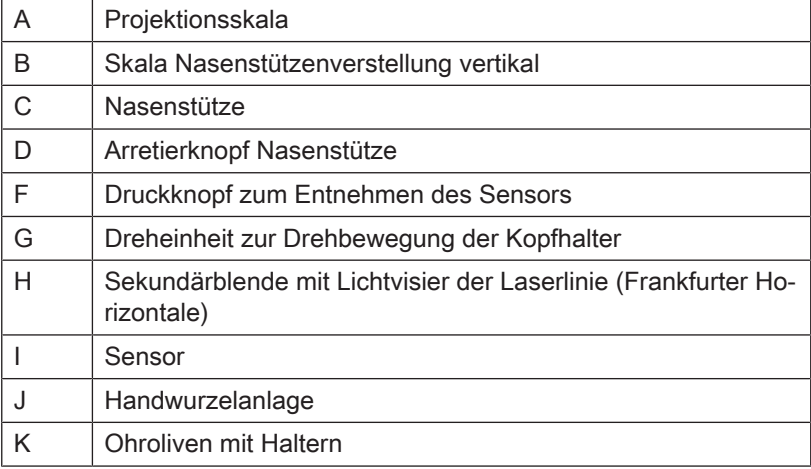

#### 3.4.3 Multipad

Auf der Digitalanzeige werden neben den Programmnummern, Hilfemeldungen, den kV/mA-Wertepaaren sowie der voraussichtlichen und tatsächlichen Strahlzeit auch Werte für die Höhenverstellung bzw. die Stirnstützenposition, Info-Texte bzw. -Werte sowie Fehlermeldungen angezeigt.

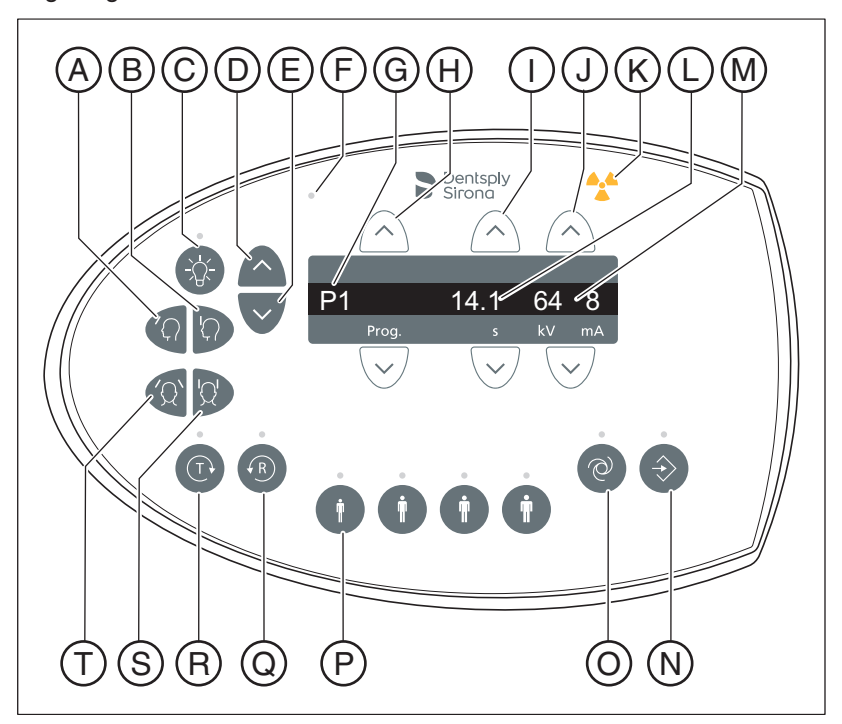

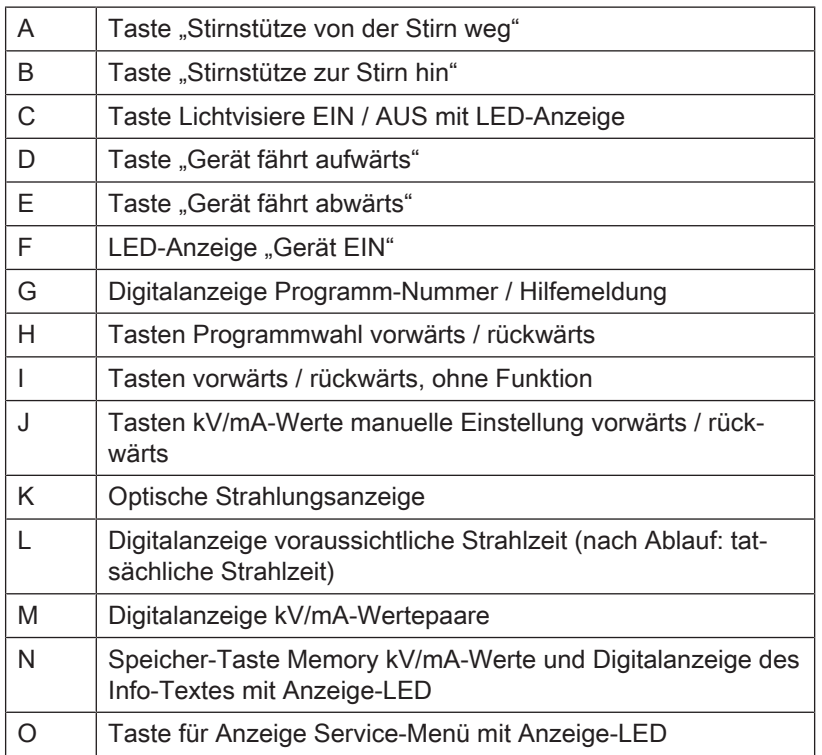

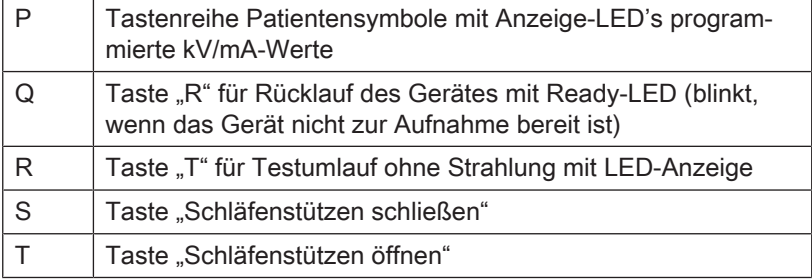

### 3.4.4 Fernauslösung

#### **A VORSICHT**

#### Erhöhte Strahlenbelastung

Wenn mehrere Geräte im gleichen Raum installiert sind, müssen die Fernauslösungen so gekennzeichnet werden, dass diese eindeutig zugeordnet werden können.

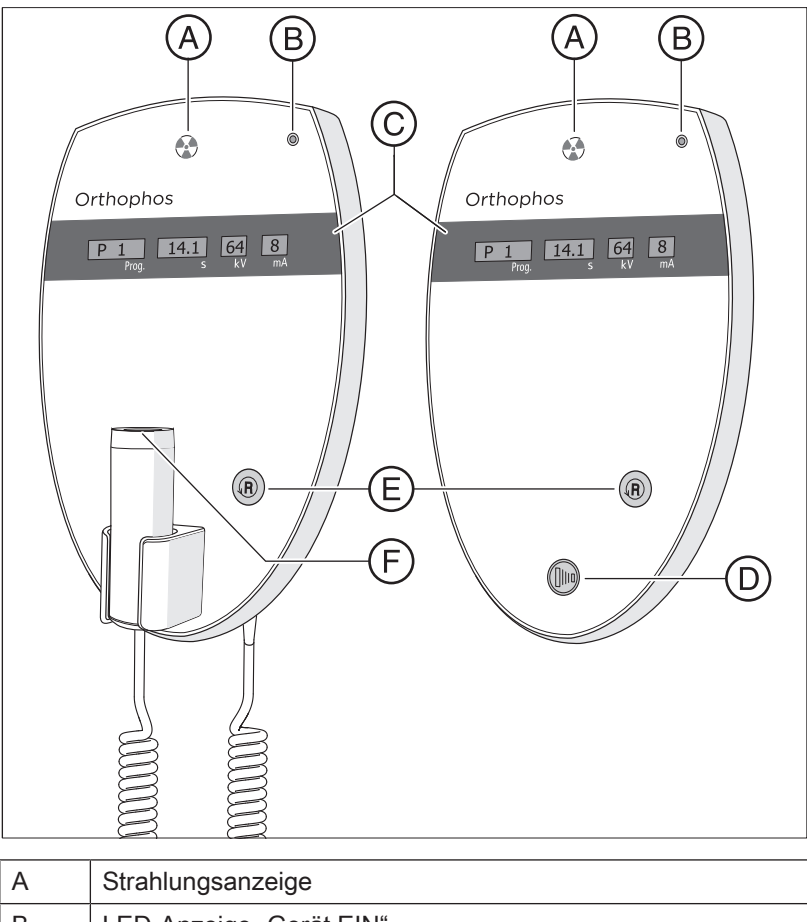

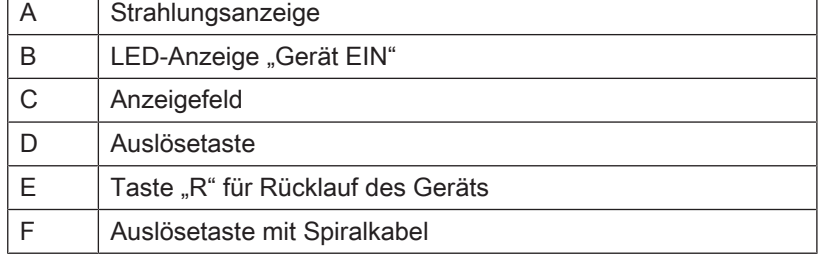

### 3.5 Ersatzteile, Verbrauchsmaterial

### 3.5.1 Zubehörteile

#### 3.5.1.1 Aufbissstücke und Anlagesegmente

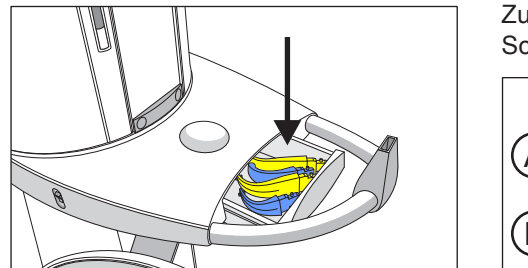

Zur Unterbringung der Zubehörteile und der Hygieneschutzhüllen ist die Schublade zwischen den Handgriffen vorgesehen.

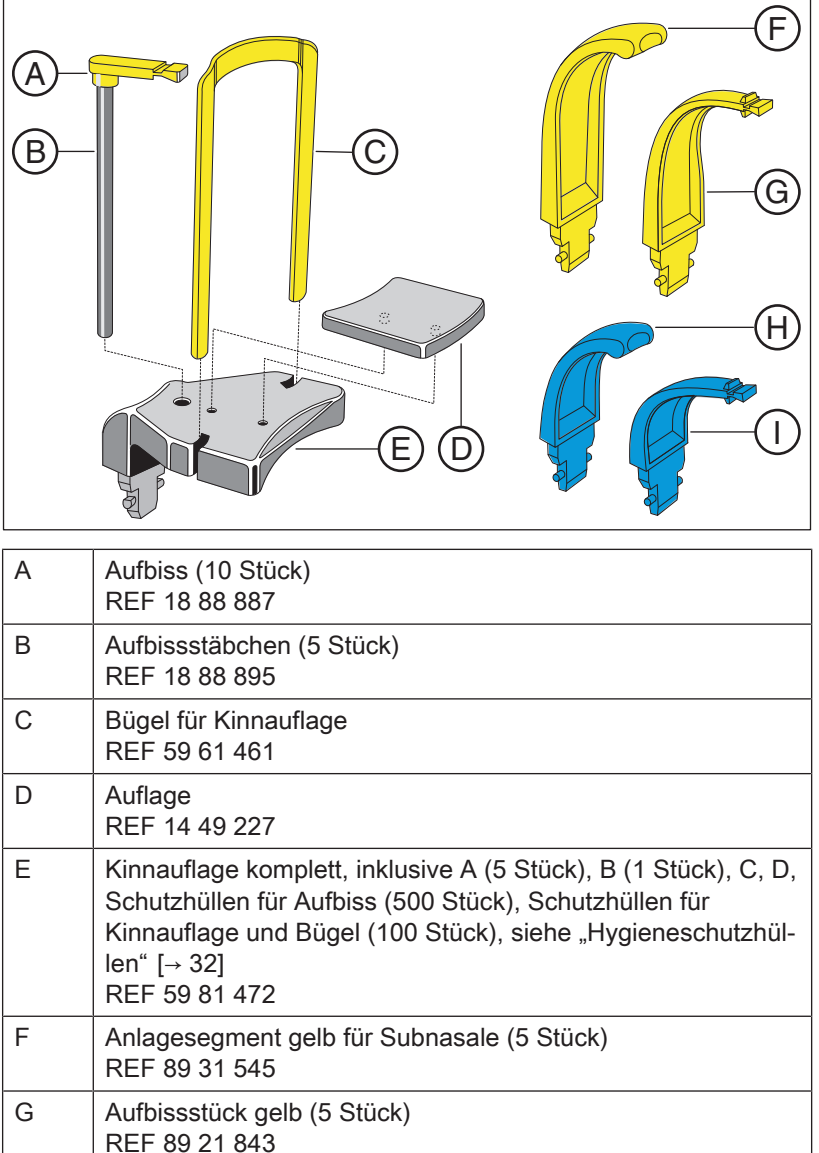

H Anlagesegment blau für Subnasale (5 Stück)

REF 89 31 552 I Aufbissstück blau (5 Stück) REF 89 21 850

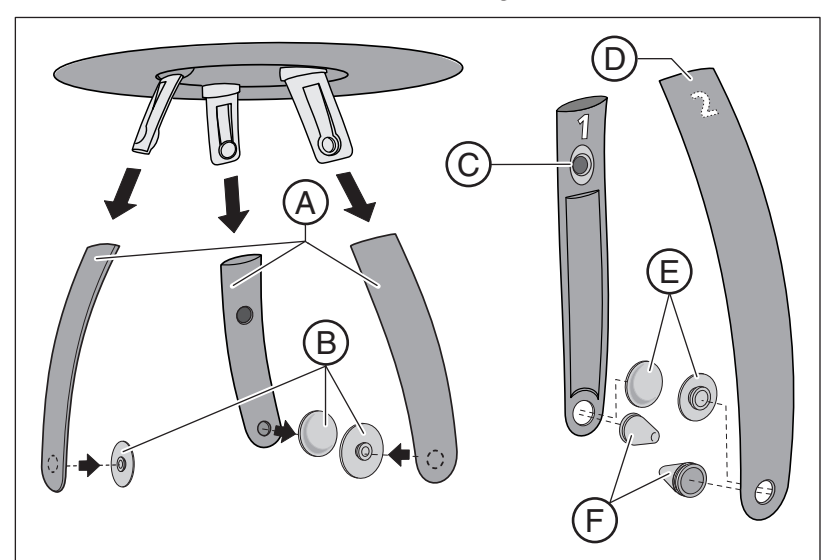

#### 3.5.1.2 Schläfenstützen, Stirnstütze und Kiefergelenkstützen

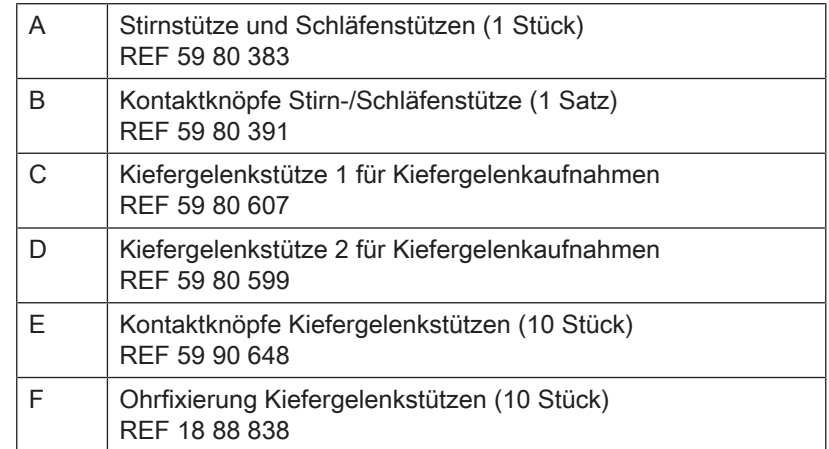

### 3.5.2 Hygieneschutzhüllen

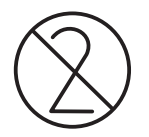

Kennzeichnung von Einwegartikeln Vor jeder Aufnahme sind die Hygieneschutzhüllen (Einwegartikel) anzubringen.

> Einwegartikel sind mit dem links abgebildeten Symbol gekennzeichnet. Sie müssen unmittelbar nach der Verwendung entsorgt werden. Benutzen Sie Einwegartikel nicht mehrfach!

#### 3.5.2.1 Schutzhüllen für Basisgerät

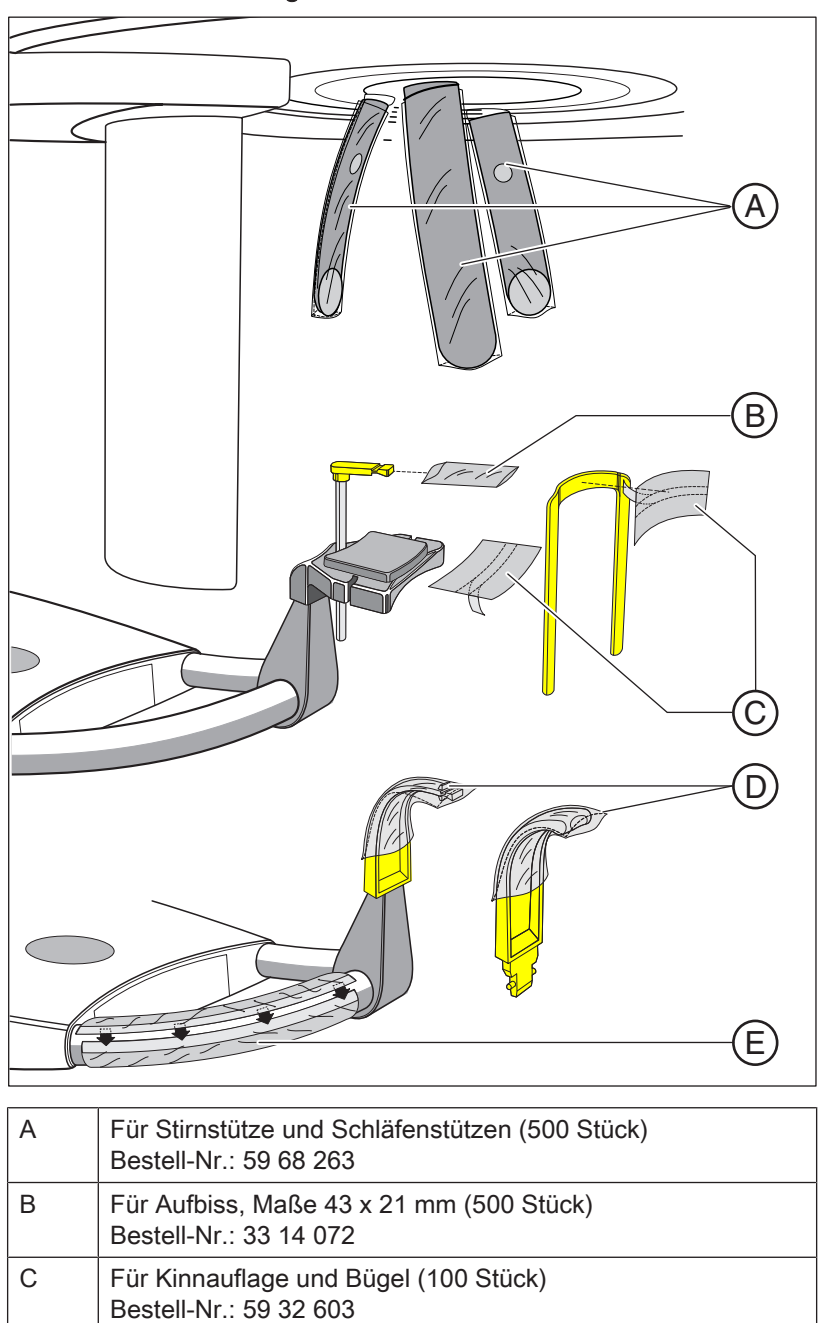

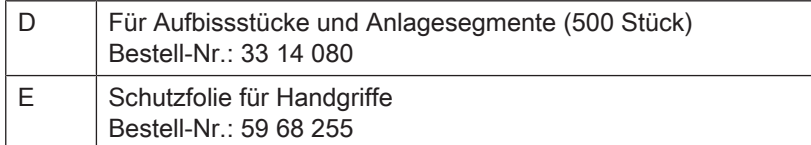

#### 3.5.2.2 Schutzhüllen für Cephalometer

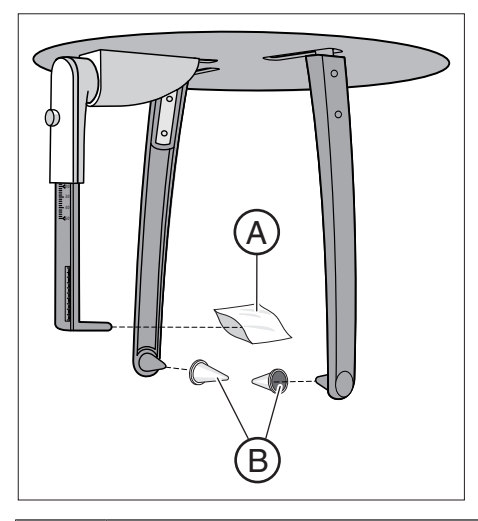

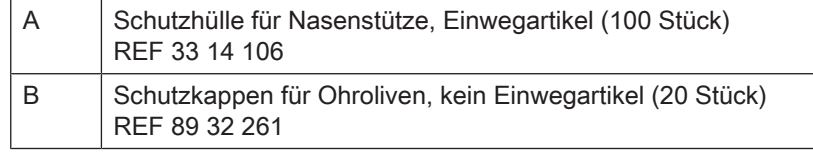

### 3.5.3 Prüfkörper für Abnahme-/Konstanzprüfung

#### **Weltweit**

Führen Sie zur Sicherheit von Bedienpersonal und Patient regelmäßig eine Konstanzprüfung entsprechend den Vorgaben für den Betrieb eines Röntgengerätes durch. Dentsply Sirona empfiehlt eine monatliche Prüfung.

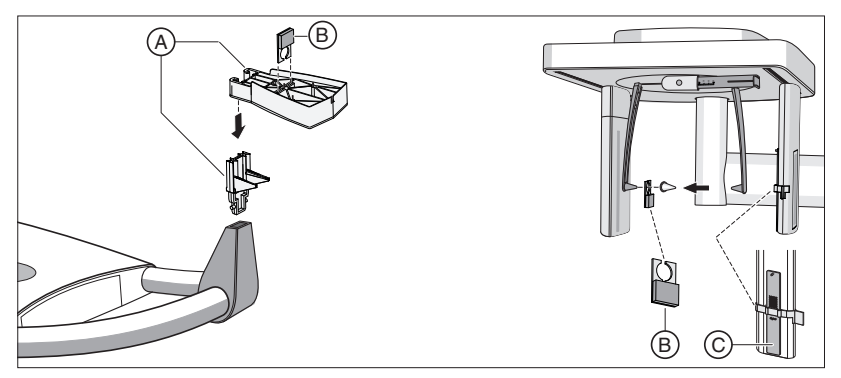

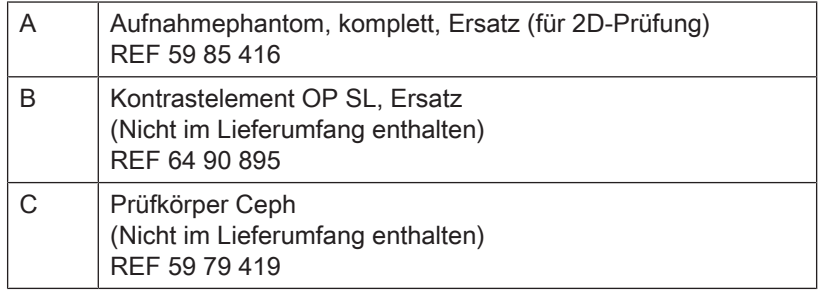

#### **Deutschland** und alle Länder die sich nach der DIN Norm 6868 richten müssen

Führen Sie zur Sicherheit von Bedienpersonal und Patient regelmäßig eine Konstanzprüfung entsprechend den Vorgaben für den Betrieb eines Röntgengerätes durch.

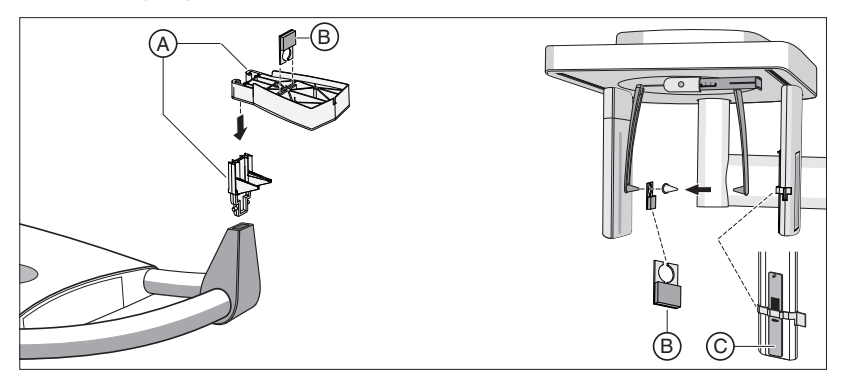

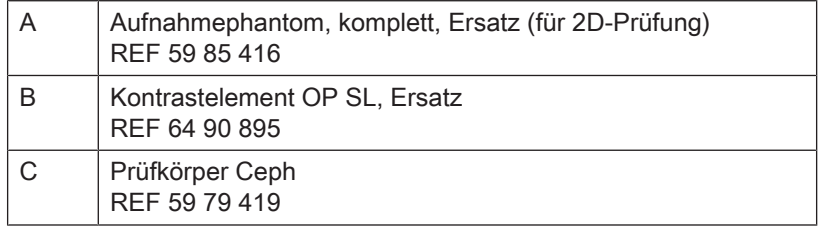

## 4 Montage und Inbetriebsetzung

Bitte beachten Sie auch das Kapitel: "Reinigung und Pflege [→ 92]"

### 4.1 Zubehörteile am Basisgerät wechseln

#### 4.1.1 Aufbissstück, Anlagesegment oder Kinnauflage wechseln

Je nach Patient oder Aufnahmeprogramm müssen Zubehörteile gewechselt werden.

- 1. Ziehen Sie die Zubehörteile nach oben aus der Fassung. Ä Das Zubehörteil rastet aus.
- 2. Stecken Sie das Aufbissstück, Anlagesegment oder die Kinnauflage ein.
	- Ä Das Zubehörteil rastet ein.

Die Kinnauflage kann mit dem Aufbissstäbchen oder dem Bügel kombiniert werden.

➢ Stecken Sie das Aufbissstäbchen oder den Bügel von oben in die Kinnauflage ein.

### 4.1.2 Schläfen- und Kiefergelenkstützen wechseln

Für Kiefergelenk-Aufnahmen müssen die Kiefergelenkstützen A "1" rechts und C "2" links an Stelle der Schläfenstützen B eingesetzt werden.

- $\checkmark$  Am Gerät sind Schläfenstützen eingesteckt.
- 1. Drücken Sie den jeweiligen Rastknopf und ziehen Sie die Schläfenstützen B ab.
	- Ä Beide Schläfenstützen sind entfernt.
- 2. Stecken Sie in die Kiefergelenkstützen A und C je eine sterile Ohrfixierung D ein.
	- Ä Die Ohrfixierungen rasten in den Kiefergelenkstützen ein.
- 3. Stecken Sie die Kiefergelenkstützen A und C in die Aufnahmen am Gerät ein.
	- Ä Die Kiefergelenkstützen rasten ein.
- Ä Das Gerät ist auf Kiefergelenkaufnahmen umgerüstet.

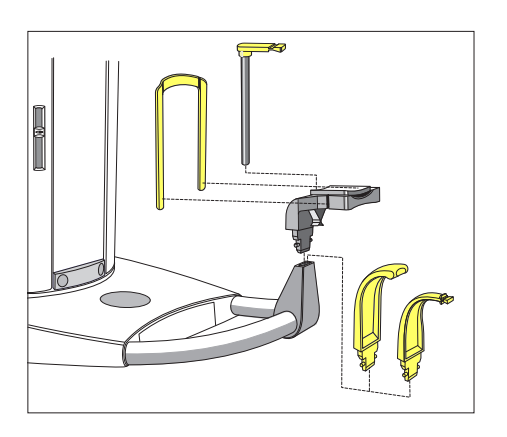

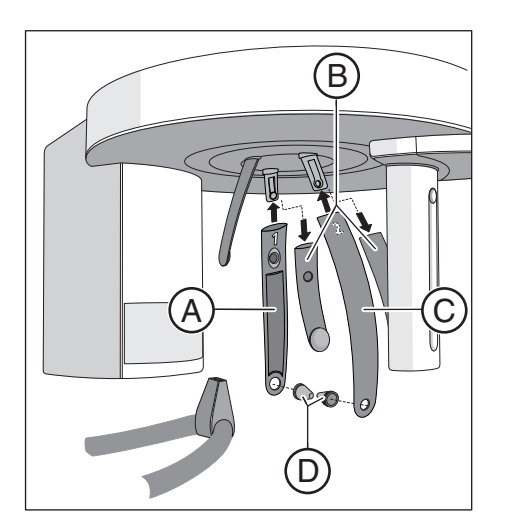

### 4.1.3 Zubehörteile am Cephalometer einstellen/einstecken

#### Halterung für Ohroliven einstellen

- 1. Halterungen für Ohroliven mit beiden Händen ganz oben greifen.
- 2. Halterungen gleichzeitig auseinanderziehen oder zusammendrücken.
	- Ä Die Ohroliven sind in den äußeren Gehörgang des Patienten eingeführt.

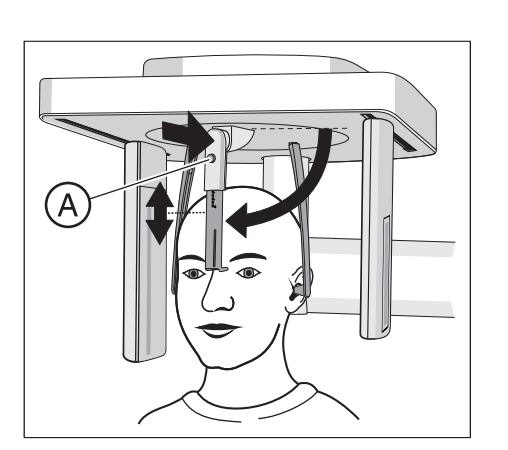

#### Nasenstütze einstellen

- 1. Nasenstütze nach unten schwenken.
- 2. Arretierknopf A leicht drücken und gedrückt halten. Ä Die vertikale Verstellung ist gelöst.
- 3. Das blaue Stück der Nasenstütze nach oben oder unten bewegen.
- 4. Arretierknopf A loslassen.
	- Ä Die vertikale Verstellung der Nasenstütze ist arretiert.

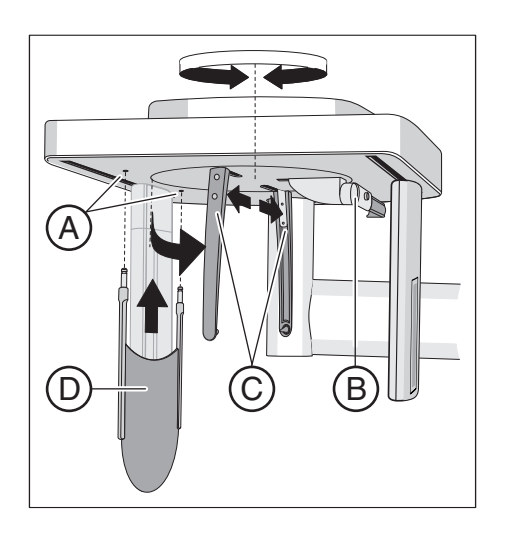

#### Handwurzelanlage einstecken

- $\checkmark$  Die Halterungen für die Ohroliven C stehen mit dem Sensor und der Sekundärblende in einer Linie.
- 1. Halterungen für Ohroliven C mit beiden Händen ganz oben greifen. Halterungen gleichzeitig um 90° verdrehen.
	- Ä Die Nasenstütze B steht auf der von der Handwurzelanlage D abgewandten Seite.
- 2. Fassen Sie die Handwurzelanlage D an den Seiten an.
- 3. Stecken Sie die Handwurzelanlage bis zum Anschlag in beide Bohrungen A ein.
	- $\%$  Die Handwurzelanlage **D** rastet mit einem leichten Widerstand ein.
### 4.1.4 Sensor umstecken

Wenn das Gerät nur mit einem einzelnen Sensor betrieben wird, muss der Sensor je nach Aufnahmeart am Steckplatz der Panorama-Einheit oder des Cephalometers umgesteckt werden.

Beachten Sie, dass nur ein CEPH-Sensor an beiden Steckplätzen betrieben werden kann. Die aktive Sensorfläche eines PAN-Sensors ist für Fernröntgenaufnahmen zu klein.

Tipp: Werden für den Betrieb zwei Sensoren verwendet, ein PAN- und ein CEPH-Sensor, entfällt das Umstecken.

### ACHTUNG

Der Sensor kann bei der Entnahme durch Stoßen oder Fallenlassen beschädigt werden.

Im Sensor ist ein Erschütterungssensor zum Nachweis von Stoß oder Fall eingebaut. Hat der Erschütterungssensor ausgelöst, können keine Garantieansprüche geltend gemacht werden.

➢ Lassen Sie den Sensor keinesfalls fallen!

#### ACHTUNG

#### Elektrostatische Ladung von Personen entlädt sich am Gerät.

Elektrische Komponenten des Geräts werden zerstört.

- ➢ Berühren Sie keine elektrischen Bauteile oder ungeschützte Steckkontakte.
- ➢ Entladen Sie sich durch das Berühren eines leitfähigen geerdeten Gegenstandes.

#### Sensor entnehmen

- 1. Sensor gut festhalten.
- 2. Knopf ganz eindrücken und gedrückt halten. Ä Sensor ist aus der Verankerung gelöst.
- 3. Sensor nach unten aus der Führung ziehen.

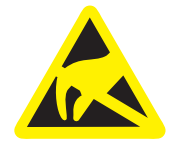

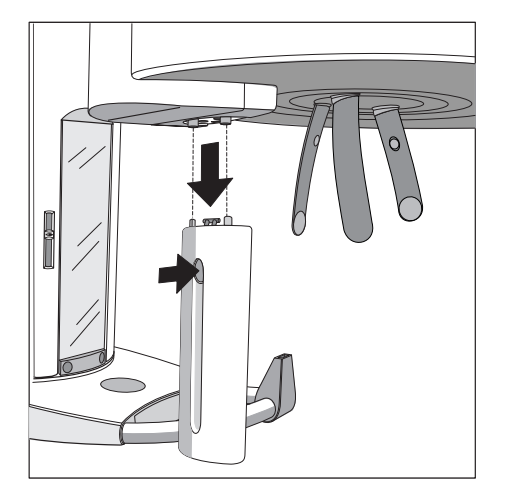

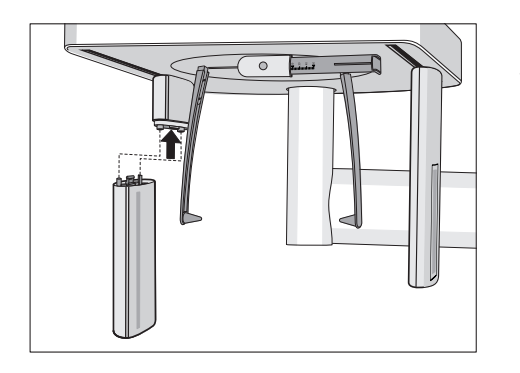

#### Sensor einsetzen

- 1. Sensor gut festhalten.
- 2. Sensor mit beiden Führungsbolzen in die Führungshülsen am Gerät einführen und bis zum Anschlag einstecken.
	- Ä Der Sensor rastet im Röntgengerät ein.

# 5 Bedienung

## 5.1 Röntgenaufnahme erstellen

### **WICHTIG**

Für beste Performance des Gerätes, empfiehlt Dentsply Sirona das Gerät 30 Minuten vor der ersten Aufnahme einzuschalten.

### 5.1.1 Gerät einschalten, Software starten

5.1.1.1 Gerät einschalten

### **ACHTUNG**

#### Bei Temperaturschwankungen kann es im Gerät zur Kondensatbildung kommen.

Elektrische Bauteile werden durch Kurzschluss zerstört.

➢ Schalten Sie das Gerät erst dann ein, wenn sich die Temperatur des Geräts der Umgebungstemperatur angepasst hat und das Kondenswasser verdunstet ist. Siehe auch "Technische Daten".

### **A** VORSICHT

#### Beim Einschalten des Gerätes können Fehlfunktionen auftreten.

Ein im Gerät positionierter Patient kann sich an beweglichen Teilen verletzen.

- ➢ Achten Sie darauf, dass beim Einschalten des Gerätes kein Patient im Gerät positioniert ist. Tritt ein Fehler auf, der ein Abschalten und Wiedereinschalten des Gerätes erfordert, muss der Patient spätestens vor dem Wiedereinschalten aus dem Gerät geführt werden!
- $\checkmark$  Das Gerät ist ordnungsgemäß installiert.
- $\checkmark$  Das Gerät ist an das Stromnetz angeschlossen.
- 1. Schalten Sie den Hauptschalter A in die Stellung I.
- 2. Warten Sie eine Minute ab.
- $\blacklozenge$  Am Multipad leuchtet die LED **B**.
- Ä Die Strahlungsanzeige C leuchtet zur Funktionskontrolle für ca. eine Sekunde auf.
- Ä Für einige Sekunden werden auf dem Multipad laufende Punkte angezeigt.
- Ä Es erscheinen die Werte für das Programm P1. Die LED D über dem zweiten Patientensymbol von links leuchtet.
- Ä Stirnstütze und Schläfenstützen sind vollständig geöffnet.

### ACHTUNG

#### Das Gerät darf nicht ständig ein-/ausgeschaltet werden.

Dies verringert die Lebensdauer einzelner Gerätekomponenten und führt zu einer erhöhten Belastung des Stromnetzes.

➢ Warten Sie nach dem Ausschalten ca. 60 Sekunden, bevor Sie das Gerät wieder in Betrieb nehmen.

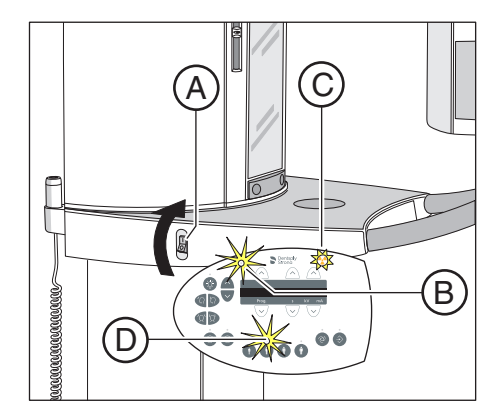

# Prog. s kV mA . . . . . . . . . . . . . . Prog. s kV mA <u>P1 14.1 64 8</u> Prog. s kV mA H 301 14.1 64 8

Nach dem Einschalten des Gerätes erscheinen zunächst kurz laufende Punkte auf der Digitalanzeige.

Danach werden die Aufnahmeprogramm-Nummer P1, die maximale Aufnahmezeit für dieses Programm in Sekunden s und das für dieses Aufnahmeprogramm gespeicherte kV/mA-Wertepaar angezeigt.

Erscheint auf der Digitalanzeige alternierend mit der Aufnahmeprogramm-Nummer eine Hilfemeldung H..., so muss diese zuerst abgearbeitet werden, siehe "Hilfemeldungen". Erst wenn keine Hilfemeldung mehr erscheint, ist das Gerät betriebsbereit.

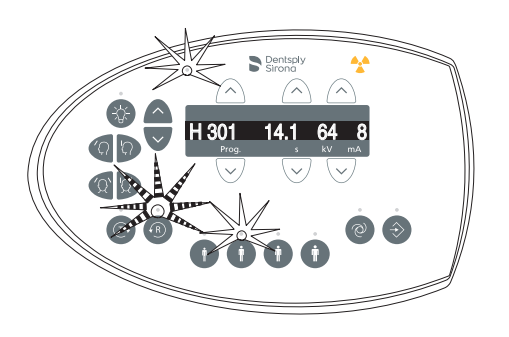

#### VORSICHT ⚠

5.1.1.1.1 Anzeige auf der Digitalanzeige

#### Bei Betätigung der R-Taste wird die Ausgangsposition angefahren.

Ein im Gerät positionierter Patient kann sich an beweglichen Teilen verletzen.

 $\geq$  Stellen Sie sicher, dass beim Anfahren der Ausgangsposition kein Patient im Gerät positioniert ist.

Wenn die Ready-LED über der R-Taste blinkt und die Fehlermeldung H301 angezeigt wird, durch kurzes Drücken der Rücklauftaste R die Dreheinheit in Ausgangsposition bringen. Die Ready-LED erlischt und die Hilfemeldung verschwindet.

Das Gerät ist jetzt betriebsbereit.

#### 5.1.1.2 Aufnahmebereitschaft in Sidexis 4 herstellen

Die Sidexis-Software stellt die angefertigten Röntgenaufnahmen am Bildschirm des PCs dar.

Solange keine Verbindung mit Sidexis besteht, wird auf der Digitalanzeige am Multipad die Fehlermeldung "H403 – Sidexis aufnahmebereit schalten" alternierend mit der Aufnahmeprogramm-Nummer angezeigt.

HINWEIS: Die Vorgehensweise zum Starten von Sidexis 4, zum Anmelden eines Patienten sowie zum Anwählen der Arbeitsphase "Aufnahme" entnehmen Sie bitte der technischen Unterlage "Sidexis 4 Handbuch für den Anwender" (REF 64 47 010)

- 1. Sidexis 4 muss gestartet sein.
- 2. Ein Patient muss angemeldet sein.
- 3. Die Arbeitsphase "Aufnahme" muss angewählt sein.
- Sidexis ist aufnahmebereit.

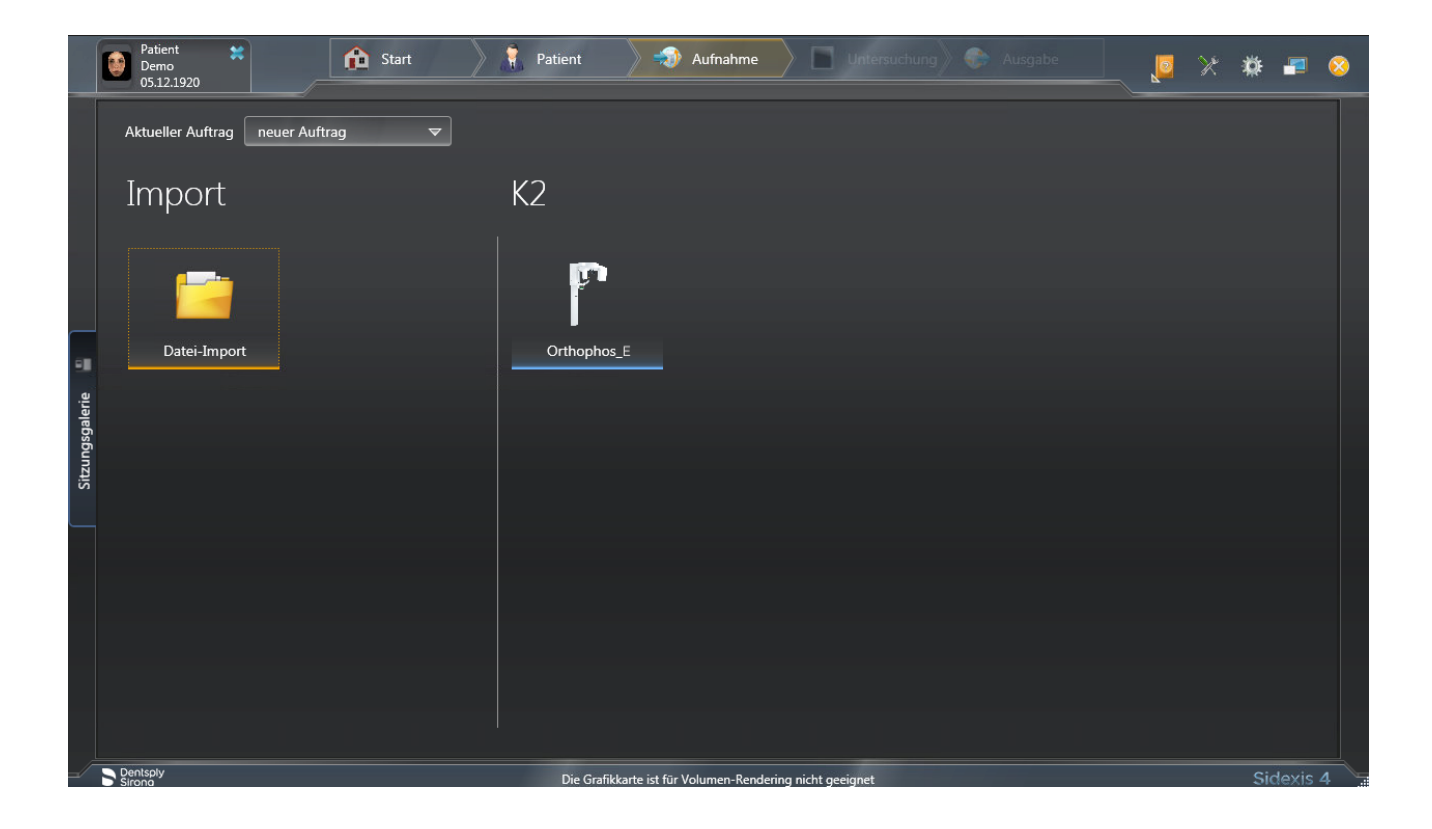

### 5.1.2 Aufnahmeprogramm auswählen

- 5.1.2.1 Panorama- und Bissflügel-/Bitewingaufnahme
- 5.1.2.1.1 Programmbeschreibungen
- 5.1.2.1.1.1 P1 Panoramaaufnahme

Die Aufnahme bildet den vollständigen Zahnbereich mit aufsteigenden Ästen ab.

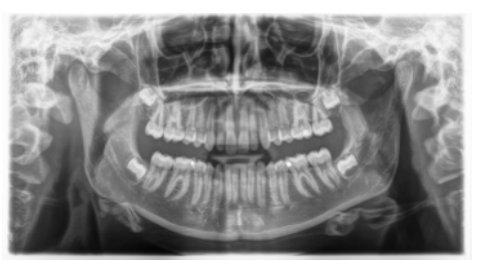

### 5.1.2.1.1.2 P1 L – Panoramaaufnahme, Halbseite links

Die Aufnahme bildet den linken Zahnbereich mit aufsteigenden Ästen ab.

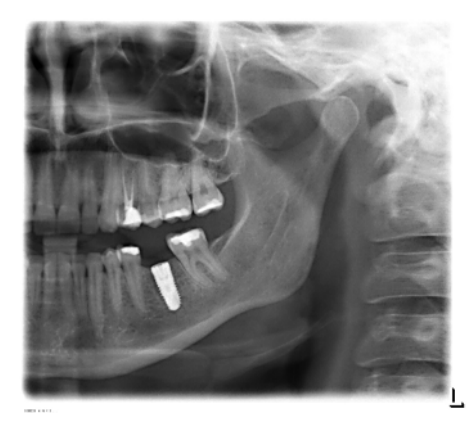

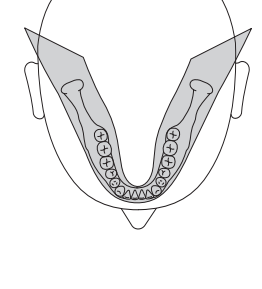

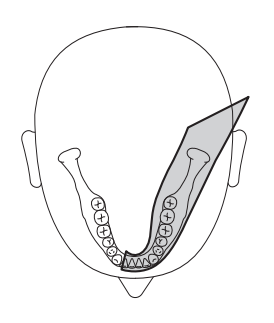

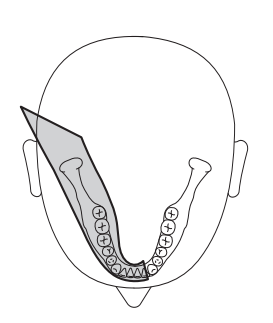

### 5.1.2.1.1.3 P1 R – Panoramaaufnahme, Halbseite rechts

Die Aufnahme bildet den rechten Zahnbereich mit aufsteigenden Ästen ab.

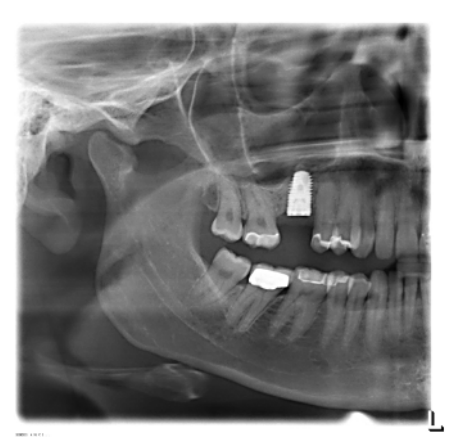

### 5.1.2.1.1.4 P1 A – Panoramaaufnahme, artefaktereduziert

Zur Vermeidung von Artefakten im Kondylen- und Molarenbereich und zur Reduzierung der Verschattung durch den Gegenkiefer kann die Aufnahme artefaktefrei durchgeführt werden.

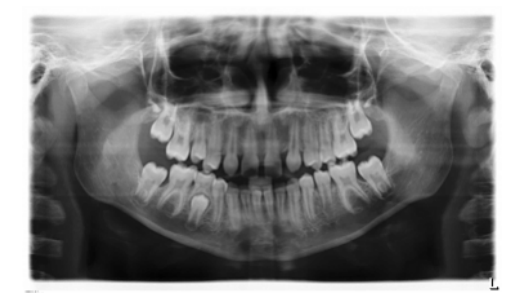

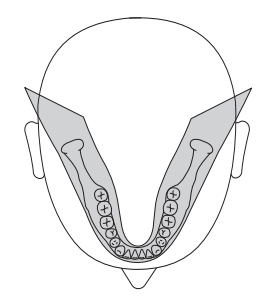

### 5.1.2.1.1.5 P1 C – Panoramaaufnahme, konstante 1,25-fache Vergrößerung

#### **WICHTIG**

Bitte beachten Sie, dass die 1,25fache Vergrößerung nur in der vertikalen Ebene sichergestellt ist. Da die Patientenpositionierung variieren kann, ist ein Referenzobjekt an der Stelle zu benutzen, an der eine Messung durchgeführt werden soll.

Zum Beispiel für die Implantologie kann die Aufnahme mit konstanter 1,25-facher Vergrößerung durchgeführt werden.

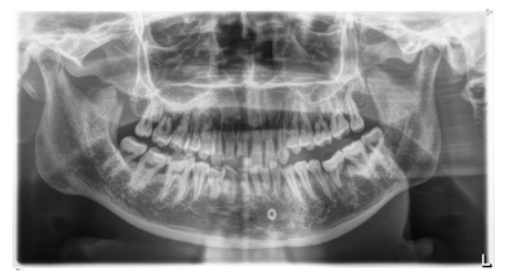

#### 5.1.2.1.1.6 P10 – Panoramaaufnahme für Kinder

Die Aufnahme bildet einen reduzierten Zahnbereich ohne aufsteigende Äste ab. Die Strahlendosis wird bei dieser Aufnahme beträchtlich reduziert.

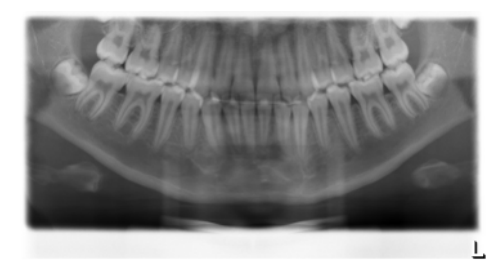

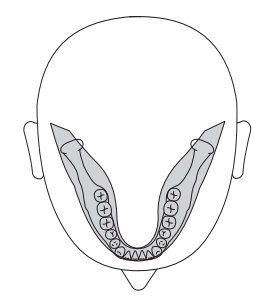

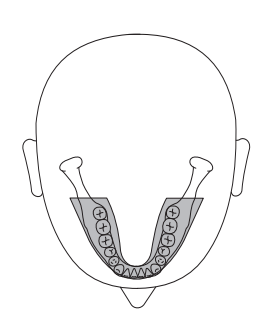

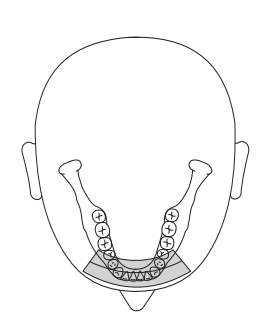

#### 5.1.2.1.1.7 P12 – Dickschicht Frontzahnbereich

Zum Beispiel für die Implantologie bildet die Aufnahme den Frontzahnbereich mit größerer Schichtdicke ab.

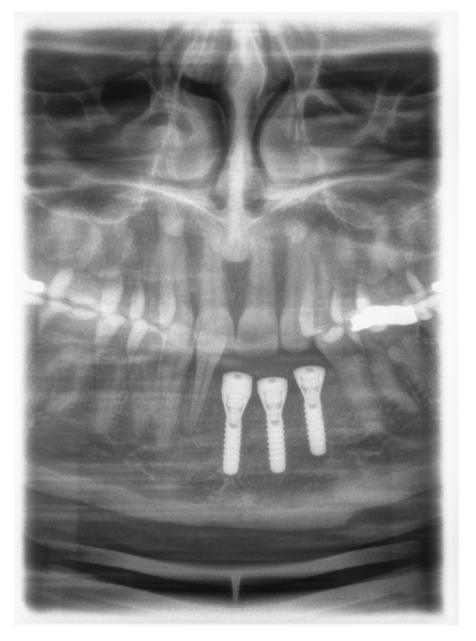

#### 5.1.2.1.1.8 BW1 – Bissflügel-/Bitewingaufnahme im Seitenzahnbereich

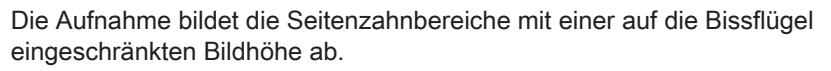

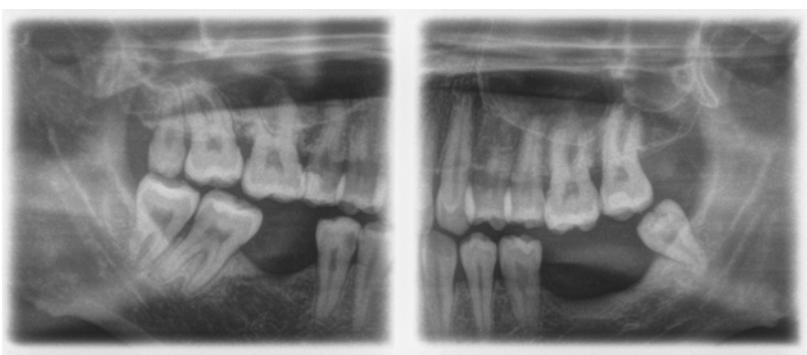

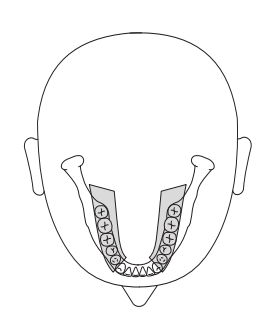

#### 5.1.2.1.2 Aufnahme vorbereiten

Je nach Patient oder Aufnahmeprogramm müssen Zubehörteile gewechselt und gegebenenfalls der Sensor umgesteckt werden, siehe "Montage und Inbetriebsetzung"  $[~\rightarrow 35]$ .

Folgende Zubehörteile sind zu verwenden:

● Kinnauflage mit Aufbissstäbchen bzw. Bügel oder gelbes Aufbissstück bzw. Anlagesegment

#### VORSICHT ∕∖∖

Bei dem Programm BW1 darf die Kinnauflage bei Kindern nicht verwendet werden! Die Positionierung erfolgt ansonsten zu niedrig.

- Schläfenstützen
- **Stirnstütze**
- ➢ Stecken Sie die zu verwendenden Zubehörteile am Gerät ein und ziehen Sie die entsprechenden Hygieneschutzhüllen über, siehe "Hygieneschutzhüllen"  [→ 32].
- ➢ Schalten Sie Sidexis für 2D-Aufnahmen aufnahmebereit, siehe "SIDEXIS aufnahmebereit schalten".

#### 5.1.2.1.3 Aufnahmeprogramm auswählen

Die Aufnahmeprogramme werden in der Reihenfolge P1, P1 L, P1 R, P1 A, P1 C, P10, P12, BW1, TM1.1/TM1.2, S1, MS1, C3, C4, C1, C2 in der Digitalanzeige am Multipad angezeigt.

- $\checkmark$  Das Gerät ist eingeschaltet und aufnahmebereit.
- ➢ Wählen Sie das Aufnahmeprogramm aus. Drücken Sie Programmwahltaste vorwärts A und rückwärts B.
	- Ä Die Programm-Nummer, die dazugehörige Aufnahmezeit und die programmierten kV/mA-Werte für das zweite Patientensymbol von links erscheinen auf der Digitalanzeige.
- Ä Das Aufnahmeprogramm ist ausgewählt.

#### 5.1.2.1.4 Automatische Messung der Schläfenweite

Durch das Einstellen der Schläfenstützen wird automatisch die individuelle Schläfenweite des Patienten ermittelt. Die eingestellte Schläfenstützenweite verändert die Strahlzeit minimal. Es erfolgt automatisch eine Wahl der Schichtweite für unterschiedliche Kieferbögen bei P1, P1L, P1R, P1A, P1C und P10.

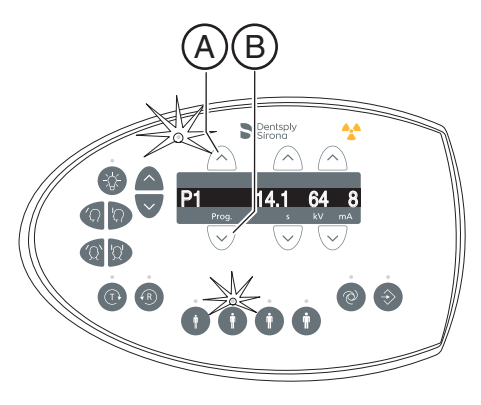

#### 5.1.2.1.5 KV/mA-Werte einstellen

#### kV/mA-Werte über die Patientensymbole einstellen

Den Patientensymbolen sind vorgegebene kV/mA-Wertepaare hinterlegt, die je nach Körpergröße und -gewicht des Patienten ausgewählt werden müssen. Die Symbole entsprechen ungefähr Kind, Jugendliche/Frau, Frau/Mann, kräftige Menschen.

- ➢ Wählen Sie das gewünschte Patientensymbol aus. Drücken Sie auf eine der vier Patientensymboltasten A.
	- Ä Die LED über dem gewählten Patientensymbol leuchtet. Die zugehörigen kV/mA-Werte erscheinen in der Digitalanzeige.
- Ä Der kV/mA-Wert ist eingestellt.

#### kV/mA-Werte manuell einstellen

Falls Sie mit den vorgegebenen kV/mA-Wertepaaren über die Patientensymbole kein zufriedenstellendes Ergebnis erzielen, können Sie die kV/mA-Werte bei allen Programmen auch manuell einstellen.

- ➢ Wählen Sie einen anderen kV/mA-Wert aus. Drücken Sie die kV/ mA-Tasten vorwärts B und rückwärts C.
	- $\%$  Der gewählte kV/mA-Wert wird in der Digitalanzeige angezeigt. Stimmt der neue Wert zufällig mit dem programmierten Wert einer anderen Patientensymboltaste überein, so leuchtet deren LED.
- Ä Der kV/mA-Wert ist eingestellt.

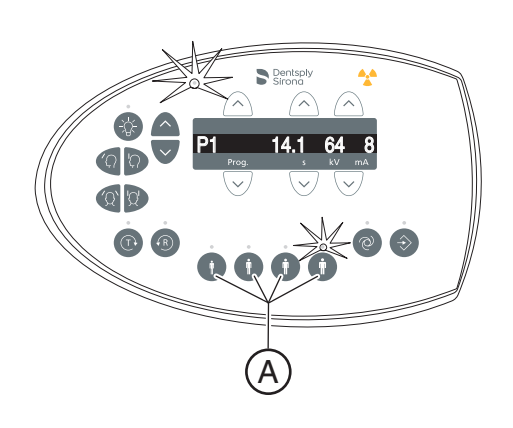

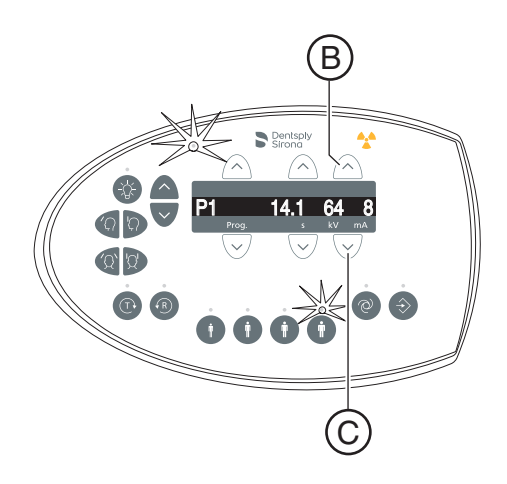

#### 5.1.2.1.6 Patient positionieren

Der Patient wird am Gerät stehend positioniert. Auch eine Positionierung im Sitzen ist problemlos möglich.

#### A VORSICHT

#### Der Motor der Höhenverstellung läuft langsam an und steigert dann seine Geschwindigkeit.

Ein im Gerät positionierter Patient kann sich an beweglichen Teilen verletzen.

➢ Während der Höhenverstellung müssen der Patient und die Gerätebewegung beobachtet werden! Drücken Sie die Tasten bei kleineren Korrekturen nur kurzzeitig. Lassen Sie die Taste bei ungewollter Berührung des Gerätes mit dem Patienten sofort los.

#### VORSICHT ⚠

#### Gefährdung durch Laserlicht.

Patient und Anwender können vom Laser-Lichtvisier geblendet werden.

- $\geq$  Vor dem Einschalten der Laser-Lichtvisiere muss der Patient aufgefordert werden die Augen zu schließen.
- $\geq$  Nicht direkt in den Laserstrahl blicken. Achten Sie darauf, dass der Laserstrahl nicht das Auge des Patienten trifft.
- $\geq$  Zwischen Auge und Laser muss ein Mindestabstand von 10 cm eingehalten werden.

#### VORSICHT ∕ ∆

#### Verminderte Bildqualität

Die Bildqualität wird durch Metall oder andere radiopake Materialien in der Mundhöhle des Patienten und in deren Umfeld eingeschränkt.

➢ Lassen Sie den Patienten alle metallischen Gegenstände, wie Brille und Schmuck im Kopf- und Halsbereich sowie herausnehmbaren Zahnersatz entfernen. Die Mulde vor dem Kontrollspiegel dient als Schmuckablage.

Tipp: Solange eine Höhenverstell-Taste gedrückt ist, erscheint auf der Digitalanzeige ein Bezugswert der eingestellten Höhe, der für weitere Aufnahmen in den Zusatzinformationen der Sidexis-Software abgespeichert wird.

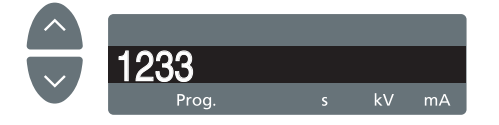

#### 5.1.2.1.6.1 Positionierung mit Kinnauflage und Aufbissstäbchen

- $\checkmark$  Kinnstütze und Aufbissstück, sowie Stirnstütze und Schläfenstützen sind am Gerät eingesteckt.
- $\checkmark$  Die entsprechenden Hygieneschutzhüllen sind über die Zubehörteile gezogen.
- 1. Führen Sie den Patienten vor den Kontrollspiegel.

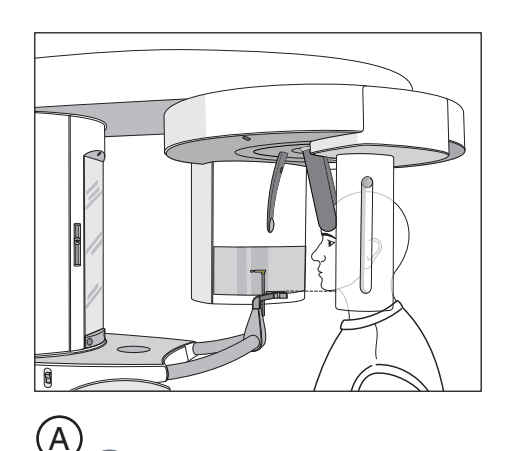

 $\rm \overline{B}$ 

- 2. Stellen Sie mit den Tasten aufwärts A und abwärts B die Gerätehöhe ein. VORSICHT! Der Motor der Höhenverstellung läuft langsam an und steigert dann seine Geschwindigkeit. Taste gedrückt halten, bis die gewünschte Höhe erreicht ist. Der Lauf des Motors wird durch ein akustisches Signal begleitet.
	- Ä Das Kinn des Patienten und die Kinnauflage am Gerät befinden sich auf gleicher Höhe.
- 3. Drehen Sie das Aufbissstück vom Patienten weg.
	- Ä Das Aufbissstück zeigt zum Kontrollspiegel.
- 4. Weisen Sie den Patienten an, das Kinn auf die Kinnauflage zu legen und sich mit beiden Händen an den Handgriffen festzuhalten.
- 5. Drehen Sie das Aufbissstück zum Patienten und weisen Sie ihn an auf das Aufbissstücks zu beißen.
	- Ä Die Frontzähne des Patienten sind in der Kerbe des Aufbissstücks. Lassen Sie gegebenenfalls die unteren Frontzähne bis zum Anschlag nach vorne schieben.

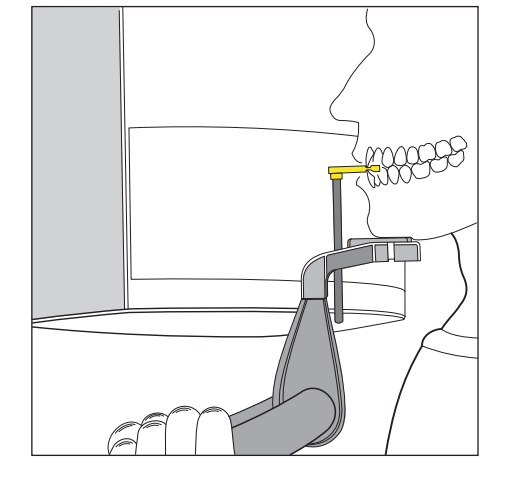

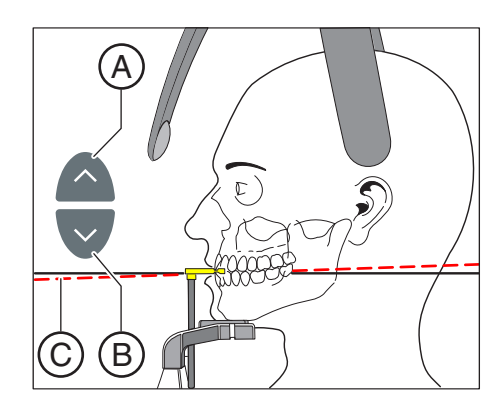

- 6. Prüfen Sie die Bissebene C des Patienten. Korrigieren Sie die Gerätehöhe mit den Tasten aufwärts A und abwärts B. Ä Die Bissebene ist leicht nach vorne geneigt.
- 7. Prüfen Sie die Haltung der Wirbelsäule.
	- Ä Die Wirbelsäule des Patienten weist eine leichte Schräghaltung gemäß Abbildung auf.

Tipp: Die leichte Schräghaltung der Wirbelsäule des Patienten kann erreicht werden, indem Sie den Patienten anweisen einen kleinen Schritt an die Säule des Geräts zu machen. Dadurch werden die Halswirbel des Patienten in eine gestreckte Lage gebracht. Auf dem Röntgenbild werden so Verschattungen im Frontzahnbereich vermieden.

- 8. Schwenken Sie den Kontrollspiegel aus. Drücken Sie auf die linke Mulde der Tastleiste D.
	- Ä Sie sehen den Patienten im Kontrollspiegel.
- 9. Schalten Sie das Lichtvisier ein. VORSICHT! Blendgefahr
	- Ä Am Kopf des Patienten reflektieren zwei rote Laserlinien. Das Lichtvisier kann durch erneutes Drücken der Taste wieder abgeschaltet werden. Nach ca. 100 Sekunden schaltet es sich automatisch ab.
- 10. Richten Sie den Patienten auf die zentrale Laserlinie G aus.
	- Ä Die Laserlinie reflektiert in der Frontzahn- bzw. Gesichtsmitte (Mid-Sagittale).

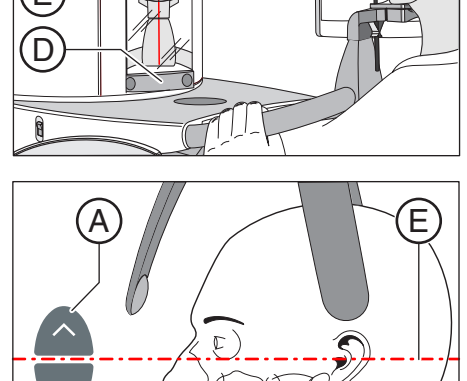

11. Richten Sie den Kopf des Patienten nach der Frankfurter Horizontalen E aus.

Tipp: Die Frankfurter Horizontale dient als Bezugsebene. Sie verläuft zwischen dem oberen Rand des Gehörgangs und dem tiefstgelegenen Punkt des unteren Augenhöhlenrandes.

- 12. Stellen Sie die Höhe des Lichtvisiers mit dem Schieber F ein.
	- Ä Die Laserlinie reflektiert auf den oberen Rand des äußeren Gehörgangs.
- 13. Korrigieren Sie gegebenenfalls die Kopfneigung des Patienten. Tippen Sie die Tasten zur Höhenverstellung aufwärts A und abwärts B kurz an.
	- Ä Die Laserlinie reflektiert am tiefstgelegenen Punkt des unteren Augenhöhlenrandes.

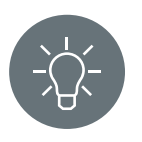

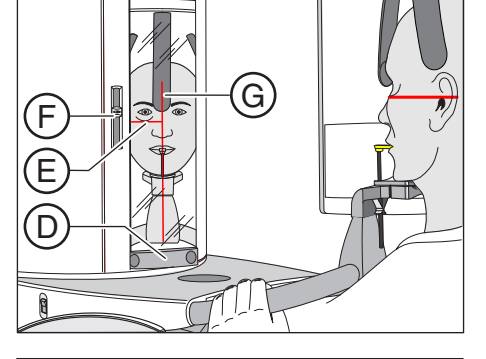

B

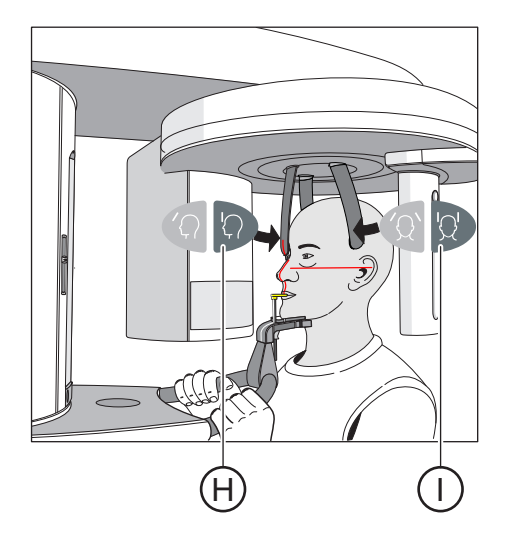

- 14. Drücken Sie die Taste der Stirnstützenverstellung H und die Taste der Schläfenstützen I.
	- Ä Beim Berühren des Patientenkopfes stoppen die Stirn- und Schläfenstützen automatisch. Achten Sie darauf, dass der der Kopf des Patienten beim Anlegen der Stirnstütze nicht nach hinten ausweicht.
- 15. Prüfen Sie die Position des Patienten und nehmen Sie gegebenenfalls letzte Korrekturen vor.
- 16. Schwenken Sie den Kontrollspiegel zurück. Drücken Sie auf die rechte Mulde der Tastleiste D.
	- Ä Der Patient sieht sich selbst im Kontrollspiegel.
- 17. Weisen Sie den Patienten an, auszuatmen, die Zunge an das Gaumendach anzulegen und diese Position bis zum Ende der Aufnahme beizubehalten.
- Ä Der Patient ist im Gerät positioniert.

## **WICHTIG**

Mit den Schläfenstützen-Einstellungen erfolgt automatisch eine Wahl der Schichtweite für unterschiedliche Kieferbögen und damit wird auch die Strahlzeit abhängig von der eingestellten Schläfenstützenweite verändert.

#### 5.1.2.1.6.2 Positionierung mit Kinnauflage und Bügel

- Der Patient hat keine oder nur wenige Frontzähne.
- $\checkmark$  Kinnauflage und Bügel, sowie Stirnstütze und Schläfenstützen sind am Gerät eingesteckt.
- ü Die entsprechenden Hygieneschutzhüllen sind über die Zubehörteile gezogen.
- 1. Weisen Sie den Patienten an, das Kinn auf die Kinnauflage zu legen und sich mit beiden Händen an den Handgriffen festzuhalten.
- 2. Weisen Sie den Patienten an, die Subnasale an den Bügel anzulegen. Sind im Unterkiefer des Patienten noch Frontzähne vorhanden, muss der Bügel zwischen Kinn und Unterlippe angelegt werden.
- 3. Lassen Sie den Patienten eine Watterolle zwischen Ober- und Unterkiefer fixieren.
	- Ä Ober- und Unterkiefer des Patienten liegen übereinander.
- 4. Fahren Sie wie bei "Positionierung mit Kinnauflage und Aufbissstäbchen" ab Schritt 6 beschrieben fort.

#### 5.1.2.1.6.3 Positionierung mit Aufbissstück

- Das gelbe Aufbissstück, sowie Stirnstütze und Schläfenstützen sind am Gerät eingesteckt.
- ü Die entsprechenden Hygieneschutzhüllen sind über die Zubehörteile gezogen.
- 1. Weisen Sie den Patienten an, sich mit beiden Händen an den Handgriffen festzuhalten und in das Aufbissstück zu beißen.
	- Ä Die Frontzähne des Patienten sind in der Kerbe des Aufbissstücks. Lassen Sie gegebenenfalls die unteren Frontzähne bis zum Anschlag nach vorne schieben.
- 2. Fahren Sie wie bei "Positionierung mit Kinnauflage und Aufbissstäbchen" ab Schritt 6 beschrieben fort.

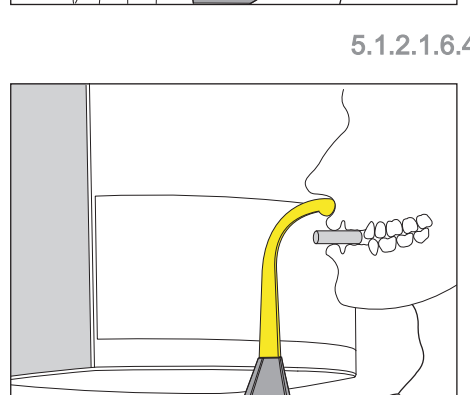

AWASE

#### 5.1.2.1.6.4 Positionierung mit Anlagesegment

- Der Patient hat keine oder nur wenige Frontzähne.
- $\checkmark$  Das gelbe Anlagesegment, sowie Stirnstütze und Schläfenstützen sind am Gerät eingesteckt.
- $\checkmark$  Die entsprechenden Hygieneschutzhüllen sind über die Zubehörteile gezogen.
- 1. Weisen Sie den Patienten an, sich mit beiden Händen an den Handgriffen festzuhalten und die Subnasale an das Anlagesegment anzulegen.
- 2. Lassen Sie den Patienten eine Watterolle zwischen Ober- und Unterkiefer fixieren.
	- Ä Ober- und Unterkiefer des Patienten liegen übereinander.
- 3. Fahren Sie wie bei "Positionierung mit Kinnauflage und Aufbissstäbchen" ab Schritt 6 beschrieben fort.

#### 5.1.2.2 Kiefergelenkaufnahme

#### 5.1.2.2.1 Programmbeschreibungen

#### **WICHTIG**

Beachten Sie im Kapitel "Aufnahme auslösen" die Hinweise zu den zweiteiligen Aufnahmeprogrammen, siehe "zweiteilige Aufnahmeprogramme".

#### 5.1.2.2.1.1 TM1.1 / TM1.2 – Kiefergelenke lateral bei geöffnetem und geschlossenem Mund

Die Aufnahme bildet die Kiefergelenke lateral bei geöffnetem und geschlossenem Mund in 4-facher Darstellung auf einem Bild ab.

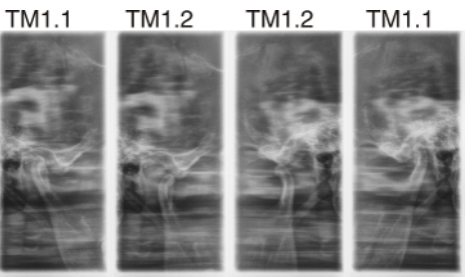

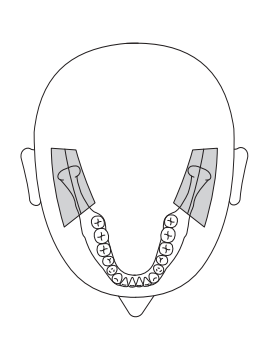

#### 5.1.2.2.2 Aufnahme vorbereiten

Je nach Patient oder Aufnahmeprogramm müssen Zubehörteile gewechselt und gegebenenfalls der Sensor umgesteckt werden, siehe "Montage und Inbetriebsetzung"  $[~\rightarrow 35]$ .

Folgende Zubehörteile sind zu verwenden:

- Kiefergelenkstützen mit Ohrfixierungen
- Stirnstütze
- $\geq$  Stecken Sie die zu verwendenden Zubehörteile am Gerät ein und ziehen Sie die entsprechenden Hygieneschutzhüllen über, siehe "Hygieneschutzhüllen" [→ 32].
- ➢ Schalten Sie Sidexis für 2D-Aufnahmen aufnahmebereit, siehe "SIDEXIS aufnahmebereit schalten".

#### 5.1.2.2.3 Aufnahmeprogramm auswählen

Die Aufnahmeprogramme werden in der Reihenfolge P1, P1 L, P1 R, P1 A, P1 C, P10, P12, BW1, TM1.1/TM1.2, S1, MS1, C3, C4, C1, C2 in der Digitalanzeige am Multipad angezeigt.

- $\checkmark$  Das Gerät ist eingeschaltet und aufnahmebereit.
- ➢ Wählen Sie das Aufnahmeprogramm aus. Drücken Sie Programmwahltaste vorwärts A und rückwärts B.
	- Ä Die Programm-Nummer, die dazugehörige Aufnahmezeit und die programmierten kV/mA-Werte für das zweite Patientensymbol von links erscheinen auf der Digitalanzeige.
- Ä Das Aufnahmeprogramm ist ausgewählt.

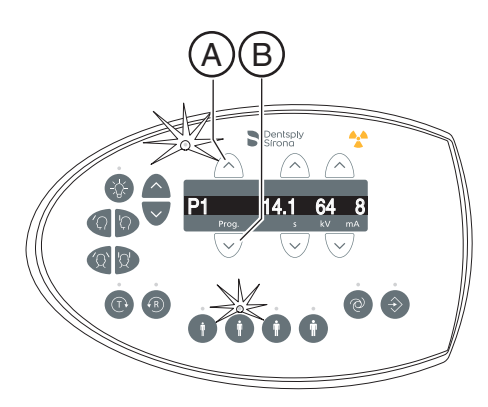

#### 5.1.2.2.4 kV/mA-Werte einstellen

#### kV/mA-Werte über die Patientensymbole einstellen

Den Patientensymbolen sind vorgegebene kV/mA-Wertepaare hinterlegt, die je nach Körpergröße und -gewicht des Patienten ausgewählt werden müssen. Die Symbole entsprechen ungefähr Kind, Jugendliche/Frau, Frau/Mann, kräftige Menschen.

- ➢ Wählen Sie das gewünschte Patientensymbol aus. Drücken Sie auf eine der vier Patientensymboltasten A.
	- Ä Die LED über dem gewählten Patientensymbol leuchtet. Die zugehörigen kV/mA-Werte erscheinen in der Digitalanzeige.
- Ä Der kV/mA-Wert ist eingestellt.

#### kV/mA-Werte manuell einstellen

Falls Sie mit den vorgegebenen kV/mA-Wertepaaren über die Patientensymbole kein zufriedenstellendes Ergebnis erzielen, können Sie die kV/mA-Werte bei allen Programmen auch manuell einstellen.

- ➢ Wählen Sie einen anderen kV/mA-Wert aus. Drücken Sie die kV/ mA-Tasten vorwärts B und rückwärts C.
	- $\%$  Der gewählte kV/mA-Wert wird in der Digitalanzeige angezeigt. Stimmt der neue Wert zufällig mit dem programmierten Wert einer anderen Patientensymboltaste überein, so leuchtet deren LED.
- Ä Der kV/mA-Wert ist eingestellt.

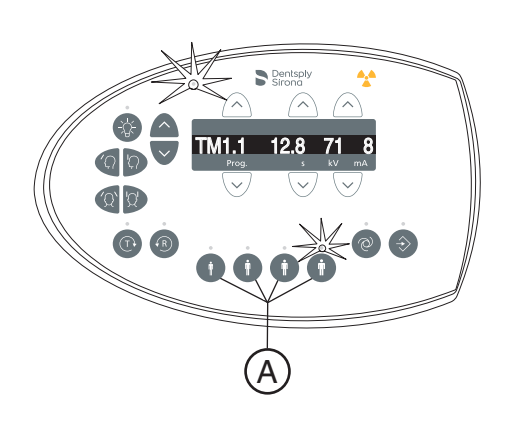

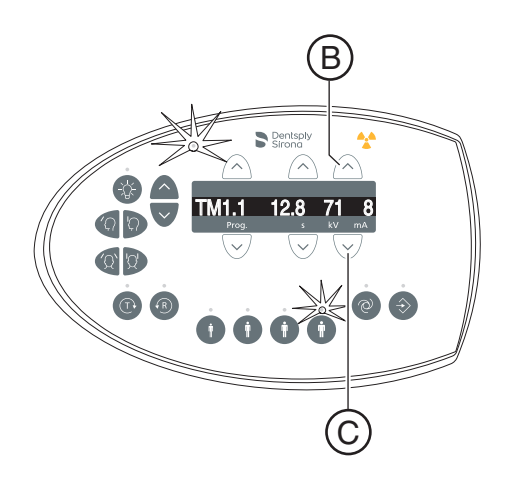

#### 5.1.2.2.5 Patient positionieren

Der Patient wird am Gerät stehend positioniert. Auch eine Positionierung im Sitzen ist problemlos möglich.

#### A VORSICHT

#### Der Motor der Höhenverstellung läuft langsam an und steigert dann seine Geschwindigkeit.

Ein im Gerät positionierter Patient kann sich an beweglichen Teilen verletzen.

➢ Während der Höhenverstellung müssen der Patient und die Gerätebewegung beobachtet werden! Drücken Sie die Tasten bei kleineren Korrekturen nur kurzzeitig. Lassen Sie die Taste bei ungewollter Berührung des Gerätes mit dem Patienten sofort los.

#### VORSICHT ⚠

#### Gefährdung durch Laserlicht.

Patient und Anwender können vom Laser-Lichtvisier geblendet werden.

- $\geq$  Vor dem Einschalten der Laser-Lichtvisiere muss der Patient aufgefordert werden die Augen zu schließen.
- $\geq$  Nicht direkt in den Laserstrahl blicken. Achten Sie darauf, dass der Laserstrahl nicht das Auge des Patienten trifft.
- $\geq$  Zwischen Auge und Laser muss ein Mindestabstand von 10 cm eingehalten werden.

#### VORSICHT ∕ ∆

#### Verminderte Bildqualität

Die Bildqualität wird durch Metall oder andere radiopake Materialien in der Mundhöhle des Patienten und in deren Umfeld eingeschränkt.

➢ Lassen Sie den Patienten alle metallischen Gegenstände, wie Brille und Schmuck im Kopf- und Halsbereich sowie herausnehmbaren Zahnersatz entfernen. Die Mulde vor dem Kontrollspiegel dient als Schmuckablage.

Tipp: Solange eine Höhenverstell-Taste gedrückt ist, erscheint auf der Digitalanzeige ein Bezugswert der eingestellten Höhe, der für weitere Aufnahmen in den Zusatzinformationen der Sidexis-Software abgespeichert wird.

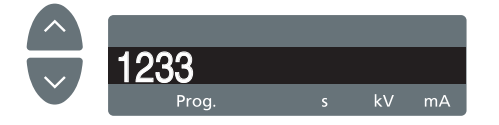

#### 5.1.2.2.5.1 Positionierung bei lateraler Kiefergelenkaufnahme

- $\checkmark$  Stirnstütze und Kiefergelenkstützen mit Ohrfixierungen sind am Gerät eingesteckt (1 Rechts, 2 Links, siehe "Schläfen- und Kiefergelenkstützen wechseln".
- $\checkmark$  Die entsprechenden Hygieneschutzhüllen sind über die Zubehörteile gezogen.
- 1. Führen Sie den Patienten vor den Kontrollspiegel.

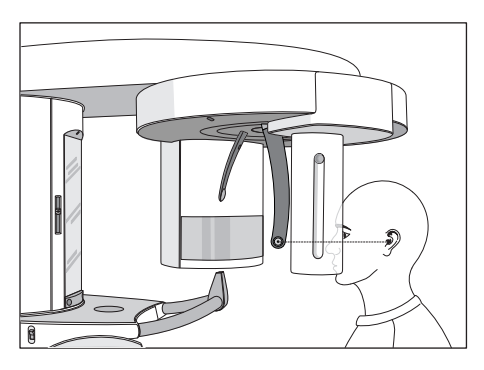

 $\rm \overline{B}$ A 2. Stellen Sie mit den Tasten aufwärts A und abwärts B die Gerätehöhe ein.

#### VORSICHT! Der Motor der Höhenverstellung läuft langsam an und steigert dann seine Geschwindigkeit.

Halten Sie die Taste gedrückt, bis die gewünschte Höhe erreicht ist. Die Gerätebewegung wird durch ein akustisches Signal begleitet. Lassen Sie die Höhenverstelltasten los, sobald sich die Ohrfixierungen der Kiefergelenkstützen auf Höhe der Ohren des Patienten befinden.

- 3. Weisen Sie den Patienten an, sich zwischen die Kiefergelenkstützen zu stellen und sich mit beiden Händen an den Handgriffen festzuhalten.
- 4. Schließen Sie die Kiefergelenkstützen J und K. Drücken Sie die Taste I.
	- Ä Beim Berühren des Patientenkopfes stoppen die Kiefergelenkstützen automatisch. Der Patient ist durch die Ohrfixierungen am Gerät fixiert.
- 5. Schwenken Sie den Kontrollspiegel aus. Drücken Sie auf die linke Mulde der Tastleiste D.
	- $\%$  Sie sehen den Patienten im Kontrollspiegel.

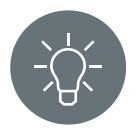

- 6. Schalten Sie das Lichtvisier ein. VORSICHT! Blendgefahr
	- Ä Am Kopf des Patienten reflektieren zwei rote Laserlinien. Das Lichtvisier kann durch erneutes Drücken der Taste wieder abgeschaltet werden. Nach ca. 100 Sekunden schaltet es sich automatisch ab.

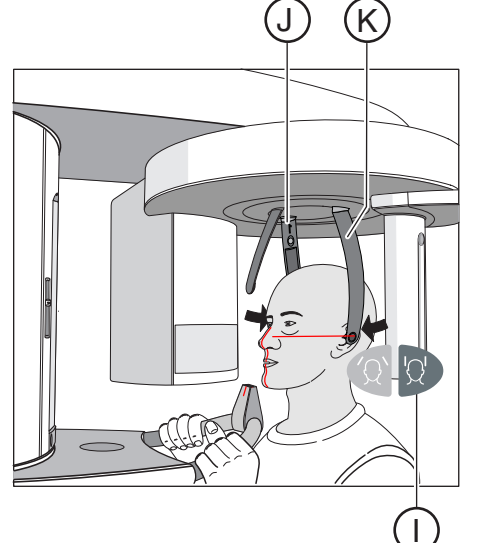

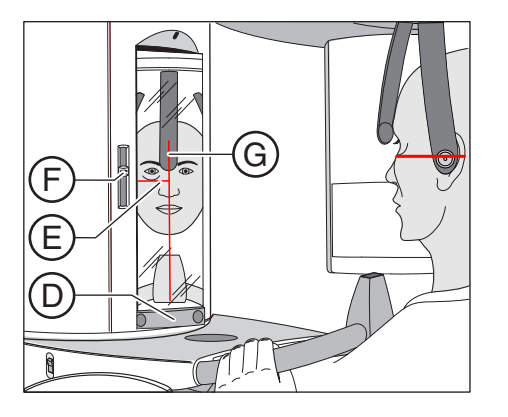

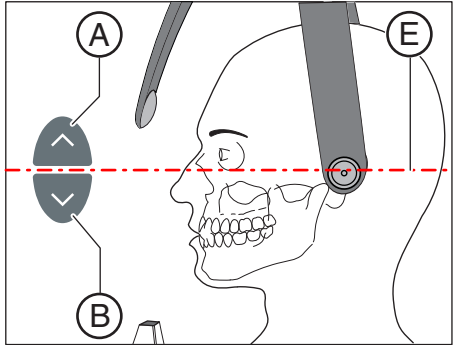

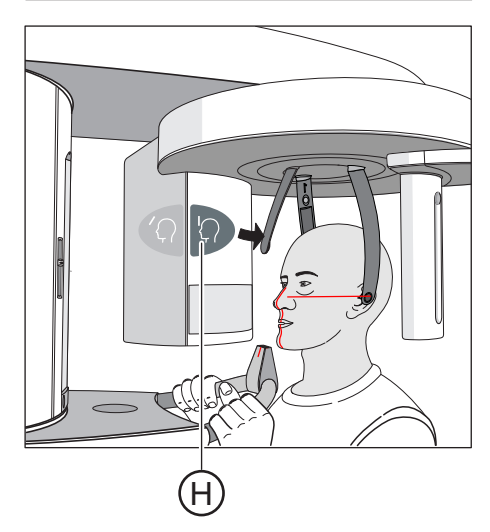

- 7. Richten Sie den Patienten auf die zentrale Laserlinie G aus.
	- Ä Die Laserlinie reflektiert in der Frontzahn- bzw. Gesichtsmitte (Mid-Sagittale).

- 8. Richten Sie den Kopf des Patienten nach der Frankfurter Horizontalen E aus.
- 9. Stellen Sie die Höhe des Lichtvisiers mit dem Schieber F ein.
	- Ä Die Laserlinie reflektiert auf den oberen Rand des äußeren Gehörgangs.
- 10. Korrigieren Sie gegebenenfalls die Kopfneigung des Patienten. Tippen Sie die Tasten zur Höhenverstellung aufwärts A und abwärts B kurz an.
	- $\%$  Die Laserlinie reflektiert am tiefstgelegenen Punkt des unteren Augenhöhlenrandes.
- 11. Drücken Sie die Taste der Stirnstützenverstellung H.
	- Ä Beim Berühren der Stirn des Patienten stoppt die Stirnstütze automatisch. Achten Sie darauf, dass der Kopf des Patienten beim Anlegen der Stirnstütze nicht nach hinten ausweicht.
- 12. Prüfen Sie die Position des Patienten und nehmen Sie gegebenenfalls letzte Korrekturen vor.
- 13. Schwenken Sie den Kontrollspiegel zurück. Drücken Sie auf die rechte Mulde an der Tastleiste D.
	- Ä Der Patient sieht sich selbst im Kontrollspiegel.
- 14. Weisen Sie den Patienten an, auszuatmen, die Zunge an das Gaumendach anzulegen und diese Position bis zum Ende der Aufnahme beizubehalten.
- Ä Der Patient ist im Gerät positioniert.

### **WICHTIG**

Beachten Sie im Kapitel "Aufnahme auslösen" die Hinweise zu den zweiteiligen Aufnahmeprogrammen, siehe "zweiteilige Aufnahmeprogramme".

#### 5.1.2.3 Sinusaufnahme

#### 5.1.2.3.1 Programmbeschreibungen

#### 5.1.2.3.1.1 S1 – Nasennebenhöhlen

Die Aufnahme bildet die Nasennebenhöhlen ab, z. B. zur Diagnose von Orbitalbodenfrakturen.

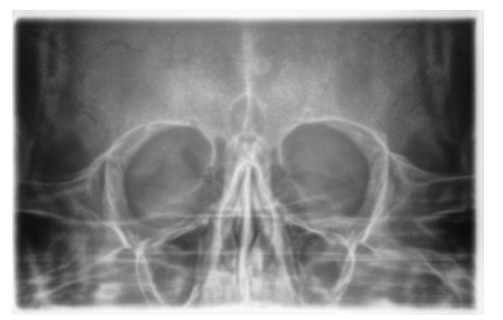

#### 5.1.2.3.2 Aufnahme vorbereiten

Je nach Patient oder Aufnahmeprogramm müssen Zubehörteile gewechselt und gegebenenfalls der Sensor umgesteckt werden, siehe "Montage und Inbetriebsetzung"  $[~\rightarrow 35]$ .

Folgende Zubehörteile sind zu verwenden:

- Blaues Aufbissstück bzw. Anlagesegment
- Kiefergelenkstützen mit Kontaktknöpfen
- Stirnstütze
- ➢ Stecken Sie die zu verwendenden Zubehörteile am Gerät ein und ziehen Sie die entsprechenden Hygieneschutzhüllen über, siehe "Hygieneschutzhüllen" [→ 32].
- ➢ Schalten Sie Sidexis für 2D-Aufnahmen aufnahmebereit, siehe "SIDEXIS aufnahmebereit schalten".

#### 5.1.2.3.3 Aufnahmeprogramm auswählen

Die Aufnahmeprogramme werden in der Reihenfolge P1, P1 L, P1 R, P1 A, P1 C, P10, P12, BW1, TM1.1/TM1.2, S1, MS1, C3, C4, C1, C2 in der Digitalanzeige am Multipad angezeigt.

- $\checkmark$  Das Gerät ist eingeschaltet und aufnahmebereit.
- ➢ Wählen Sie das Aufnahmeprogramm aus. Drücken Sie Programmwahltaste vorwärts A und rückwärts B.
	- Ä Die Programm-Nummer, die dazugehörige Aufnahmezeit und die programmierten kV/mA-Werte für das zweite Patientensymbol von links erscheinen auf der Digitalanzeige.
- Ä Das Aufnahmeprogramm ist ausgewählt.

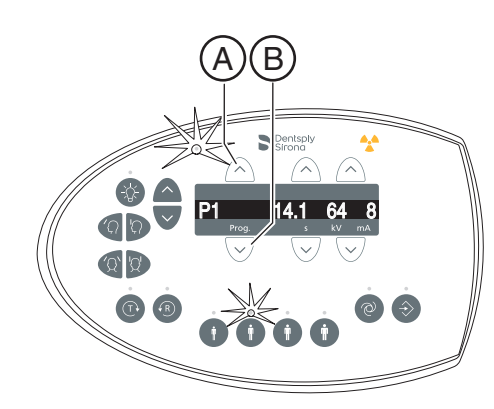

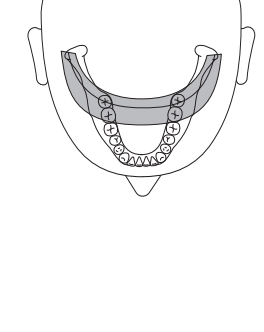

#### 5.1.2.3.4 kV/mA-Werte einstellen

#### kV/mA-Werte über die Patientensymbole einstellen

Den Patientensymbolen sind vorgegebene kV/mA-Wertepaare hinterlegt, die je nach Körpergröße und -gewicht des Patienten ausgewählt werden müssen. Die Symbole entsprechen ungefähr Kind, Jugendliche/Frau, Frau/Mann, kräftige Menschen.

- ➢ Wählen Sie das gewünschte Patientensymbol aus. Drücken Sie auf eine der vier Patientensymboltasten A.
	- Ä Die LED über dem gewählten Patientensymbol leuchtet. Die zugehörigen kV/mA-Werte erscheinen in der Digitalanzeige.
- Ä Der kV/mA-Wert ist eingestellt.

#### kV/mA-Werte manuell einstellen

Falls Sie mit den vorgegebenen kV/mA-Wertepaaren über die Patientensymbole kein zufriedenstellendes Ergebnis erzielen, können Sie die kV/mA-Werte bei allen Programmen auch manuell einstellen.

- ➢ Wählen Sie einen anderen kV/mA-Wert aus. Drücken Sie die kV/ mA-Tasten vorwärts B und rückwärts C.
	- $\%$  Der gewählte kV/mA-Wert wird in der Digitalanzeige angezeigt. Stimmt der neue Wert zufällig mit dem programmierten Wert einer anderen Patientensymboltaste überein, so leuchtet deren LED.
- Ä Der kV/mA-Wert ist eingestellt.

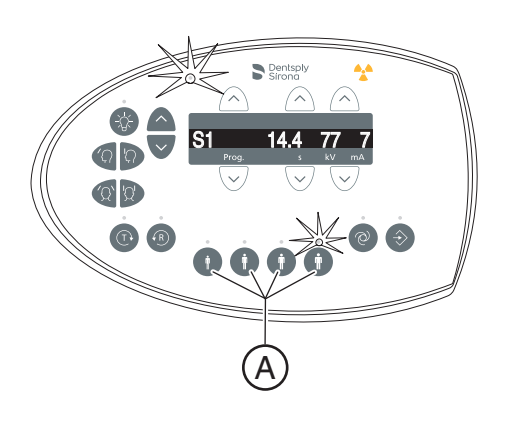

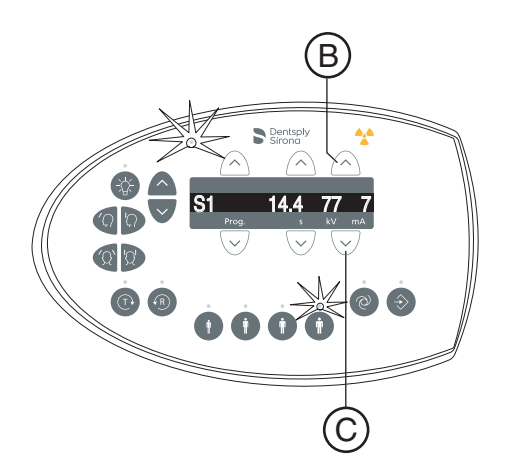

#### 5.1.2.3.5 Patient positionieren

Der Patient wird am Gerät stehend positioniert. Auch eine Positionierung im Sitzen ist problemlos möglich.

#### **A VORSICHT**

#### Der Motor der Höhenverstellung läuft langsam an und steigert dann seine Geschwindigkeit.

Ein im Gerät positionierter Patient kann sich an beweglichen Teilen verletzen.

➢ Während der Höhenverstellung müssen der Patient und die Gerätebewegung beobachtet werden! Drücken Sie die Tasten bei kleineren Korrekturen nur kurzzeitig. Lassen Sie die Taste bei ungewollter Berührung des Gerätes mit dem Patienten sofort los.

### A VORSICHT

#### Gefährdung durch Laserlicht.

Patient und Anwender können vom Laser-Lichtvisier geblendet werden.

- ➢ Vor dem Einschalten der Laser-Lichtvisiere muss der Patient aufgefordert werden die Augen zu schließen.
- ➢ Nicht direkt in den Laserstrahl blicken. Achten Sie darauf, dass der Laserstrahl nicht das Auge des Patienten trifft.
- $\geq$  Zwischen Auge und Laser muss ein Mindestabstand von 10 cm eingehalten werden.

#### ∕∖∖ VORSICHT

#### Verminderte Bildqualität

Die Bildqualität wird durch Metall oder andere radiopake Materialien in der Mundhöhle des Patienten und in deren Umfeld eingeschränkt.

➢ Lassen Sie den Patienten alle metallischen Gegenstände, wie Brille und Schmuck im Kopf- und Halsbereich sowie herausnehmbaren Zahnersatz entfernen. Die Mulde vor dem Kontrollspiegel dient als Schmuckablage.

Tipp: Solange eine Höhenverstell-Taste gedrückt ist, erscheint auf der Digitalanzeige ein Bezugswert der eingestellten Höhe, der für weitere Aufnahmen in den Zusatzinformationen der Sidexis-Software abgespeichert wird.

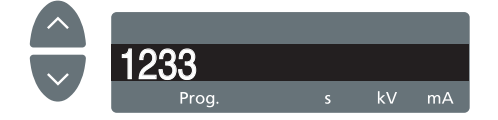

#### 5.1.2.3.5.1 Positionierung bei Aufnahmen von Nasennebenhöhlen

- $\checkmark$  Das blaue Anlagesegment, sowie Kiefergelenkstützen mit Kontaktknöpfen sind am Gerät eingesteckt.
- ü Die entsprechenden Hygieneschutzhüllen sind über die Zubehörteile gezogen.
- 1. Führen Sie den Patienten vor den Kontrollspiegel.

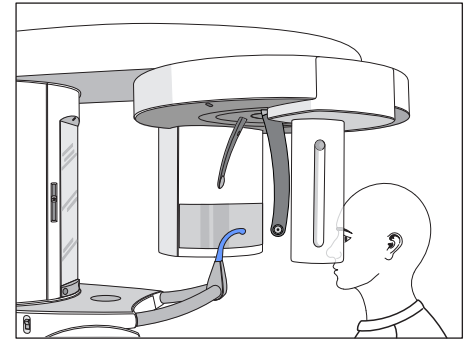

 $\rm \overline{B}$ A

2. Stellen Sie mit den Tasten aufwärts A und abwärts B die Gerätehöhe ein. VORSICHT! Der Motor der Höhenverstellung läuft langsam an und steigert dann seine Geschwindigkeit.

Halten Sie die Taste gedrückt, bis die gewünschte Höhe erreicht ist. Die Gerätebewegung wird durch ein akustisches Signal begleitet. Lassen Sie die Höhenverstelltasten los, sobald die Kontaktknöpfe der Kiefergelenkstützen sich oberhalb der Ohren des Patienten befinden.

- 3. Weisen Sie den Patienten an, sich zwischen die Kiefergelenkstützen zu stellen und sich mit beiden Händen an den Handgriffen festzuhalten.
- 4. Weisen Sie den Patienten an, die Subnasale an das Anlagesegment anzulegen und den Kopf so weit wie möglich nach hinten zu neigen.
	- **EXECTE Der Kopf des Patienten ist maximal rekliniert.**

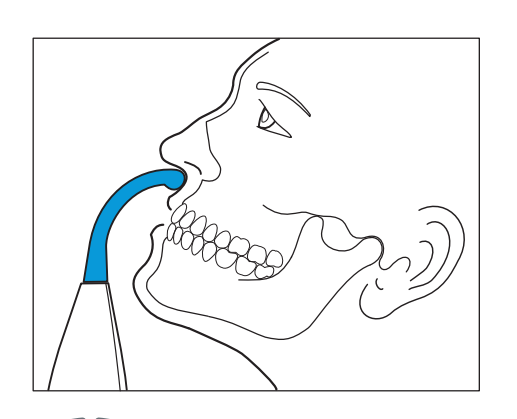

 $\overline{\text{C}}$ 

- 5. Schließen Sie die Kiefergelenkstützen mit der Taste C.
	- Ä Beim Berühren des Patientenkopfes stoppen die Kiefergelenkstützen automatisch. Der Patient ist durch die Kontaktknöpfe am Gerät fixiert.
- 6. Prüfen Sie die Position des Patienten und nehmen Sie gegebenenfalls letzte Korrekturen vor.
- 7. Weisen Sie den Patienten an, auszuatmen, die Zunge an das Gaumendach anzulegen und diese Position bis zum Ende der Aufnahme beizubehalten.
- Ä Der Patient ist im Gerät positioniert.

#### 5.1.2.4 Transversale Multischicht Seitenzahn

#### 5.1.2.4.1 Programmbeschreibungen

#### 5.1.2.4.1.1 MS1 – Programmbeschreibung

Die Aufnahme bildet den Seitenzahnbereich als Multischicht in 6-facher Darstellung auf einem Bild ab.

#### **WICHTIG**

Beachten Sie, dass das Programm MS1 aufgrund der großen Schichtdicke für die Implantologieplanung nicht geeignet ist.

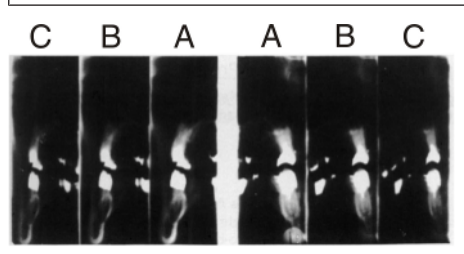

#### 5.1.2.4.2 Aufnahme vorbereiten

Je nach Patient oder Aufnahmeprogramm müssen Zubehörteile gewechselt und gegebenenfalls der Sensor umgesteckt werden, siehe . Montage und Inbetriebsetzung"  $[~]$  35].

Folgende Zubehörteile sind zu verwenden:

- Gelbes Abufbisstück bzw. Anlagesegment
- **Schläfenstützen**
- Stirnstütze
- $\geq$  Stecken Sie die zu verwendenden Zubehörteile am Gerät ein und ziehen Sie die entsprechenden Hygieneschutzhüllen über, siehe "Hygieneschutzhüllen"  [→ 32].
- ➢ Schalten Sie Sidexis für 2D-Aufnahmen aufnahmebereit, siehe "SIDEXIS aufnahmebereit schalten".

#### 5.1.2.4.3 Aufnahmeprogramm auswählen

Die Aufnahmeprogramme werden in der Reihenfolge P1, P1 L, P1 R, P1 A, P1 C, P10, P12, BW1, TM1.1/TM1.2, S1, MS1, C3, C4, C1, C2 in der Digitalanzeige am Multipad angezeigt.

- $\checkmark$  Das Gerät ist eingeschaltet und aufnahmebereit.
- ➢ Wählen Sie das Aufnahmeprogramm aus. Drücken Sie Programmwahltaste vorwärts A und rückwärts B.
	- Ä Die Programm-Nummer, die dazugehörige Aufnahmezeit und die programmierten kV/mA-Werte für das zweite Patientensymbol von links erscheinen auf der Digitalanzeige.
- Ä Das Aufnahmeprogramm ist ausgewählt.

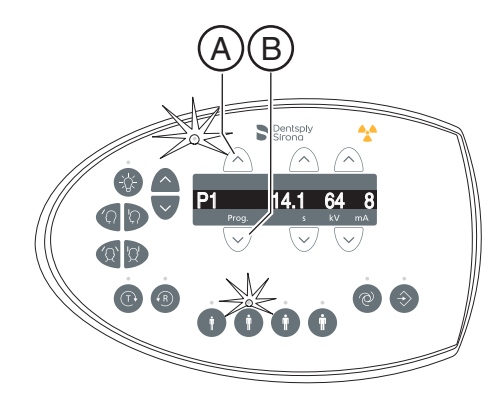

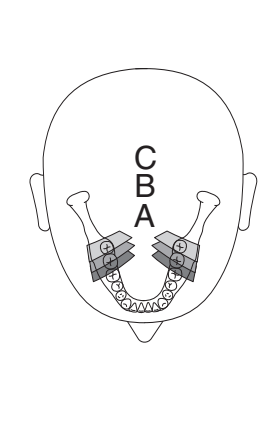

#### 5.1.2.4.4 kV/mA-Werte einstellen

#### kV/mA-Werte über die Patientensymbole einstellen

Den Patientensymbolen sind vorgegebene kV/mA-Wertepaare hinterlegt, die je nach Körpergröße und -gewicht des Patienten ausgewählt werden müssen. Die Symbole entsprechen ungefähr Kind, Jugendliche/Frau, Frau/Mann, kräftige Menschen.

- ➢ Wählen Sie das gewünschte Patientensymbol aus. Drücken Sie auf eine der vier Patientensymboltasten A.
	- Ä Die LED über dem gewählten Patientensymbol leuchtet. Die zugehörigen kV/mA-Werte erscheinen in der Digitalanzeige.
- Ä Der kV/mA-Wert ist eingestellt.

#### kV/mA-Werte manuell einstellen

Falls Sie mit den vorgegebenen kV/mA-Wertepaaren über die Patientensymbole kein zufriedenstellendes Ergebnis erzielen, können Sie die kV/mA-Werte bei allen Programmen auch manuell einstellen.

- ➢ Wählen Sie einen anderen kV/mA-Wert aus. Drücken Sie die kV/ mA-Tasten vorwärts B und rückwärts C.
	- $\%$  Der gewählte kV/mA-Wert wird in der Digitalanzeige angezeigt. Stimmt der neue Wert zufällig mit dem programmierten Wert einer anderen Patientensymboltaste überein, so leuchtet deren LED.
- Ä Der kV/mA-Wert ist eingestellt.

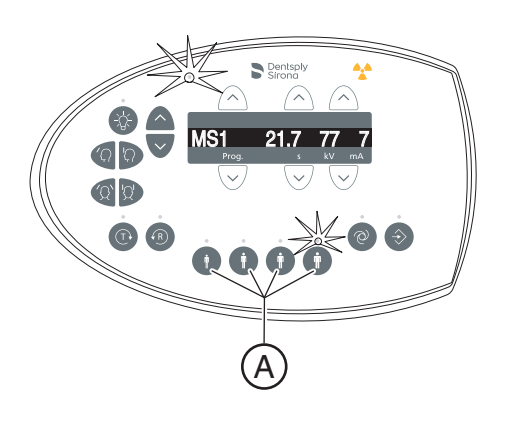

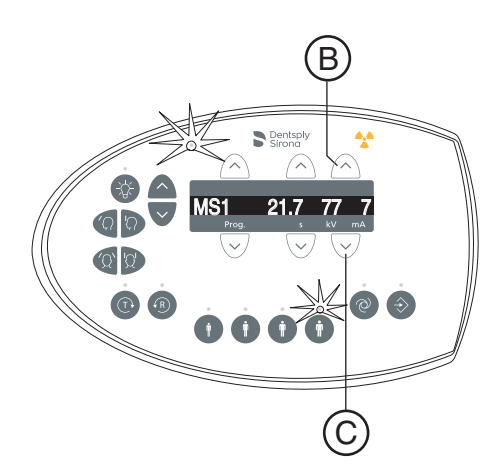

#### 5.1.2.4.5 Patient positionieren

Der Patient wird am Gerät stehend positioniert. Auch eine Positionierung im Sitzen ist problemlos möglich.

#### **A VORSICHT**

#### Der Motor der Höhenverstellung läuft langsam an und steigert dann seine Geschwindigkeit.

Ein im Gerät positionierter Patient kann sich an beweglichen Teilen verletzen.

➢ Während der Höhenverstellung müssen der Patient und die Gerätebewegung beobachtet werden! Drücken Sie die Tasten bei kleineren Korrekturen nur kurzzeitig. Lassen Sie die Taste bei ungewollter Berührung des Gerätes mit dem Patienten sofort los.

### A VORSICHT

#### Gefährdung durch Laserlicht.

Patient und Anwender können vom Laser-Lichtvisier geblendet werden.

- ➢ Vor dem Einschalten der Laser-Lichtvisiere muss der Patient aufgefordert werden die Augen zu schließen.
- ➢ Nicht direkt in den Laserstrahl blicken. Achten Sie darauf, dass der Laserstrahl nicht das Auge des Patienten trifft.
- $\geq$  Zwischen Auge und Laser muss ein Mindestabstand von 10 cm eingehalten werden.

#### ∕∖∖ VORSICHT

#### Verminderte Bildqualität

Die Bildqualität wird durch Metall oder andere radiopake Materialien in der Mundhöhle des Patienten und in deren Umfeld eingeschränkt.

➢ Lassen Sie den Patienten alle metallischen Gegenstände, wie Brille und Schmuck im Kopf- und Halsbereich sowie herausnehmbaren Zahnersatz entfernen. Die Mulde vor dem Kontrollspiegel dient als Schmuckablage.

Tipp: Solange eine Höhenverstell-Taste gedrückt ist, erscheint auf der Digitalanzeige ein Bezugswert der eingestellten Höhe, der für weitere Aufnahmen in den Zusatzinformationen der Sidexis-Software abgespeichert wird.

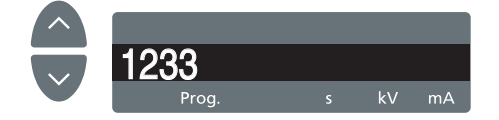

#### 5.1.2.4.5.1 Positionierung mit Aufbissstück

- $\checkmark$  Gelbes Aufbissstück, sowie Stirnstütze und Schläfenstützen sind am Gerät eingesteckt.
- Die entsprechenden Hygieneschutzhüllen sind über die Zubehörteile gezogen.
- 1. Führen Sie den Patienten vor den Kontrollspiegel.

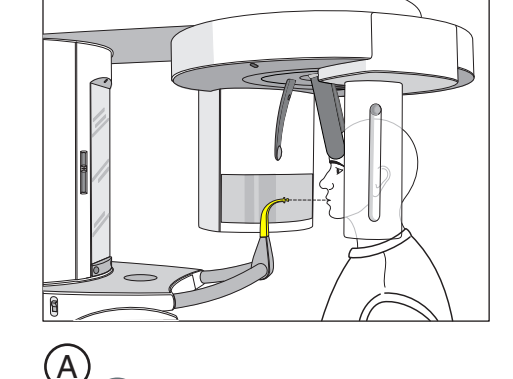

- 2. Stellen Sie mit den Tasten aufwärts A und abwärts B die Gerätehöhe ein. VORSICHT! Der Motor der Höhenverstellung läuft langsam an und steigert dann seine Geschwindigkeit. Taste gedrückt halten, bis die gewünschte Höhe erreicht ist. Der Lauf des Motors wird durch ein akustisches Signal begleitet.
	- Ä Das Aufbissstück befindet sich auf Höhe der Frontzähne des Patienten.
- 3. Führen Sie den Patienten an das Gerät und weisen Sie Ihn an, sich mit beiden Händen an den Handgriffen festzuhalten.
- 4. Weisen Sie den Patienten an auf das Aufbissstück zu beißen.
	- Ä Die Frontzähne des Patienten sind in der Kerbe des Aufbissstücks. Untere Zähne gegebenenfalls bis zum Anschlag nach vorne schieben lassen.

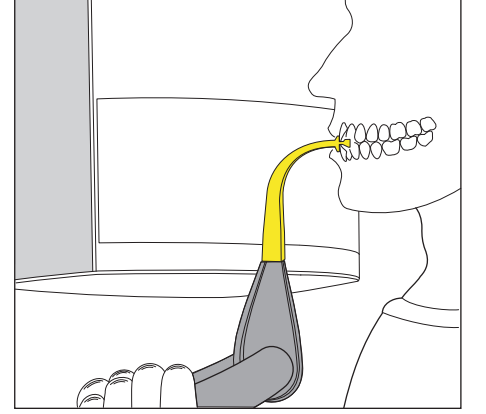

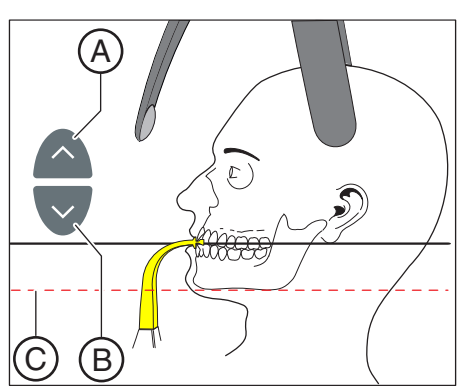

5. Richten Sie den Kopf des Patienten leicht zurückgeneigt aus. Ä Der Unterkieferrand des Patienten C liegt parallel zum Fußboden.

 $\rm \overline{B}$ 

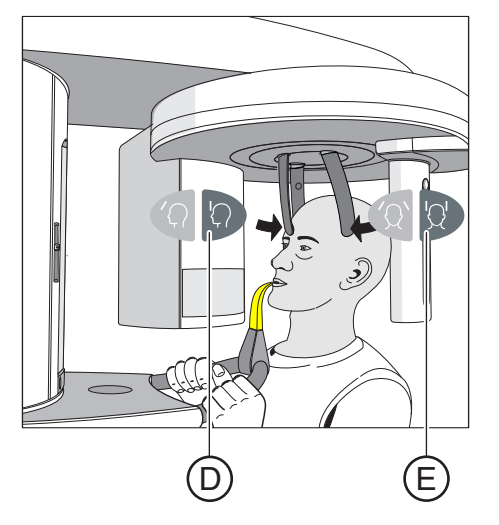

- 6. Drücken Sie die Taste der Stirnstützenverstellung D und der Schläfenstützen E.
	- Ä Beim Berühren des Patientenkopfes stoppen die Stirnstütze und die Schläfenstützen automatisch. Achten Sie darauf, dass der Kopf des Patienten beim Anlegen der Stirnstütze nicht nach hinten ausweicht.
- 7. Prüfen Sie die Position des Patienten und nehmen Sie gegebenenfalls letzte Korrekturen vor.
- 8. Weisen Sie den Patienten an, auszuatmen, die Zunge an das Gaumendach anzulegen und diese Position bis zum Ende der Aufnahme beizubehalten.
- Ä Der Patient ist im Gerät positioniert.

#### 5.1.2.4.5.2 Positionierung mit Anlagesegment

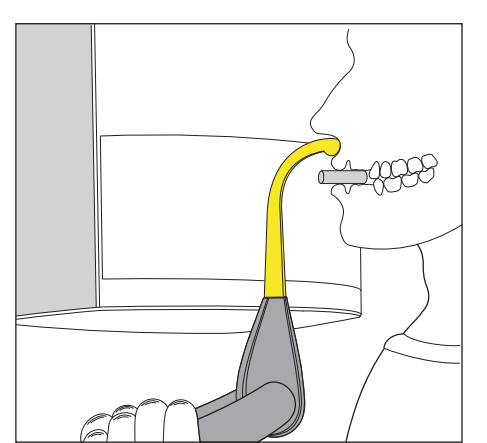

- $\checkmark$  Der Patient hat keine oder nur wenige Frontzähne.
- $\checkmark$  Das gelbe Anlagesegment ist am Gerät eingesteckt.
- $\checkmark$  Die entsprechenden Hygieneschutzhüllen sind über die Zubehörteile gezogen.
- 1. Weisen Sie den Patienten an, sich mit beiden Händen an den Handgriffen festzuhalten und die Subnasale an das Anlagesegment anzulegen.
- 2. Lassen Sie den Patienten eine Watterolle zwischen Ober- und Unterkiefer fixieren.
	- Ä Ober- und Unterkiefer des Patienten liegen übereinander.
- 3. Fahren Sie wie bei "Positionierung mit Aufbissstück" ab Schritt 5 beschrieben fort.

#### 5.1.2.5 Fernröntgenaufnahme

#### 5.1.2.5.1 Programmbeschreibung

Beachten Sie die unterschiedliche Blickrichtung in der humanmedizinischen- bzw. dentalen Radiologie.

#### 5.1.2.5.1.1 C1 – Aufnahme, posterior – anterior, symmetrisch

Das Programm bildet eine Vollformat-Aufnahme von posterior nach anterior ab. Dieses Programm ist nur für halbaxiale Schädelaufnahmen geeignet. Die Aufnahme bietet eine kranialexzentrische Übersicht.

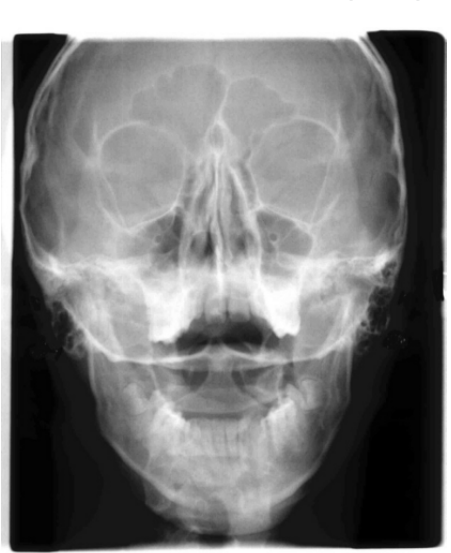

#### 5.1.2.5.1.2 C2 – Aufnahme, anterior – posterior, symmetrisch

Das Programm bildet eine Vollformat-Aufnahme von anterior nach posterior ab. Dieses Programm ist nur für halbaxiale Schädelaufnahmen geeignet. Die Aufnahme bietet eine kranialexzentrische Übersicht.

#### 5.1.2.5.1.3 C3 – Aufnahme, lateral

Bei dieser Aufnahmetechnik wird eine in die Nasenstütze integrierte Metallskala auf der Röntgenaufnahme abgebildet. Anhand dieser Skala kann der Vergrößerungsfaktor in der Median-Ebene durch eine Messung exakt ermittelt werden.

#### C3 – Aufnahme, lateral, asymmetrisch

Das Programm bildet eine Vollformat-Lateralaufnahme ab (ca. 18 x 23 cm). Bei diesem Programm wird der Vorderkopf des Patienten abgebildet.

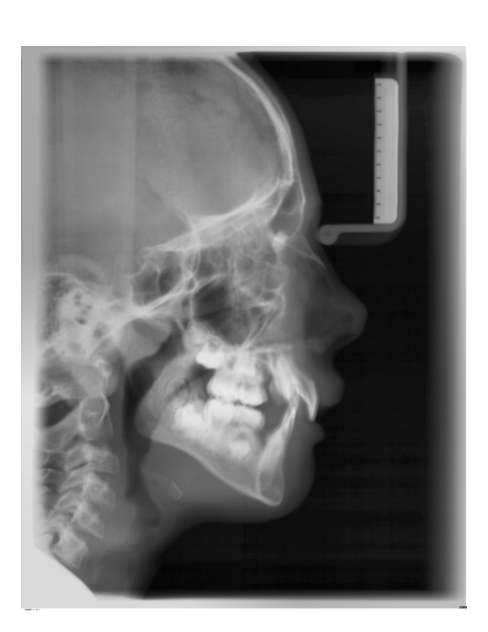

#### C3F – Vollformataufnahme, lateral

Das Programm bildet eine Vollformat-Lateralaufnahme ab (ca. 30 x 23 cm). Bei diesem Programm wird der gesamte Patientenkopf abgebildet.

Die C3F – Vollformataufnahme, lateral kann auf Wunsch vom Servicetechniker fest eingestellt werden.

Tipp: Standardmäßig zeigt bei der Darstellung der Lateralaufnahme C3 bzw. C3F das Gesicht nach rechts. Auf Wunsch können Sie von Ihrem Servicetechniker dauerhaft einstellen lassen, dass das Gesicht auf der Aufnahme nach links zeigt.

Beachten Sie dabei, dass dann alle anderen Ceph-Aufnahmen C1, C2 und C4 ebenfalls spiegelbildlich dargestellt werden.

#### 5.1.2.5.1.4 C4 – Handwurzelaufnahme, symmetrisch

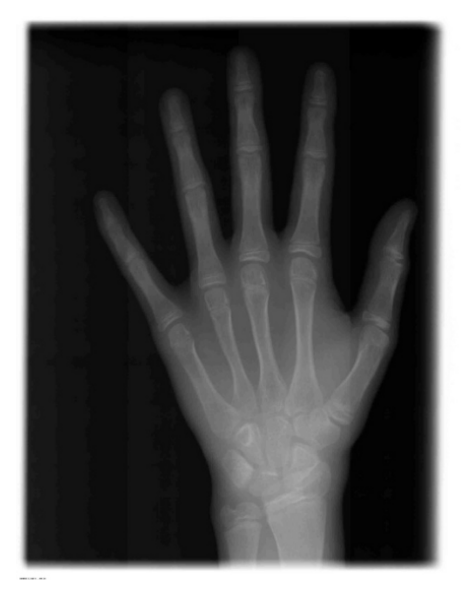

Das Programm bildet eine Handwurzelaufnahme ab. Mit der Handwurzelaufnahme wird das Wachstumsstadium des Körpers bzw. des Kiefers festgestellt.

#### 5.1.2.5.2 Aufnahme vorbereiten

#### ACHTUNG

#### Durch Belastung kann sich die Justierung des Cephalometers verändern.

Eine Veränderung der Justierung führt zu fehlerhaften Röntgenaufnahmen.

- ➢ Stützen Sie sich keinesfalls am Cephalometer oder am Auslegerarm ab.
- ➢ Hängen oder stellen Sie keine Gegenstände an bzw. auf den Cephalometer oder Auslegerarm.

Die nachfolgenden Abbildungen des Cephalometers sind in Linksauslage dargestellt. Sie gelten sinngemäß auch für den Cephalometer in Rechtsauslage.

- A = asymmetrisch
- S = symmetrisch

#### Nasenstütze vorbereiten

- 1. Fassen Sie die Nasenstütze am Drehgelenk an.
- 2. Ziehen Sie die Nasenstütze bis zum Anschlag vor.
- 3. Schwenken Sie die Nasenstütze seitlich nach oben weg.

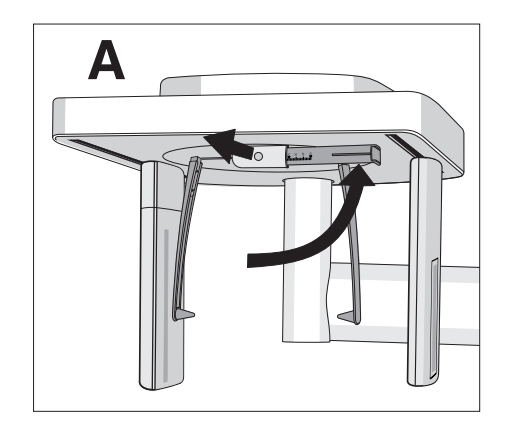

#### Halterungen für Ohroliven verschieben

- 1. Fassen Sie mit beiden Händen die Halterungen ganz oben.
- 2. Schieben Sie die Halterungen gleichzeitig ganz nach außen.

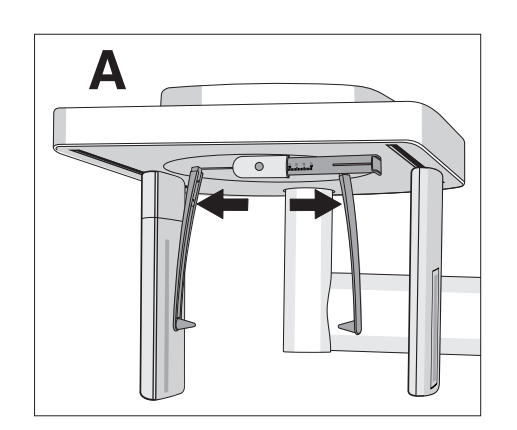

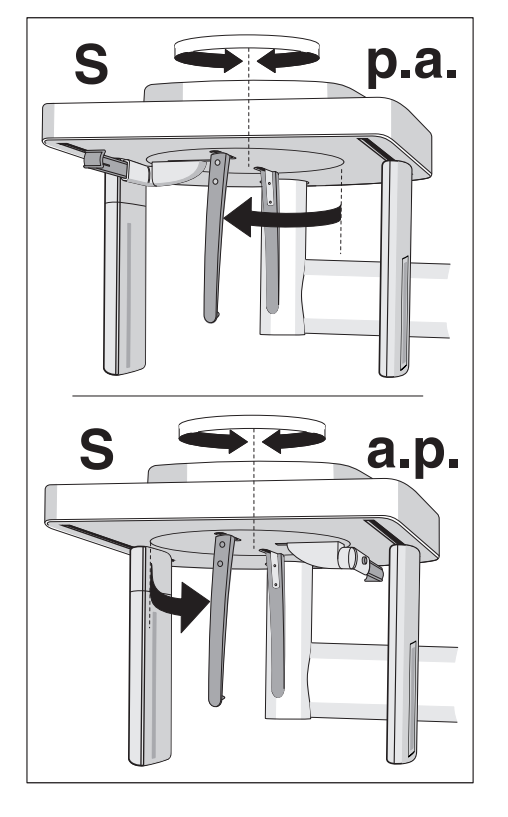

#### Halterungen für Ohroliven drehen

Beachten Sie, dass für symmetrische Aufnahmen und Handwurzelaufnahmen die Halterung für die Ohroliven um 90 Grad gedreht werden müssen.

- 1. Fassen Sie mit beiden Händen die Halterungen ganz oben.
- 2. Verdrehen Sie die Halterungen für Ohroliven.
	- Ä Bei Aufnahme posterior anterior: Die Nasenstütze zeigt zum Sensor. Bei Aufnahme anterior – posterior und Handwurzelaufnahmen: Die Nasenstütze zeigt zur Sekundärblende.

#### Schutzkappen und Hygieneschutzhülle

➢ Stecken Sie die Schutzkappen auf die Ohroliven und ziehen Sie die Hygieneschutzhülle auf die Nasenstütze, siehe "Hygieneschutzhüllen"  $[~\rightarrow 32]$ .

#### 2D-Aufnahmebereitschaft

#### 5.1.2.5.3 Aufnahmeprogramm auswählen

Die Aufnahmeprogramme werden in der Reihenfolge P1, P1 L, P1 R, P1 A, P1 C, P10, P12, BW1, TM1.1/TM1.2, S1, MS1, C3, C4, C1, C2 in der Digitalanzeige am Multipad angezeigt.

- $\checkmark$  Das Gerät ist eingeschaltet und aufnahmebereit.
- ➢ Wählen Sie das Aufnahmeprogramm aus. Drücken Sie Programmwahltaste vorwärts A und rückwärts B.
	- Ä Die Programm-Nummer, die dazugehörige Aufnahmezeit und die programmierten kV/mA-Werte für das zweite Patientensymbol von links erscheinen auf der Digitalanzeige.
- Ä Das Aufnahmeprogramm ist ausgewählt.

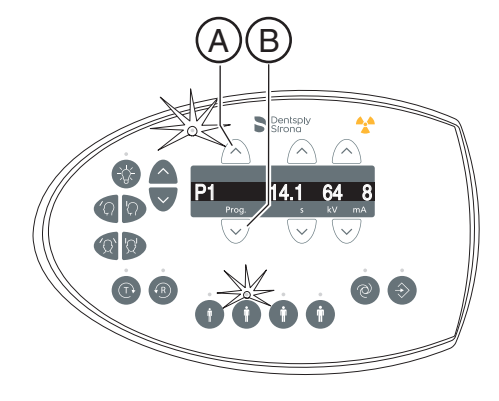
### 5.1.2.5.4 kV/mA-Werte einstellen

### kV/mA-Werte über die Patientensymbole einstellen

Den Patientensymbolen sind vorgegebene kV/mA-Wertepaare hinterlegt, die je nach Körpergröße und -gewicht des Patienten ausgewählt werden müssen. Die Symbole entsprechen ungefähr Kind, Jugendliche/Frau, Frau/Mann, kräftige Menschen.

- ➢ Wählen Sie das gewünschte Patientensymbol aus. Drücken Sie auf eine der vier Patientensymboltasten A.
	- Ä Die LED über dem gewählten Patientensymbol leuchtet. Die zugehörigen kV/mA-Werte erscheinen in der Digitalanzeige.
- Ä Der kV/mA-Wert ist eingestellt.

### kV/mA-Werte manuell einstellen

Falls Sie mit den vorgegebenen kV/mA-Wertepaaren über die Patientensymbole kein zufriedenstellendes Ergebnis erzielen, können Sie die kV/mA-Werte bei allen Programmen auch manuell einstellen.

- ➢ Wählen Sie einen anderen kV/mA-Wert aus. Drücken Sie die kV/ mA-Tasten vorwärts B und rückwärts C.
	- Ä Der gewählte kV/mA-Wert wird in der Digitalanzeige angezeigt. Stimmt der neue Wert zufällig mit dem programmierten Wert einer anderen Patientensymboltaste überein, so leuchtet deren LED.
- Ä Der kV/mA-Wert ist eingestellt.

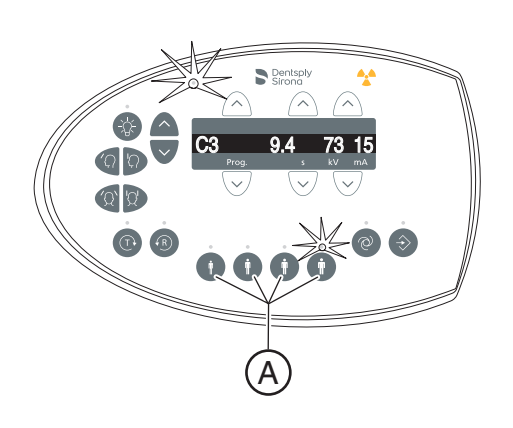

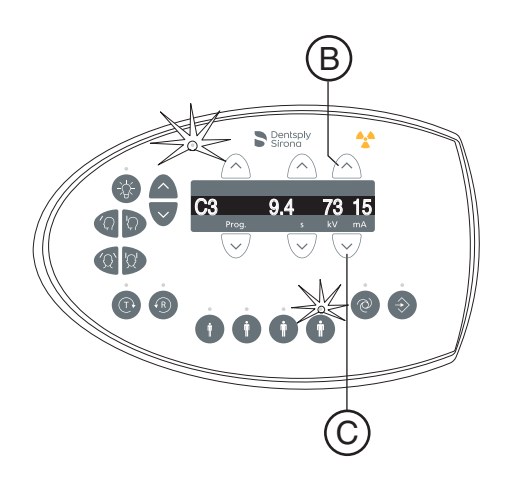

### 5.1.2.5.5 Patient positionieren

Der Patient wird am Gerät stehend positioniert. Auch eine Positionierung im Sitzen ist problemlos möglich.

Dies ist unter anderem der Fall, wenn die Körpergröße des Patienten ca. 93 cm unterschreitet oder 197 cm überschreitet. Positionieren Sie den Patienten dann sitzend auf einem feststehenden und höhenverstellbaren Stuhl mit kurzer Rücklehne.

### A VORSICHT

### Der Motor der Höhenverstellung läuft langsam an und steigert dann seine Geschwindigkeit.

Ein im Gerät positionierter Patient kann sich an beweglichen Teilen verletzen.

➢ Während der Höhenverstellung müssen der Patient und die Gerätebewegung beobachtet werden! Drücken Sie die Tasten bei kleineren Korrekturen nur kurzzeitig. Lassen Sie die Taste bei ungewollter Berührung des Gerätes mit dem Patienten sofort los.

### A VORSICHT

### Gefährdung durch Laserlicht.

Patient und Anwender können vom Laser-Lichtvisier geblendet werden.

- ➢ Vor dem Einschalten der Laser-Lichtvisiere muss der Patient aufgefordert werden die Augen zu schließen.
- ➢ Nicht direkt in den Laserstrahl blicken. Achten Sie darauf, dass der Laserstrahl nicht das Auge des Patienten trifft.
- $\geq$  Zwischen Auge und Laser muss ein Mindestabstand von 10 cm eingehalten werden.

### A VORSICHT

### Verminderte Bildqualität

Die Bildqualität wird durch Metall oder andere radiopake Materialien in der Mundhöhle des Patienten und in deren Umfeld eingeschränkt.

 $\geq$  Lassen Sie den Patienten alle metallischen Gegenstände, wie Brille und Schmuck im Kopf- und Halsbereich sowie herausnehmbaren Zahnersatz entfernen. Die Mulde vor dem Kontrollspiegel dient als Schmuckablage.

Tipp: Solange eine Höhenverstell-Taste gedrückt ist, erscheint auf der Digitalanzeige ein Bezugswert der eingestellten Höhe, der für weitere Aufnahmen in den Zusatzinformationen der Sidexis-Software abgespeichert wird.

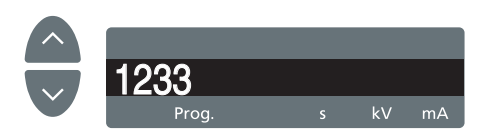

# B A

### 5.1.2.5.5.1 Positionierung bei symmetrischen Aufnahmen C1, C2

- $\checkmark$  Die Halterungen für Ohroliven sind auseinandergeschoben.
- $\checkmark$  Die Nasenstütze ist nach oben geschwenkt.
- $\checkmark$  Die Halterungen für Ohroliven sind zum Sensor und der Sekundärblende um 90° gedreht.
- $\checkmark$  Die Schutzkappen für Ohroliven sind aufgesteckt.
- 1. Stellen Sie mit den Tasten aufwärts A und abwärts B die Gerätehöhe ein.

### VORSICHT! Der Motor der Höhenverstellung läuft langsam an und steigert dann seine Geschwindigkeit.

Halten Sie die Taste gedrückt, bis die gewünschte Höhe erreicht ist. Die Gerätebewegung wird durch ein akustisches Signal begleitet. Lassen Sie die Höhenverstelltaste los, sobald sich das Cephalometer auf Kopfhöhe des Patienten befindet.

- 2. Führen Sie den Patienten zwischen die Halterungen für Ohroliven.
	- Ä Bei Aufnahme posterior anterior: Der Patient steht mit dem Gesicht zum Sensor. Bei Aufnahme anterior – posterior: Der Patient steht mit dem Gesicht zur Sekundärblende. Die Stellung gilt für Rechts- und Linksauslage.

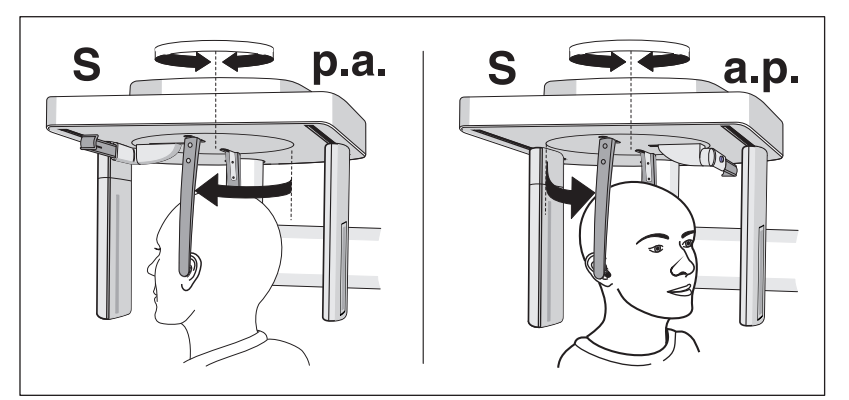

3. Fassen Sie die Halterungen für Ohroliven ganz oben an und schieben Sie diese gleichzeitig zusammen.

Ä Die Ohroliven liegen am äußeren Gehörgang des Patienten an.

- 4. Nur bei Programm C1 p.a. und C2 a.p.: Weisen Sie den Patienten an, den Kopf zurückzuneigen und den Mund maximal zu öffnen.
- 5. Weisen Sie den Patienten an, diese Position bis zum Ende der Aufnahme beizubehalten.
- Ä Der Patient ist am Gerät positioniert.

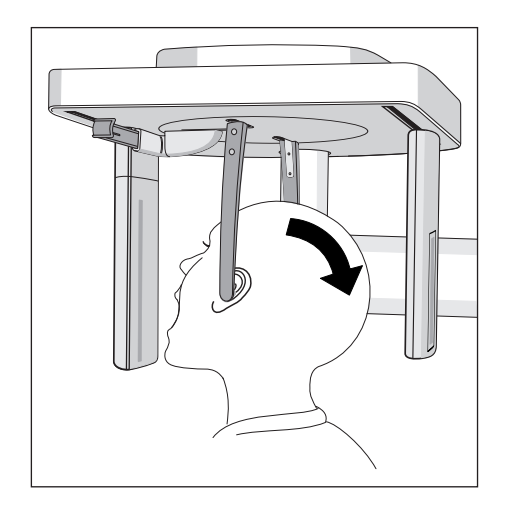

### 5.1.2.5.5.2 Positionierung bei Lateralaufnahmen C3

- Die Nasenstütze ist nach oben geschwenkt.
- $\checkmark$  Die Halterungen für Ohroliven sind auseinandergeschoben.
- $\checkmark$  Die Halterungen für Ohroliven stehen mit dem Sensor und der Sekundärblende in einer Linie.
- $\checkmark$  Die Schutzkappen für Ohroliven sind aufgesteckt. Die Hygieneschutzhülle für die Nasenstütze ist übergezogen.
- 1. Stellen Sie mit den Tasten aufwärts A und abwärts B die Gerätehöhe ein.

### VORSICHT! Der Motor der Höhenverstellung läuft langsam an und steigert dann seine Geschwindigkeit.

Halten Sie die Taste gedrückt, bis die gewünschte Höhe erreicht ist. Die Gerätebewegung wird durch ein akustisches Signal begleitet. Lassen Sie die Höhenverstelltasten los, sobald sich das Cephalometer auf Kopfhöhe des Patienten befindet.

- 2. Führen Sie den Patienten rückwärts zwischen die Halterungen für Ohroliven.
- 3. Fassen Sie die Halterungen für Ohroliven ganz oben an und schieben Sie diese gleichzeitig zusammen.
	- Ä Die Ohroliven liegen am äußeren Gehörgang des Patienten an.

- 4. Schalten Sie das Lichtvisier ein. VORSICHT! Blendgefahr
	- Ä Am Kopf des Patienten reflektiert eine rote Laserlinie. Das Lichtvisier kann durch erneutes Drücken der Taste wieder abgeschaltet werden. Nach ca. 100 Sekunden schaltet es sich automatisch ab.
- 5. Richten Sie den Kopf des Patienten nach der Frankfurter Horizontalen aus.
- 6. Korrigieren Sie gegebenenfalls die Kopfneigung des Patienten. Tippen Sie die Tasten zur Höhenverstellung aufwärts A und abwärts B kurz an.
	- Ä Die Laserlinie reflektiert am oberen Rand des äußeren Gehörgangs und am tiefst gelegenen Punkt des unteren Augenhöhlenrandes.

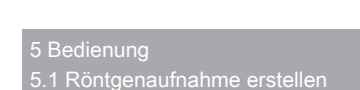

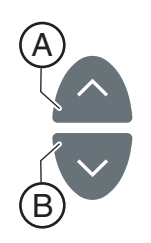

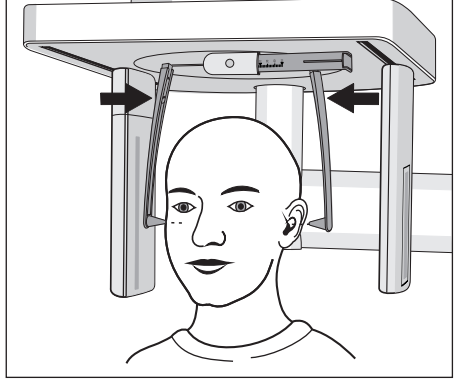

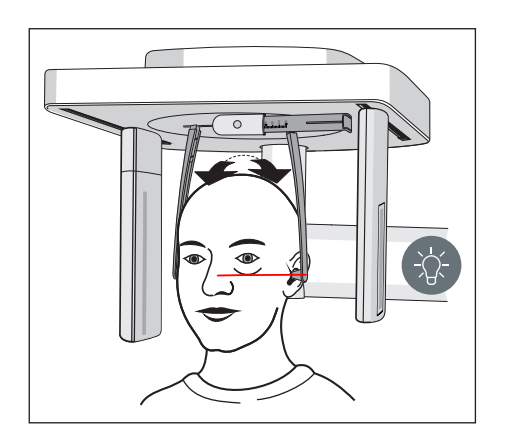

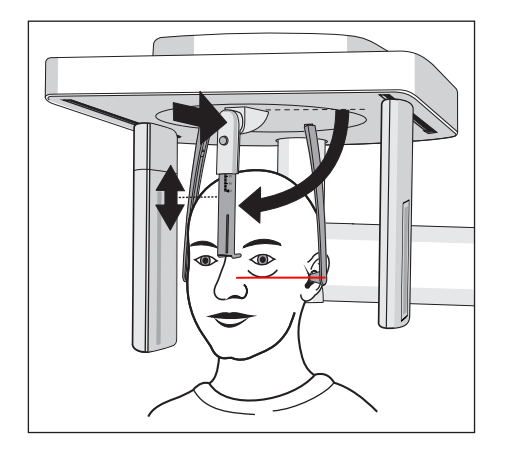

- 7. Optional: Schwenken Sie die Nasenstütze nach unten und stellen Sie diese in vertikaler und horizontaler Richtung ein, siehe "Ceph-Zubehörteile einstellen/einstecken"  [→ 36].
	- Ä Die Nasenstütze liegt an der Nasenwurzel an.
- 8. Weisen Sie den Patienten an, diese Position bis zum Ende der Aufnahme beizubehalten.
- Ä Der Patient ist im Gerät positioniert.

### 5.1.2.5.5.3 Positionierung bei Handwurzelaufnahmen C4

### **ACHTUNG**

### Der Patient könnte mit der Hand übermäßig stark gegen die Handwurzelanlage drücken.

Die Handwurzelanlage kann dadurch beschädigt werden.

- ➢ Weisen Sie den Patienten an, seine Hand nur leicht an der Handwurzelanlage aufzulegen.
- $\checkmark$  Die Nasenstütze ist nach oben geschwenkt.
- $\checkmark$  Die Handwurzelanlage ist am Gerät eingerastet.
- $\checkmark$  Die Halterungen für Ohroliven sind auseinandergeschoben.
- $\checkmark$  Die Halterungen für Ohroliven sind zum Sensor und der Sekundärblende um 90 Grad gedreht. Die Nasenstütze zeigt zur Sekundärblende.
- $\checkmark$  Hygieneschutz ist gewährleistet.
- 1. Führen Sie den Patienten seitlich an das Gerät.
- 2. Stellen Sie mit den Tasten aufwärts A und abwärts B die Gerätehöhe ein.

#### VORSICHT! Der Motor der Höhenverstellung läuft langsam an und steigert dann seine Geschwindigkeit.

Halten Sie die Taste gedrückt, bis die gewünschte Höhe erreicht ist. Die Gerätebewegung wird durch ein akustisches Signal begleitet. Lassen Sie die Höhenverstelltasten los, sobald der Patient mit angewinkeltem Arm seine Hand an der Handwurzelanlage auflegen kann.

- 3. Weisen Sie den Patienten an, seine Hand an der Handwurzelanlage aufzulegen.
	- Ä Bei Cephalometer mit Rechtsauslage: Die linke Hand des Patienten liegt an der Handwurzelanlage an. Bei Cephalometer mit Linksauslage: Die rechte Hand des Patienten liegt an der Handwurzelanlage an. Die Fingerspitzen ragen nicht über den oberen Rand C hinaus. Hand und Arm des Patienten bilden eine Linie.
- 4. Weisen Sie den Patienten an, diese Position bis zum Ende der Aufnahme beizubehalten.
- Ä Der Patient ist am Gerät positioniert.

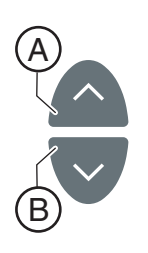

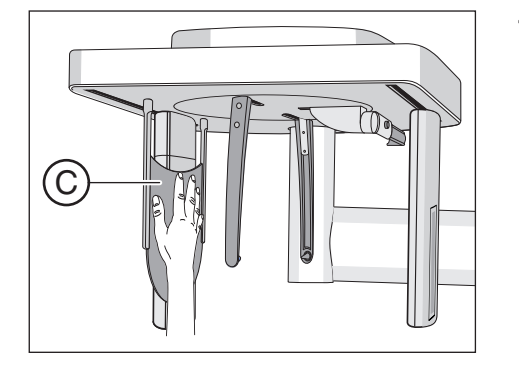

### 5.1.2.6 Pädiatrieaufnahme

Kinder und Jugendliche weisen im Vergleich zu einem Erwachsenen mittleren Lebensalters ein um den Faktor 3 erhöhtes Strahlenrisiko auf. Die rechtfertigende Indikation erfordert die Feststellung, dass der gesundheitliche Nutzen der Anwendung gegenüber dem Strahlenrisiko überwiegt. Andere Verfahren mit vergleichbarem gesundheitlichem Nutzen, die mit keiner oder einer geringeren Strahlenexposition verbunden sind, sind bei der Abwägung zu bevorzugen.

Medizinische Strahlenexpositionen im Rahmen der zahnärztlichen Betreuung von Kindern und Jugendlichen müssen einen hinreichenden Nutzen erbringen, wobei die durch eine Röntgenuntersuchung bedingte Strahlenexposition so weit einzuschränken ist, wie dies mit den Erfordernissen der medizinischen Wissenschaft zu vereinbaren ist (ALARA-Prinzip).

Dentsply Sirona bietet zahlreiche Möglichkeiten, die Strahlenexpositionen für Erwachsene und speziell auch für Kinder und Jugendliche auf ein notwendiges Minimum zu reduzieren. Darüber hinaus gibt es zahlreiche Möglichkeiten, die Röntgenanwendungen bei Kindern / Jugendlichen zu vereinfachen.

Bitte beachten Sie hierfür die ausführlichen Beschreibungen in dem jeweiligen Kapitel dieser Gebrauchsanweisung!

#### **Dosiseinsparung**

Überblick über die Möglichkeiten Dosis speziell bei Kindern und Jugendlichen mit dem Orthophos E einzusparen:

- Anwendung der Kinder Panoramaaufnahmen P10.
	- Die Aufnahmen bilden einen reduzierten Zahnbereich ohne aufsteigende Äste ab. Zusätzlich verringern sich die Umlaufzeiten und die Strahlendosis wird gegenüber Panoramaschichtaufnahmen P1 um bis zu 40% reduziert.
- Auswahl des entsprechenden Patientensymbols für Kind / Jugendlicher.
	- Die beiden kleinsten Patientensymbole repräsentieren die Aufnahmewerte für Kinder / Jugendliche. Durch deren Reduktion der kV / mA Werte bei diesen Aufnahmeparametern wird die Dosis entsprechend herabgesetzt.

### Optimierte Röntgenanwendungen Überblick über die Möglichkeiten Röntgenanwendungen bei Kindern / Jugendlichen mit dem Orthophos E zu vereinfachen:

- Kinder und Jugendliche lassen sich sitzend oft ruhiger und stabiler positionieren. Der Orthophos E kann daher für eine Aufnahme im Sitzen bis auf eine Aufbisshöhe von 80 cm heruntergefahren werden.
- Zur Erklärung der Aufnahme und um mögliche Ängste abzubauen kann jederzeit ein strahlenfreier Testumlauf gestartet werden.
- Der Orthophos E wurde so gestaltet, dass er offen und nicht abschreckend wirkt und keine Angst bei Kindern / Jugendlichen hervorruft.
- Es kommt nicht zu erschreckenden Umlaufgeräuschen.
- Optimale und stabile Positioniermöglichkeiten sowie Einstellhilfen verhindern Fehlaufnahmen.
- Der Orthophos E benötigt keine Zielaufnahmen, um die richtige Patientenpositionierung zu überprüfen. Dadurch entsteht keine unnötige Dosisbelastung.

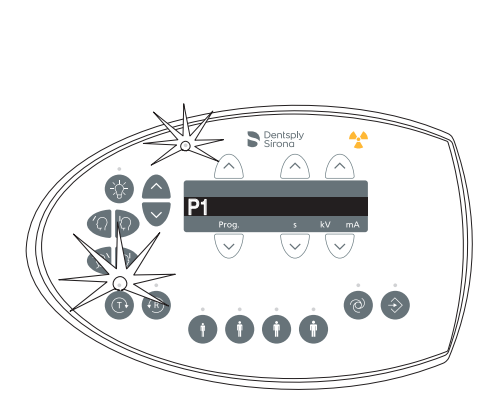

### 5.1.3 Aufnahme auslösen

### 5.1.3.1 Testumlauf starten

Der Testumlauf wird ohne Strahlung ausgeführt. Er dient zur Kontrolle der Gerätefunktion und um sicherzustellen, dass ein vollständiger Umlauf ungehindert möglich ist. Die Dreheinheit stoppt bei einem erhöhten Widerstand automatisch.

- 1. Drücken Sie die Taste T.
	- Ä Der Testumlauf-Modus ist aktiviert. Die LED über der Taste T leuchtet. Auf der Digitalanzeige wird nur die Aufnahmeprogramm-Nummer angezeigt. Über den Patientensymboltasten leuchtet keine LED.
- 2. Drücken Sie die Auslösetaste.
	- Ä Der Testumlauf wird gestartet.
- 3. Warten Sie, bis der Testumlauf abgeschlossen ist.
- 4. Drücken Sie die Taste T erneut.
	- Ä Der Testumlauf-Modus wird verlassen.

### 5.1.3.2 Aufnahme auslösen

Die Aufnahme kann mit der Auslösetaste am Spiralkabel oder am Auslöser der Fernauslösung ausgelöst werden. Wenn das Gerät in einem Röntgenraum untergebracht ist, der mit einem Türabschluss ausgestattet und der Sichtkontakt zum Patienten gewährleistet ist, sollte das Auslösen der Aufnahme über die Fernauslösung erfolgen, siehe "Fernauslösung verwenden" [→ 88].

#### ⚠ WARNUNG

### Das Gerät sendet Röntgenstrahlung aus.

Übermäßige Belastung durch Röntgenstrahlung ist gesundheitsschädlich.

- $\geq$  Verwenden Sie das vorgeschriebene Strahlenschutzzubehör.
- ➢ Vermeiden Sie den Aufenthalt im Röntgenraum während der Aufnahme. Entfernen Sie sich so weit vom Gerät, wie es das Spiralkabel des Auslösers zulässt.

### A VORSICHT

#### Die Gerätebewegung kann durch die körperliche Konstitution, Bekleidung, Verbände des Patienten oder Rollstühle bzw. Krankenbetten beeinträchtigt werden.

Die Aufnahme wird automatisch abgebrochen, wenn die Gerätebewegung blockiert wird. Die Aufnahme muss wiederholt werden.

 $\geq$  Achten Sie bei der Patientenpositionierung darauf, dass die Gerätebewegung nicht beeinträchtigt wird. Führen Sie vor der Aufnahme einen Testumlauf mit der Taste T durch.

### **VORSICHT**

### Vorzeitiges Loslassen der Auslösetaste führt zum sofortigen Aufnahmeabbruch.

Die Aufnahme muss wiederholt werden.

 $\geq$  Lassen Sie die Auslösetaste nicht versehentlich vorzeitig los. Halten Sie die Auslösetaste bis zum Ende der Aufnahme gedrückt. Beachten Sie, dass während einer Aufnahme mehrmals Strahlung ausgelöst werden kann.

#### **VORSICHT** ⚠

### Der Aufnahmespeicher des Geräts wird beim Ausschalten gelöscht.

Bilder, die nicht an Sidexis übertragen wurden, gehen unwiederbringlich verloren. Die Aufnahme muss wiederholt werden.

➢ Warten Sie, bis die Aufnahmedaten vollständig übertragen wurden. Schalten Sie das Gerät erst dann aus, wenn die Röntgenaufnahme auf dem Sidexis-Bildschirm angezeigt wird.

### A VORSICHT

### Bei Betätigung der R-Taste wird die Ausgangsposition angefahren.

Ein im Gerät positionierter Patient kann sich an beweglichen Teilen verletzen.

➢ Stellen Sie sicher, dass beim Anfahren der Ausgangsposition kein Patient im Gerät positioniert ist.

### **WICHTIG**

Vorzeitiges Auslösen einer neuen Aufnahme wird durch die automatische Aufnahmesperre verhindert. Diese Funktion dient zum thermischen Schutz der Röntgenröhre.

Nach Betätigen der Auslösetaste erscheint auf der Digitalanzeige die ablaufende Abkühlzeit in Sekunden. Wird die Auslösetaste vor Ablauf der Abkühlzeit losgelassen, so blinkt zusätzlich die Ready-LED über der R-Taste. Nach Drücken der R-Taste erscheinen wieder die Programmdaten auf der Digitalanzeige.

Erst nach Ablauf der Abkühlzeit kann eine neue Aufnahme ausgelöst werden.

- 
- Auf der Digitalanzeige am Multipad darf keine Hilfemeldung H... mehr alternierend angezeigt werden.

Tipp: Wenn die Türe des Röntgenraumes nicht ganz geschlossen ist, erscheint alternierend die Meldung "H321" (Tür schließen) auf der Digitalanzeige am Multipad und auf der Fernauslösung.

- Das Aufnahmeprogramm, die Strahlzeit und kV/mA-Werte sind gewählt und werden in der Digitalanzeige C angezeigt.
- Der Patient ist im Gerät positioniert.

### **WICHTIG**

Die Arme des Patienten müssen frei am Körper herunterhängen, Schultern nicht hochziehen.

Weisen Sie den Patient darauf hin und achten Sie auch selbst darauf, dass während der Aufnahme der Patientenkopf unbedingt ruhig gehalten wird.

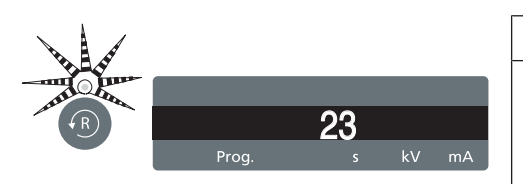

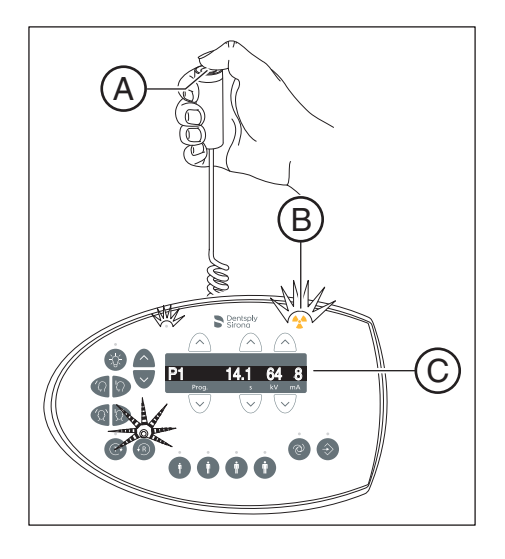

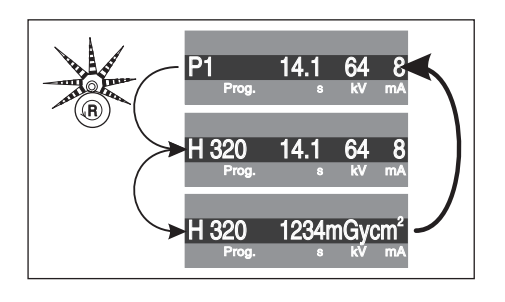

- 1. Drücken Sie die Auslösetaste A und halten Sie diese bis zum Ende der Aufnahme gedrückt.
	- Ä Die Aufnahme wird ausgelöst. Die Drehbewegung für das vorgewählte Aufnahmeprogramm läuft automatisch ab. Während der Strahlung leuchtet die optische Strahlungsanzeige B auf dem Multipad. Die Strahlungsdauer wird zusätzlich durch ein akustisches Signal begleitet. Strahlung kann während der Aufnahme mehrmals ausgelöst werden.
- 2. Halten Sie die Auslösetaste A gedrückt. Warten Sie bis eine kurze gepulste Tonfolge ertönt (kann durch Service-Techniker deaktiviert werden). Die Aufnahme ist beendet, wenn am Multipad eine Punktereihe erscheint, die im Wechsel mit der Programmnummer angezeigt wird. Außerdem wird das Aufnahmeende auch am SIDEXIS-Bildschirm ersichtlich, wenn der Fortschritts-Anzeigebalken auf 100% steht und der Aufbau des Vorschaubildes beginnt.
	- Ä Das Röntgenbild wird auf dem PC-Monitor in SIDEXIS dargestellt. Die Stirn- und Schläfenstützen öffnen automatisch.
- 3. Lassen Sie die Auslösetaste A los.
	- Ä Die Aufnahme ist abgeschlossen. Auf der Digitalanzeige am Multipad erscheint die Bestätigung der Aufnahmedaten. Die Programmnummer, die tatsächlich gebrauchte Strahlzeit, die Röhrenspannung, der Röhrenstrom, Fehler/Hilfemeldung sowie das Dosisflächenprodukt werden angezeigt. Die Ready-LED über der R-Taste blinkt.
- 4. Führen Sie den Patienten aus dem Gerät.
- 5. Drücken Sie die Rücklauftaste R am Multipad.
	- Ä Die Bestätigung der Aufnahmedaten wird quittiert.
- 6. WARNUNG! Der Patient kann sich an beweglichen Teilen verletzen. Drücken Sie die Rücklauftaste R am Multipad erneut.
	- Ä Die Dreheinheit bewegt sich in die Ausgangsposition. Die Ready-LED erlischt.
- Ä Das Gerät ist für die nächste Aufnahme bereit.

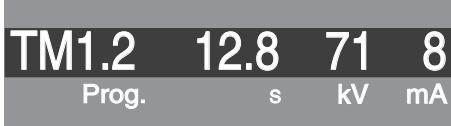

Beim zweiteiligen Aufnahmeprogramm TM 1 werden zwei Aufnahmen (TM 1.1 und TM 1.2) angefertigt.

- $\checkmark$  Die erste Kiefergelenkaufnahme wurde wie oben beschrieben ausgelöst. In der Digitalanzeige des Multipads hat das Aufnahmeprogramm von TM 1.1 auf TM 1.2 gewechselt. Die Dreheinheit hat sich automatisch in die Ausgangsposition bewegt.
- 1. Weisen Sie den Patienten an, den Mund zu öffnen.
	- Ä Der Patient hat seinen Mund geöffnet, ohne seine Position zu verändern.
- 2. Drücken Sie die Auslösetaste A erneut und halten Sie diese bis zum Ende der zweiten Aufnahme gedrückt.
	- Ä Die zweite Aufnahme wird ausgelöst.
- 3. Warten Sie bis eine kurze gepulste Tonfolge ertönt (kann durch Service-Techniker deaktiviert werden).
	- $\%$  Die Aufnahme ist beendet, wenn in der Digitalanzeige des Multipads eine Punktereihe erscheint, die im Wechsel mit der Programmnummer angezeigt wird. Außerdem wird das Aufnahmeende auch am SIDEXIS-Bildschirm ersichtlich, wenn der Fortschritts-Anzeigebalken auf 100% steht und der Aufbau des Vorschaubildes beginnt. Die Stirnstütze und Kiefergelenkstützen öffnen automatisch.
- 4. Lassen Sie die Auslösetaste A los.
	- Ä Die zweite Aufnahme ist abgeschlossen. Fahren Sie wie oben beschrieben ab Schritt 3 fort.

### 5.1.3.3 Datenrettung bei Problemen in der Bildübertragung

Im Falle einer unvorhergesehenen Störung des Netzwerkes, kann es zu Problemen bei der Bildübertragung von den Röntgenkomponenten zu Sidexis 4 kommen.

In diesem Fall beendet das System nach einer geräteabhängigen Zeit die Verbindung und geht in den sogenannten Rescue-Zustand. Dies bedeutet das Bild ist nicht verloren, sondern wird durch eine Sicherheitsmaßnahme solange im Arbeitsspeicher der Röntgenkomponente gehalten, bis es von dem Rettungsprogramm "Sirona Control Admin Rescue" abgeholt wird. Eine weitere Aufnahme mit diesem Röntgengerät wird solange verhindert.

#### ⚠ **VORSICHT**

Während des Rescue-Zustands darf die Röntgenkomponente nicht ausgeschaltet werden.

Wird das Röntgengerät dennoch ausgeschaltet, so geht das Bild verloren und das Gerät ist nach dem nächsten Einschalten wieder betriebsbereit.

### 5.1.3.3.1 Programm "Sirona Control Admin Rescue" starten

- $\checkmark$  Sidexis 4 ist installiert.
- Die Workstation-Software für die entsprechende Röntgenkomponente ist auf der Arbeitsstation installiert.
- 1. Starten Sie Sidexis 4.
- 2. Rufen Sie in Sidexis 4 das Menü "Globale Werkzeuge", indem Sie auf das entsprechende Icon in der Titelzeile der Software klicken.  $\%$  Das Menü "Globale Werkzeuge" öffnet sich.
- 3. Klicken Sie im Strukturbaum auf die Schaltfläche "Sidexis Manager" ⇒ "Geräte".

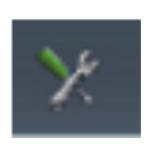

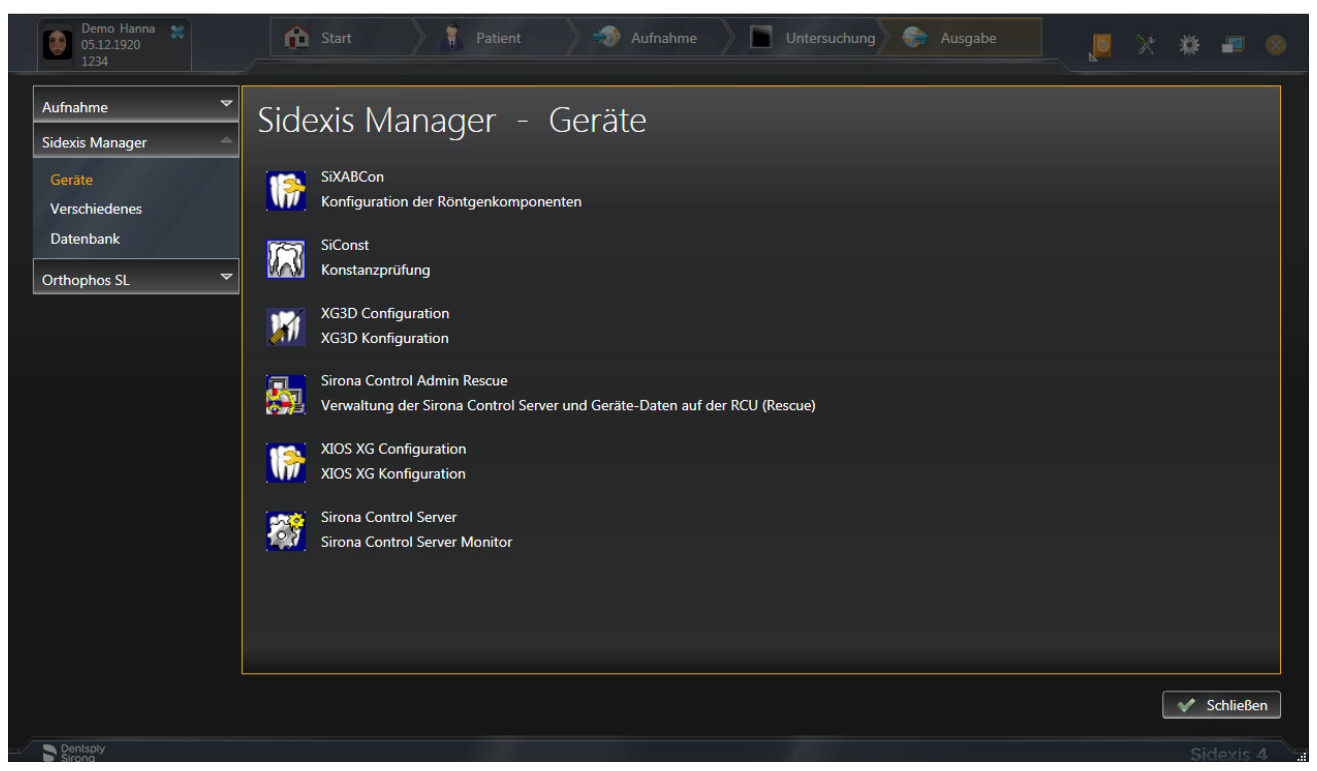

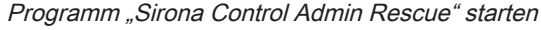

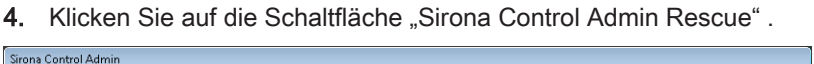

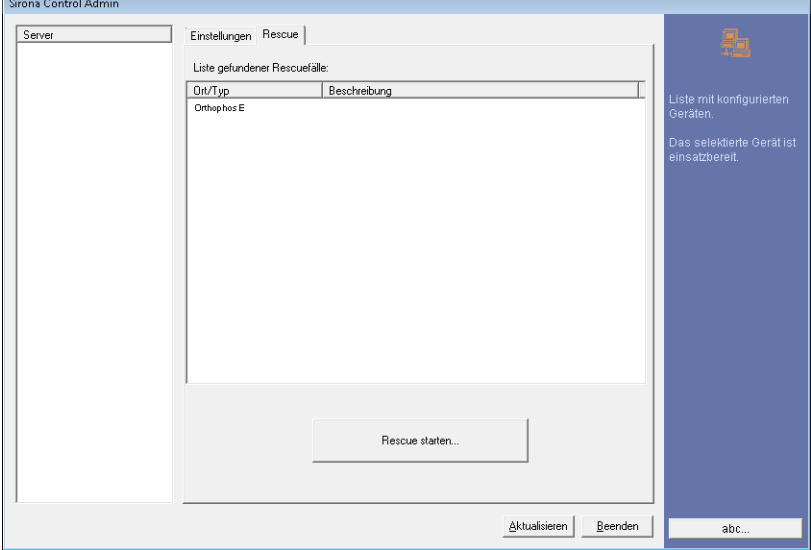

- $\%$  Das Programm "Sirona Control Admin Rescue" öffnet sich.
- Ä Das Programm versucht die Verbindungsaufnahme zu der Röntgenkomponente aufzubauen, die sich im Rescue-Zustand befindet. Sollte sich keine Röntgenkomponente melden, sollte das Netzwerk überprüft werden.

Wird eine Verbindung erfolgreich aufgebaut und die Röntgenkomponente wird in der Liste angezeigt.

### 5.1.3.3.2 Daten anfordern

 $\checkmark$  Das Programm "Sirona Control Admin Rescue" ist geöffnet.

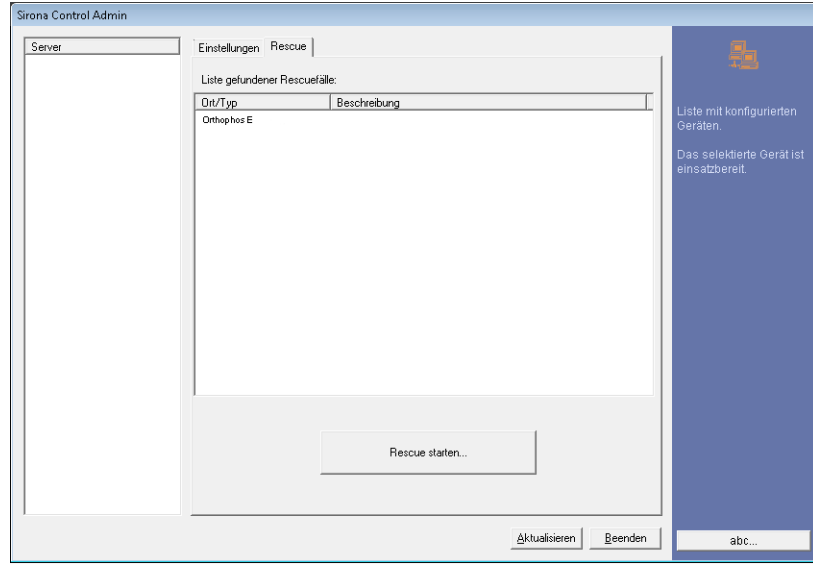

 $\geq$  Klicken Sie auf die Schaltfläche "Rescue starten...".

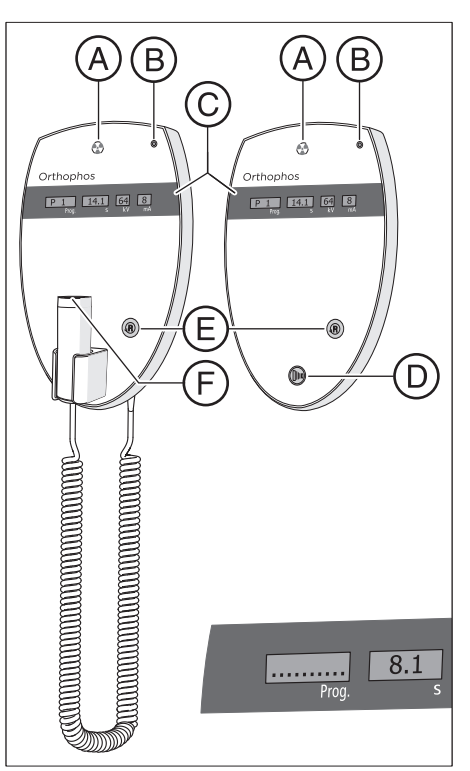

### 5.1.3.4 Fernauslösung verwenden

An der Fernauslösung werden Aufnahmen über den Auslöser D ausgelöst. Sollte es nicht möglich sein, den Sichtkontakt beim Auslösen der Aufnahme mit dem Patienten zu halten, kann die Auslösetaste mit Spiralkabel F am Röntgengerät abgenommen und an der Fernauslösung verwendet werden.

Ist das Gerät aufnahmebereit und stehen keine Hilfemeldungen mehr an, erscheinen auf dem Anzeigefeld C die aktuellen Programmparameter: Programmbezeichnung, Aufnahmezeit, Spannung, Strom in den einzelnen Feldern (Prog., s, kV, mA). Die Aufnahme kann ausgelöst werden.

Beim Einschalten des Gerätes leuchtet die Strahlungsanzeige A zur Funktionskontrolle für ca. 1 Sekunde auf. Die LED-Anzeige B leuchtet, wenn das Gerät eingeschaltet ist.

Mit der Rücklauftaste E können Aufnahmen, Fehlermeldungen und Hilfemeldungen quittiert werden und die Dreheinheit in die Ausgangsposition bewegt werden.

Wenn auf der Digitalanzeige C im Feld Prog. eine Reihe von Punkten erscheint, befindet sich das Gerät in einer Vorbereitungsphase (z. B. Gerätebewegungen, Parameterumstellungen, Übernahmezeiten bei Programmen etc.). Warten Sie, bis die Punkte automatisch verschwinden und die Systembereitschaft wieder angezeigt wird.

### 5.1.3.5 Aufnahme abbrechen

Eine bereits ausgelöste Aufnahme kann jederzeit wieder abgebrochen werden.

### **A VORSICHT**

### Bei Betätigung der R-Taste wird die Ausgangsposition angefahren.

Ein im Gerät positionierter Patient kann sich an beweglichen Teilen verletzen.

- $\geq$  Stellen Sie sicher, dass beim Anfahren der Ausgangsposition kein Patient im Gerät positioniert ist.
- $\checkmark$  Die Aufnahme ist ausgelöst.
- 1. Lassen Sie die Auslösetaste los.
	- Ä Die Aufnahme wird sofort abgebrochen. Die Bestätigung der Aufnahmedaten wird auf dem Multipad angezeigt. Die bereits verstrichene Strahlzeit wird blinkend und mit der Hilfemeldung H320 sowie dem Dosisflächenprodukt alternierend angezeigt. Die LED über der R-Taste blinkt.
- 2. Führen Sie den Patienten aus dem Gerät.
- 3. Drücken Sie die R-Taste.
	- Ä Die Dreheinheit bewegt sich in die Ausgangsposition.
- Ä Das Gerät ist für die nächste Aufnahme bereit.

### **WICHTIG**

Programmeinstellungen müssen vor einer Wiederholung der Aufnahme überprüft werden. Eventuell veränderte Programmeinstellungen müssen erneut vorgewählt werden.

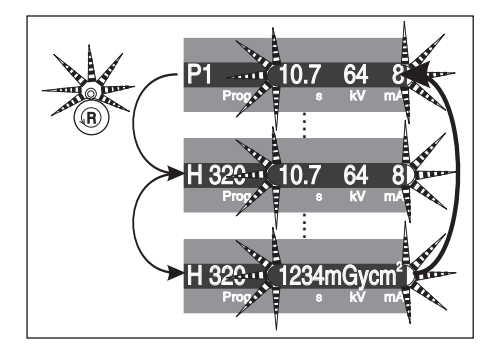

Dentsply Sirona

Gebrauchsanweisung Orthophos E

# 5.2 Benutzereinstellungen vorwählen

### 5.2.1 Grund- und Starteinstellungen ändern

### 5.2.1.1 kV/mA-Werte neu programmieren

Die werksseitig vorgegebenen kV/mA-Wertepaare können für jedes vorgewählte Aufnahmeprogramm und dort für jede einzelne Patientensymboltaste überschrieben (neu programmiert) werden.

### **WICHTIG**

Wenn während des Programmiervorganges länger als 5 Sekunden keine Eingabe erfolgt, wird der Programmiermodus automatisch verlassen, ohne die bereits vorgenommenen Änderungen zu speichern.

- 1. Wählen Sie das Aufnahmeprogramm aus, bei dem die Werte geändert werden sollen. Drücken Sie die Programmwahltasten A vorwärts/rückwärts. Ä Das gewünschte Programm wird angezeigt.
	- 2. Drücken Sie kurz die Speichertaste Memory C. Ä Die LED über der Speichertaste Memory leuchtet.
	- 3. Wählen Sie das Patientensymbol, dessen kV/mA-Wert geändert werden soll. Drücken Sie die gewünschte Patientensymboltaste D. Die LED über der Patientensymboltaste leuchtet.
	- 4. Stellen Sie den neuen kV/mA-Wert ein. Drücken Sie die Tasten kV/ mA-Werte B vorwärts/rückwärts.
		- Ä Der gewünschte kV/mA-Wert wird angezeigt.
	- 5. Speichern Sie die Einstellung ab. Drücken Sie kurz die Speichertaste Memory C.
		- Ä Die LED über der Speichertaste Memory blinkt kurz auf und erlischt dann. Die Programmanzeige springt bei PAN-Programmen auf P1 und bei Ceph-Programmen auf C3 zurück.
	- Ä Der neue kV/mA-Wert ist programmiert.

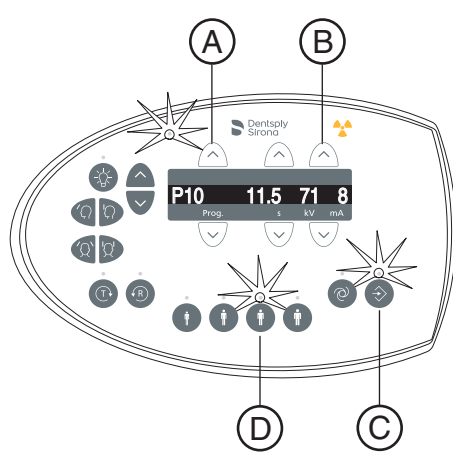

 $\nabla \nabla$  $P_{11}$   $P_{12}$   $P_{23}$ 

 $\bigwedge$ 

 $\overline{A}$ 

 $\bigwedge$   $\bigwedge$ 

 $\bigcap$ 

⋒

 $\curvearrowright$ 

Prog. <sup>S</sup> kV mA V02 .12 . 00

> $\overline{\mathbf{v}}$  $\overline{\mathbf{v}}$

Prog. a KV mA  $P_{11}$  64 8

> $\overline{\mathbf{v}}$  $\overline{\mathbf{v}}$

### 5.2.1.2 Info-Menü aufrufen

Im Info-Menü sind Gerätedaten aufgelistet, die im Dialog mit Ihrem Service-Techniker nützlich sind.

- 1. Halten Sie die Speichertaste Memory (A) für mindestens 2 Sekunden gedrückt.
	- Ä Auf der Digitalanzeige (C) erscheint das Info-Menü.
- 2. Wählen Sie die einzelnen Parameter aus der Liste. Drücken Sie die Programmwahltasten (B) vorwärts/rückwärts.
	- Ä Der gewünschte Parameter wird angezeigt.
- 3. Drücken Sie kurz die Speichertaste Memory (A). Ä Der Wert zum ausgewählten Parameter wird angezeigt.
- 4. Drücken Sie kurz auf die Taste Service-Menü (D).
	- Ä Die Liste der Parameter wird angezeigt.
- 5. Drücken Sie kurz auf die Taste Service-Menü (D).
	- Ä Das Info-Menü wird verlassen. Das Gerät zeigt Aufnahmebereitschaft an.

### 5.2.1.3 Servicemenü aufrufen

Das Servicemenü ist ausschließlich für den Service-Techniker vorgesehen.

- 1. Halten Sie die Servicemenü-Taste B für mindestens 2 Sekunden gedrückt.
	- Ä Es leuchten die LED über der Servicemenü-Taste B und danach über allen Patientensymbol-Tasten C. Die Betriebsbereitschafts-LED A blinkt.
- 2. Geben Sie den PIN ein.
	- $\%$  Das Servicemenü wird aufgerufen. HINWEIS: Bei falscher PIN-Eingabe oder wenn 5 Sekunden keine Eingabe erfolgte, kehrt das Programm wieder in die Aufnahmebereitschaft zurück.
- 3. Drücken Sie kurz auf die Servicemenü-Taste B.
	- Ä Das Servicemenü wird verlassen. Das Gerät zeigt Aufnahmebereitschaft an.

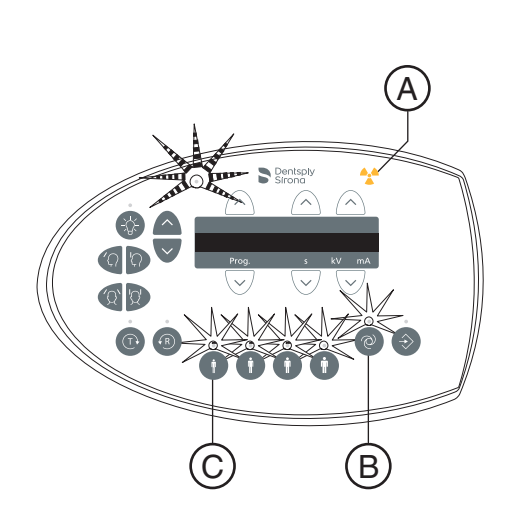

D

 $\frac{6}{28}$ 

@

€

A) (B) (C

Systemsoftware

Systemsoftware

⋒

Prog. s kV mA

 $\overline{\mathbf{v}}$ 

 $\bigcap$ 

Prog. s kV mA

 $\overline{\mathbf{v}}$ 

### 6 **Wartung**

### 6.1 Reinigung und Pflege

### 6.1.1 Gerät reinigen

Entfernen Sie Schmutz und Desinfektionsmittelrückstände regelmäßig mit milden handelsüblichen Reinigungsmitteln.

### ACHTUNG

### Beim Reinigen oder Desinfizieren können Flüssigkeiten über Lüftungsschlitze in das Gerät bzw. in die Auslösetaste eintreten.

Elektrische Komponenten des Geräts können durch Flüssigkeiten zerstört werden.

- ➢ Sprühen Sie keine Flüssigkeiten in die Lüftungsschlitze oder die Auslösetaste.
- ➢ Sprühen Sie die Flüssigkeit zuerst auf ein Reinigungstuch. Wischen Sie dann mit dem Reinigungstuch über die Lüftungsschlitze oder die Auslösetaste.
- ➢ Achten Sie darauf, dass keine Flüssigkeiten an der Oberfläche entlang in die Lüftungsschlitze oder die Auslösetaste laufen.

### 6.1.2 Desinfizieren

Eine Desinfektion mit zugelassenen chemischen Desinfektionsmitteln ist nur äußerlich zulässig. Es dürfen nur Desinfektionsmittel verwendet werden, die entsprechend geltender nationaler Gremien oder nachweislich mit bakteriziden, fungiziden und viruziden Eigenschaften geprüft und entsprechend zugelassen sind.

### **ACHTUNG**

### Reinigungs- und Pflegemittel können aggressive Inhaltsstoffe enthalten.

Ungeeignete Reinigungs- und Pflegemittel sind gesundheitsschädlich und greifen die Oberfläche des Geräts an.

- ➢ Verwenden Sie NICHT: Mittel mit den Wirkstoffen Phenol, Per-Essigsäure, Peroxid und andere Sauerstoff spaltende Mittel, Natrium-Hypochlorit und Jod abspaltende Mittel.
- ➢ Verwenden Sie ausschließlich von Dentsply Sirona zugelassene Pflege-, Reinigungs- und Desinfektionsmittel.

Eine ständig aktualisierte Liste der zugelassenen Mittel können Sie im Internet über das Online-Portal für Technische Unterlagen abrufen. Das Portal erreichen Sie unter der Adresse:

[www.dentsplysirona.com/manuals](http://www.dentsplysirona.com/manuals)

Klicken Sie dort auf den Menüpunkt "Allgemeine Dokumente" und öffnen Sie dann das Dokument "Pflege-, Reinigungs- und Desinfektionsmittel".

Wenn Sie keine Zugangsmöglichkeit zum Internet haben, nutzen Sie eine der beiden nachfolgenden Möglichkeiten, um die Liste (REF 59 70 905) zu bestellen:

- Bestellung bei dem für Sie zuständigen Dentaldepot
- Bestellung bei Dentsply Sirona: Tel: +49 (0) 62 51 / 16-16 70 Fax: +49 (0) 62 51 / 16-18 18

### 6.1.3 Sterilisieren

#### WARNUNG 八

### Infektionen können von Patient zu Patient übertragen werden.

Aufgrund nicht fachgerecht sterilisierter Zubehörteile erkranken Patienten.

➢ Sterilisieren Sie Zubehörteile, die als sterilisierbar ausgewiesen sind, ausschließlich in einem Autoklav bei 132 °C (270° F), mindestens 4 min. Haltezeit und 2,1 bar (30,5 psi) Überdruck.

Folgende Zubehörteile sind sterilisierbar:

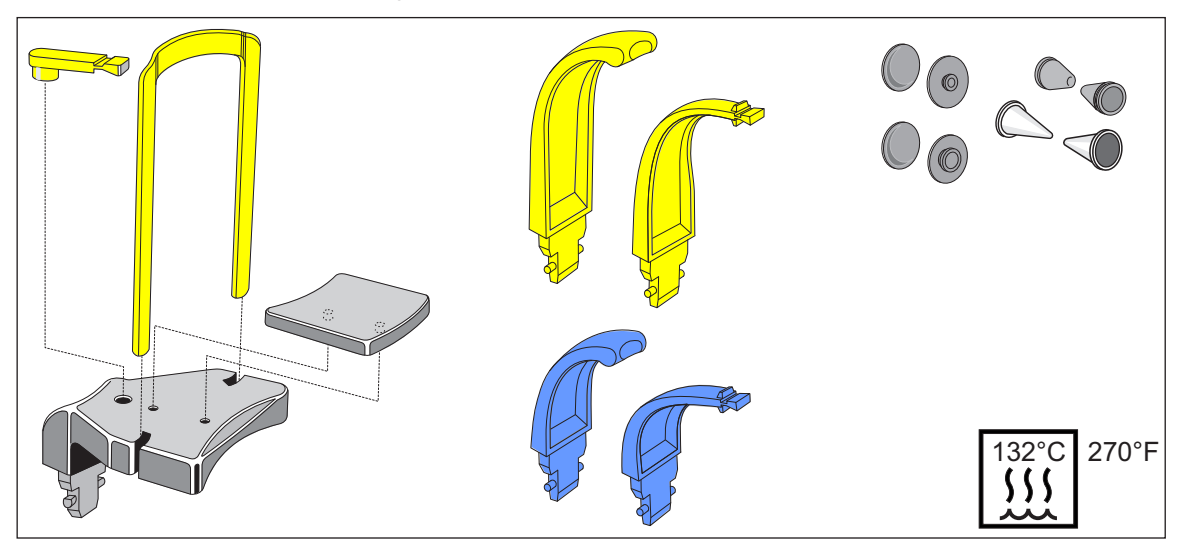

Verwenden Sie zusätzlich die Hygieneschutzhüllen, siehe "Hygieneschutzhüllen"  [→ 32].

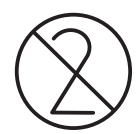

#### WARNUNG ∕N

### Die Hygieneschutzhüllen sind Einwegartikel.

Aufgrund von kontaminierten Hygieneschutzhüllen erkranken Patienten.

➢ Tauschen Sie nach jedem Patienten die Hygieneschutzhüllen aus.

# 6.2 Inspektion und Wartung

Im Interesse der Sicherheit und Gesundheit der Patienten, des Bedienpersonals oder Dritter ist es erforderlich, dass in festgelegten Zeitabständen Inspektionen und Wartungsarbeiten durchgeführt werden.

Die Angaben im Dokument Inspektion und Wartung sowie sicherheitstechnische Kontrolle REF 67 10 953 sind Ihnen dabei behilflich. Das Dokument kann unter [http://www.dentsplysirona.com/manuals](http://www.sirona.com/manuals) heruntergeladen werden.

### Jährliche Inspektion

Um die Betriebssicherheit und Funktionssicherheit Ihres Produktes zu gewährleisten, sollten Sie als Betreiber Ihr Gerät in regelmäßigen Abständen (mindestens einmal jährlich) warten oder Ihr Dental-Depot damit beauftragen.

Im Falle von sichtbaren, äußeren Beschädigungen beauftragen Sie ihr Dental-Depot mit einer Überprüfung des Gerätes.

### Wartung durch den Servicetechniker

Zusätzlich zu der durchzuführenden jährlichen Inspektion durch den Betreiber oder beauftragte Personen ist nach 4, 7, 10 Jahren und danach alle zwei Jahre eine Wartung durchzuführen.

### Bildqualität überprüfen

In regelmäßigen Abständen, mindestens jedoch jährlich, ist die Bildqualität durch den Betreiber zu beurteilen.

Bei digitalen Bildempfängern wird als Beurteilungskriterium die steigende Anzahl von nachträglichen Bildbearbeitungen mit dem Helligkeits- oder Kontrastregler in der Bildverarbeitungssoftware (z. B. Sidexis) herangezogen.

Weltweit: Qualitätsprüfung Falls bei einem nicht auswertbaren Bild ein Gerätedefekt nicht ausgeschlossen werden kann, muss unbedingt durch einen autorisierten Servicetechniker eine Qualitätsprüfung durchgeführt werden.

#### Gerät:

Bitte beachten Sie die in ihrem Land gesetzlich geforderten regelmäßigen Überprüfungen der Bildqualität ihres Röntgengerätes (z.B. Strahlenschutzverordnung). Dentsply Sirona stellt für eine einfache Durchführung dieser Konstanzprüfung und für deren Dokumentation die Software Sidexis zur Verfügung. Der benötigte Prüfkörper sowie die Beschreibung der Konstanzprüfung sind dem Gerät beigelegt.

Im Falle einer nicht auswertbaren Konstanzprüfungsaufnahme muss der Betrieb des Gerätes eingestellt werden. Kontaktieren Sie in diesem Fall den autorisierten Fachhandel.

### Befundungsmonitor:

In Deutschland wird durch die Strahlenschutzverordnung eine regelmäßige Konstanzprüfung des Befundungsmonitors nach DIN 6868-157 gefordert. Dentsply Sirona stellt für die einfache Umsetzung

Deutschland: Konstanzprüfung dieser gesetzlichen Forderung die Software Simocon 2 zur Verfügung. Diese Software, sowie die dazugehörige Gebrauchsanweisung, finden sie auf ihrer Sidexis CD unter dem Kapitel "Tools".

### Länderspezifische Anforderungen

Beachten Sie zusätzliche länderspezifische Anforderungen.

# 7 Störungen

### 7.1 Hilfemeldungen

Beim Arbeiten mit dem Gerät werden bei bestimmten Aktionen Hilfemeldungen (z. B. H301 für R-Taste betätigen) angezeigt, die vom Benutzer eine Maßnahme erfordern. Diese Hilfemeldungen sind unten aufgelistet. Liegt ein Fehler vor, erhält man Fehlermeldungen beginnend mit "E" gefolgt von 5 Ziffern, siehe "Fehlerbeschreibung"  $[\rightarrow 100]$ .

- $\checkmark$  Das Gerät ist eingeschaltet und betriebsbereit.
- 1. Drücken Sie die Auslösetaste.
	- Ä Die H3 / H4 xx Meldung erscheint.
- 2. Lesen Sie in nachfolgender Liste was zu tun ist, um das Gerät in Aufnahmebereitschaft zu bringen.

### H301 – R-Taste, Ausgangsposition anfahren

Die Dreheinheit befindet sich nicht in der Ausgangsposition.

### A VORSICHT

### Bei Betätigung der R-Taste wird die Ausgangsposition angefahren.

Ein im Gerät positionierter Patient kann sich an beweglichen Teilen verletzen.

 $\geq$  Stellen Sie sicher, dass beim Anfahren der Ausgangsposition kein Patient am Gerät positioniert ist.

- ➢ Drücken Sie die R-Taste.
	- $\%$  Die Ausgangsposition wird angefahren.

### H320 – R-Taste, Aufnahmedaten bestätigen

Die Aufnahmedaten wurden noch nicht quittiert.

- ➢ Drücken Sie die R-Taste.
	- Ä Aufnahmedaten werden bestätigt.

### H321 – Tür schließen

Türkontakt für Röntgenraum überprüfen.

- ➢ Schließen Sie die Tür zum Röntgenraum.
	- Ä Der Kontaktschalter der Tür ist geschlossen.

### H401 – Sensor in PAN-Steckplatz einsetzen

Sensor ist nicht entsprechend der eingestellten Aufnahme eingesteckt.

- ➢ Stecken Sie den Sensor in den Pan-Steckplatz.
	- Ä Programmablauf wird fortgesetzt.

### H402 – Sensor in Ceph-Steckplatz einsetzen

Sensor ist nicht entsprechend der eingestellten Aufnahme eingesteckt.

- $\geq$  Stecken Sie den Sensor in den Ceph-Steckplatz.
	- Ä Programmablauf wird fortgesetzt.

### H403 – Sidexis aufnahmebereit schalten

Sidexis ist nicht aufnahmebereit.

➢ Schalten Sie Sidexis aufnahmebereit, siehe Anwenderhandbuch Sidexis.

#### H404 – Ceph-Sensor einsetzen

Sensor passt nicht zur eingestellten Aufnahme.

- ➢ Stecken Sie den Sensor in den Ceph-Steckplatz.
	- Ä Programmablauf wird fortgesetzt.

### H406 – R-Taste, Ceph Ausgangsposition anfahren

Ceph nicht in Ausgangsposition.

- ➢ Drücken Sie die R-Taste.
	- $\%$  Die Ausgangsposition wird angefahren.

### H420 – Vorhandene Aufnahme abrufen

Das Bild konnte nicht zu Sidexis übertragen werden.

#### $\bigwedge$ **VORSICHT**

### Der Aufnahmespeicher des Geräts wird beim Ausschalten gelöscht.

Bilder, die nicht an Sidexis übertragen wurden, können dann mit SiRescue nicht wiederhergestellt werden.

- $\geq$  Schalten Sie das Gerät keinesfalls aus bevor die Bilder mit Hilfe von SiRescue an Sidexis übertragen wurden.
- ➢ Sichern Sie die Aufnahme mit SiRescue. Siehe Sidexis Handbuch für den Anwender.
	- Ä Das Bild wird an Sidexis übertragen.

# 7.2 Struktur der Fehlermeldungen

Fehlermeldungen werden am Gerät als Error-Code angezeigt. Es erfolgt auf dem Display keine Klartextausgabe des Fehlers.

Die Error-Codes sind nach folgendem Schema aufgebaut: Ex yy zz.

Erläuterung der Abkürzungen:

### Ex – Fehlertyp

Die Stelle x bietet eine schnelle Entscheidungsgrundlage, wie gravierend der Fehler einzuschätzen ist und wie mit dem Fehler verfahren werden muss.

### yy – Lokalität

Beschreibt die beeinträchtigte Funktion des Geräts.

### zz – Identifikation

Beschreibt eine weiterführende Spezifikation des Fehlers durch eine fortlaufende Nummer.

# 7.3 Fehlerbeschreibung

### 7.3.1 Ex – Fehlertyp

### ACHTUNG

### Das Gerät darf nicht ständig ein-/ausgeschaltet werden.

Dies verringert die Lebensdauer einzelner Gerätekomponenten und führt zu einer erhöhten Belastung des Stromnetzes.

➢ Warten Sie nach dem Ausschalten ca. 60 Sekunden, bevor Sie das Gerät wieder in Betrieb nehmen.

### E1 – System-Warnung/System-Hinweis

Der Fehler ist in einem akzeptablen Toleranzbereich. Der Betrieb des Geräts ist nicht unmittelbar behindert.

- 1. Fehlermeldung quittieren.
- 2. Kundendienst informieren.
	- Ä Der Weiterbetrieb des Geräts ist sichergestellt.

### E2 – Überlast

Der Fehler ist auf eine vorübergehende Überhitzung o. Ä. zurückzuführen.

- 1. Fehlermeldung quittieren.
- 2. Einen Moment abwarten und Bedienschritt wiederholen. Wird der Fehler erneut ausgegeben, Wartezeit verlängern.
	- Ä Nach einer gewissen Wartezeit tritt der Fehler nicht weiterhin auf.
- 3. Bleibt der Fehler dauerhaft bestehen, Kundendienst informieren.

### E3 – Tastenbetätigung beim Einschalten

Der Fehler ist auf einen ungültigen Signalzustand durch Tastenbetätigungen und Sicherheitssignale beim Einschalten zurückzuführen.

- 1. Gerät aus- und wieder einschalten. ACHTUNG! Wartezeit beachten!
- 2. Bleibt der Fehler dauerhaft bestehen, Kundendienst informieren.

### E4 – Nicht vergeben

### E5 – Störung während der Aufnahme oder Aufnahmevorbereitung

Ein Fehler, der aus einer bestimmten vom Anwender ausgelösten Geräteaktion heraus auftritt, weil eine dazu notwendige (interne) Teilfunktion (Software oder Hardware) nicht bereit ist oder ausfällt.

- 1. Fehlermeldung quittieren.
- 2. Letzten Bedienschritt oder Aufnahme wiederholen.
	- Ä Der Fehler tritt nicht weiterhin auf.
- 3. Bleibt der Fehler dauerhaft bestehen, Kundendienst informieren.

### E6 – Selbstüberprüfung

Der Fehler tritt spontan und ohne zugeordnete Bedienaktion auf.

- 1. Fehlermeldung quittieren.
	- Ä Der Fehler tritt nicht weiterhin auf.
- 2. Bleibt der Fehler weiterhin bestehen, Gerät aus- und wieder einschalten. ACHTUNG! Wartezeit beachten! Ä Der Fehler tritt nicht weiterhin auf.
- 3. Bleibt der Fehler dauerhaft bestehen, Kundendienst informieren.

#### E7 – Schwerwiegender Systemfehler

Der Fehler tritt spontan und ohne zugeordnete Bedienaktion auf.

- 1. Gerät ausschalten.
- 2. Umgehend Kundendienst informieren.
	- Ä Das Gerät ist funktionsuntüchtig.

### 7.3.2 yy – Lokalität

Die Lokalität kann die Baugruppen-DX-Nummer sein, die eine ganze Hardware-Funktionseinheit verkörpert oder eine logische Software-Funktionseinheit auf der DX11 (zentrale Steuerung).

- 06 Strahler
- 71 Bedienoberfläche Multipad
- 10 zentrale Steuerung DX 11; System-Hardware
- 11 zentrale Steuerung DX 11; System-Software
- 12 zentrale Steuerung DX 11; zentrale CAN-Bus Fehler

13 – zentrale Steuerung DX 11; Peripherie DX11, DX1 (Stativ-Motorik, Stativ-Sensorik)

14 – zentrale Steuerung DX 11; digitale Erweiterung (HSI, Netzwerk, etc.)

15 – zentrale Steuerung DX 11; Konfiguration (falsche Software, falsche Baugruppenkonstellation, etc.)

- 16 zentrale Steuerung DX 11; Zeromanagement
- 20 zentrale Steuerung DX 11; Framegrabber Applikation
- 22 zentrale Steuerung DX 11; 2D-Imager-System
- 23 zentrale Steuerung DX 11; 3D-Imager-System
- 42 Remote
- 61 Blendensteuerung
- 81 Sensor
- 91 Ceph digital

# **Programmwerte**

### 8.1 Panoramaaufnahme

### Kennziffer 4A

Die Kennziffer 4A, die für Kinder und Jugendliche eine reduzierte Stufenreihe vorgibt, muss bei Neuinstallationen oder Orts-/ Betriebswechsel in der Bundesrepublik Deutschland seit dem 01.01.1999 durch gesetzliche Bestimmungen mindestens eingehalten werden. Darüber hinaus kann diese Stufenreihe weltweit angewendet werden. Landesspezifische Bestimmungen sind zu beachten. Angegeben sind die jeweils maximalen Aufnahmezeiten.

Geringfügig abweichende Zeiten sind durch Wahl der Schläfenweite möglich.

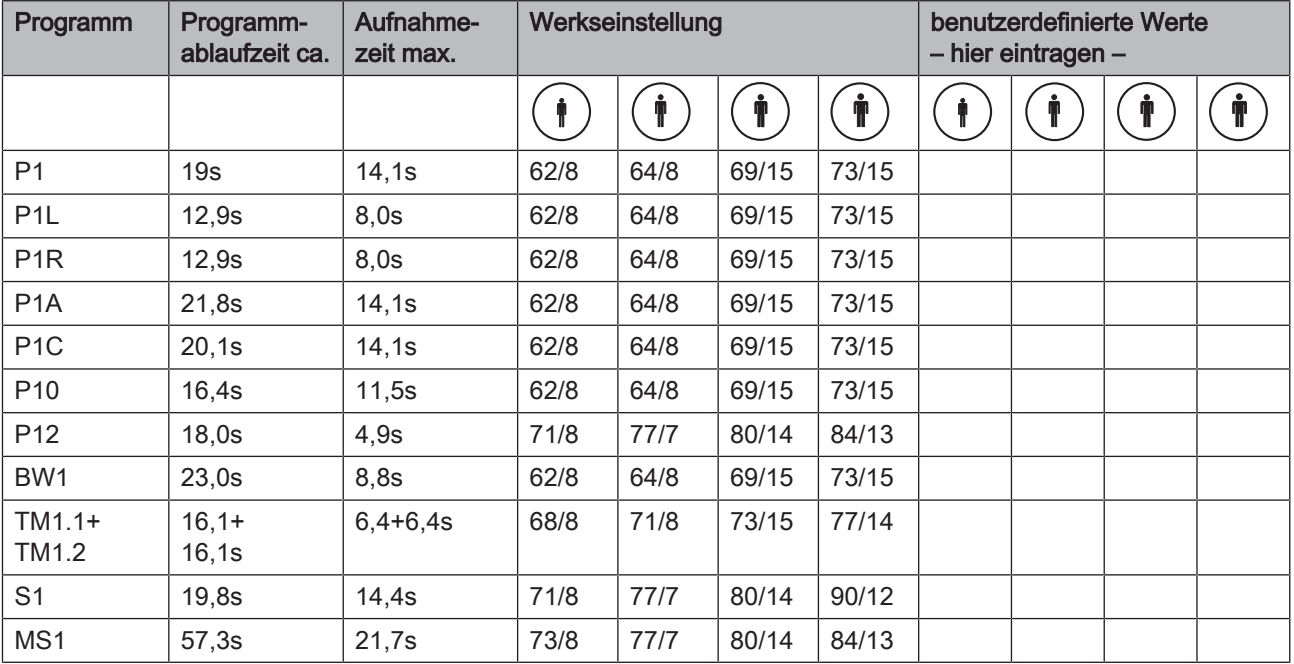

### Stufenreihe für Kennziffer 4A

### Mögliche kV / mA - Kombinationen bei vorgewählten Patientensymbolen 1 und 2 für Kennziffer 4A

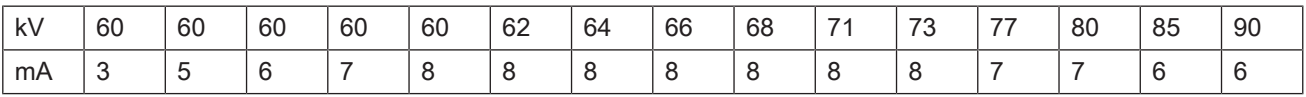

### Mögliche kV / mA - Kombinationen bei vorgewählten Patientensymbolen 3 und 4 für Kennziffer 4A

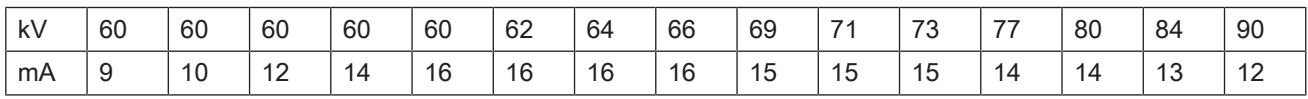

### Kennziffer 2A

Diese Stufenreihe garantiert uneingeschränkt die geltenden gesetzlichen Bestimmungen, die seit dem 01.01.1999 eingehalten werden müssen. Diese Stufenreihe kann weltweit angewendet werden. Landesspezifische Bestimmungen sind zu beachten. Angegeben sind die jeweils maximalen Aufnahmezeiten.

Geringfügig abweichende Zeiten sind durch Wahl der Schläfenweite möglich.

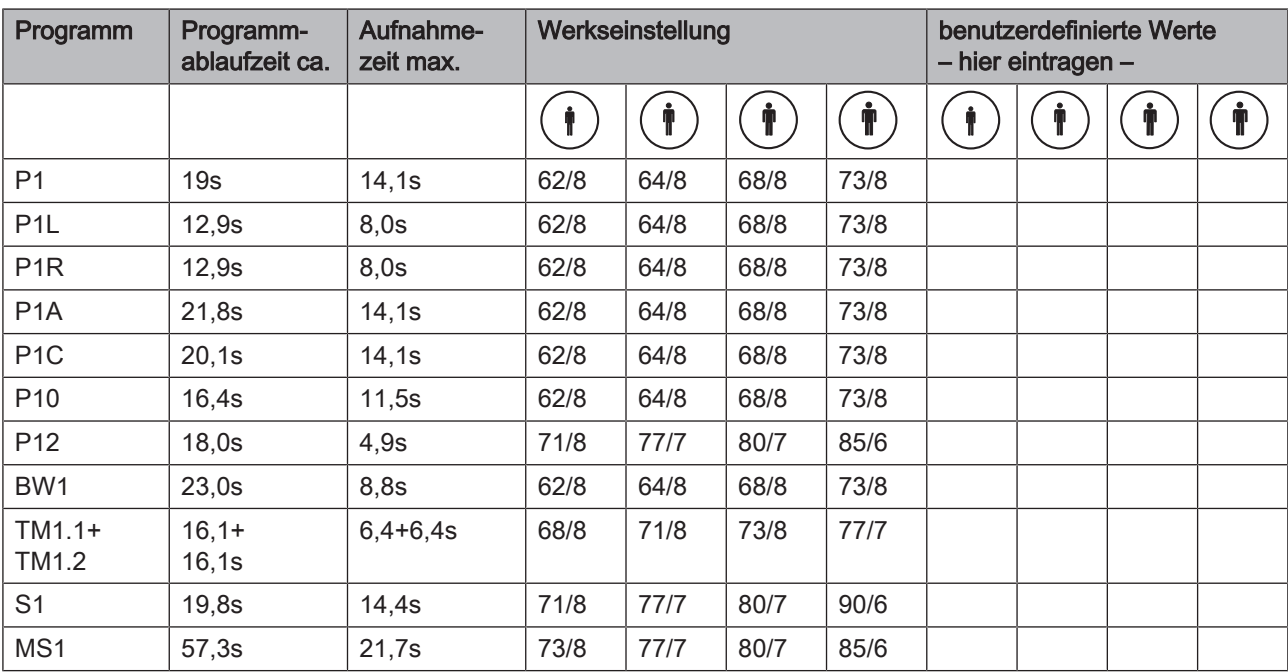

### Stufenreihe für Kennziffer 2A

### Mögliche kV / mA - Kombinationen für Kennziffer 2A

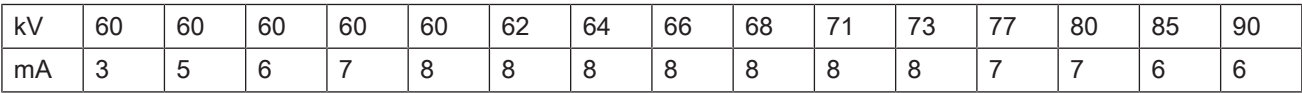

### Kennziffer 1A

Seit dem 01.01.1999 ist diese Stufenreihe in der Bundesrepublik Deutschland nicht mehr zulässig. Angegeben sind die jeweils maximalen Aufnahmezeiten.

Geringfügig abweichende Zeiten sind durch Wahl der Schläfenweite möglich.

| Programm          | Programm-<br>ablaufzeit ca. | Aufnahme-<br>zeit max. | Werkseinstellung |       |       |       | benutzerdefinierte Werte<br>- hier eintragen - |  |   |   |
|-------------------|-----------------------------|------------------------|------------------|-------|-------|-------|------------------------------------------------|--|---|---|
|                   |                             |                        |                  |       | Ť     | Ť     |                                                |  | T | Ť |
| P <sub>1</sub>    | 19s                         | 14, 1s                 | 62/16            | 64/16 | 69/15 | 73/15 |                                                |  |   |   |
| P <sub>1</sub> L  | 12,9s                       | 8,0s                   | 62/16            | 64/16 | 69/15 | 73/15 |                                                |  |   |   |
| P <sub>1</sub> R  | 12,9s                       | 8,0s                   | 62/16            | 64/16 | 69/15 | 73/15 |                                                |  |   |   |
| P <sub>1</sub> A  | 21,8s                       | 14,1s                  | 62/16            | 64/16 | 69/15 | 73/15 |                                                |  |   |   |
| P <sub>1</sub> C  | 20,1s                       | 14,1s                  | 62/16            | 64/16 | 69/15 | 73/15 |                                                |  |   |   |
| P <sub>10</sub>   | 16,4s                       | 11,5s                  | 62/16            | 64/16 | 69/15 | 73/15 |                                                |  |   |   |
| P <sub>12</sub>   | 18,0s                       | 4,9s                   | 71/15            | 77/14 | 80/14 | 84/13 |                                                |  |   |   |
| BW <sub>1</sub>   | 23,0s                       | 8,8s                   | 62/16            | 64/16 | 69/15 | 73/15 |                                                |  |   |   |
| $TM1.1+$<br>TM1.2 | $16,1+$<br>16, 1s           | $6,4+6,4s$             | 69/15            | 71/15 | 73/15 | 77/14 |                                                |  |   |   |
| S <sub>1</sub>    | 19,8s                       | 14,4s                  | 71/15            | 77/14 | 80/14 | 90/12 |                                                |  |   |   |
| MS <sub>1</sub>   | 57,3s                       | 21,7s                  | 73/15            | 77/14 | 80/14 | 84/13 |                                                |  |   |   |

Stufenreihe für Kennziffer 1A

#### Mögliche kV / mA - Kombinationen bei vorgewählten Patientensymbolen 3 und 4 für Kennziffer 1A

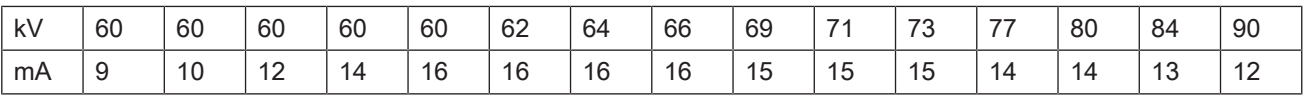

# 8.2 Fernaufnahme

Die Strahlzeit beträgt zwischen 9,1s und max. 14,9s.

### Stufenreihe für Fernaufnahme

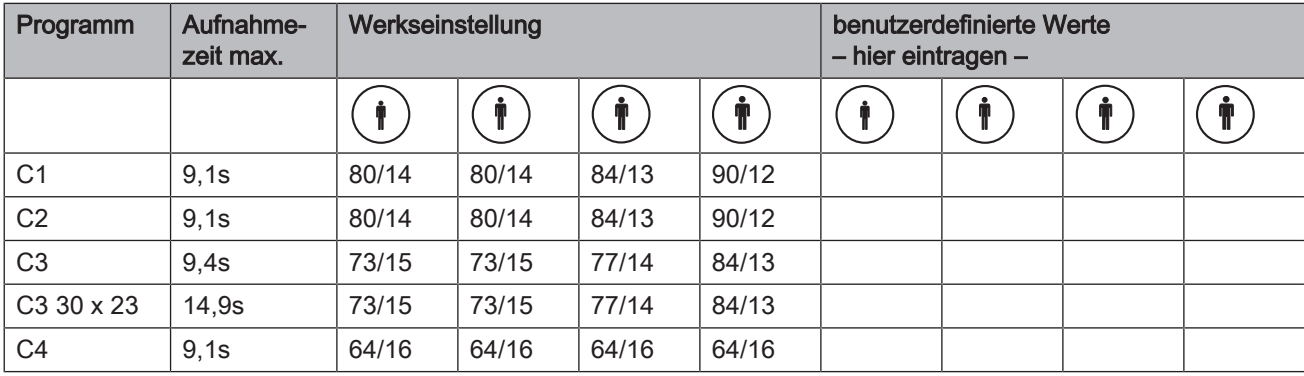

### Mögliche kV / mA - Kombinationen für Fernaufnahme

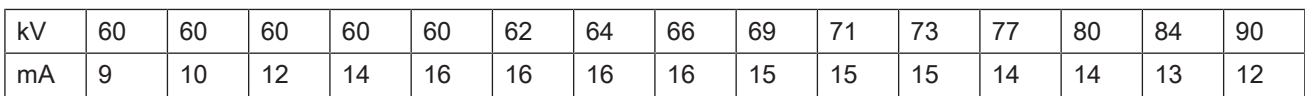

### 8.3 Dosisangaben

Für die von Dentsply Sirona vorgeschlagenen Wertepaare wurde bereits das Dosisflächenprodukt errechnet. Der DFP-Wert kann ohne weitere Berechnung verwendet werden.

### 8.3.1 Dosisflächenproduktwerte für Panoramaaufnahmen

Die Werte des Dosisflächenproduktes (DFP) wurden mit einer CT-Ionisationskammer gemessen.

### Dosis-Stufenreihe Kennziffer 4A (8 mA/16 mA-Reihe)

Angabe Dosisflächenprodukt (DFP/Energiedosis) für Panoramaröntgenaufnahmen, Kiefergelenkaufnahmen TMJ und Sinusaufnahmen

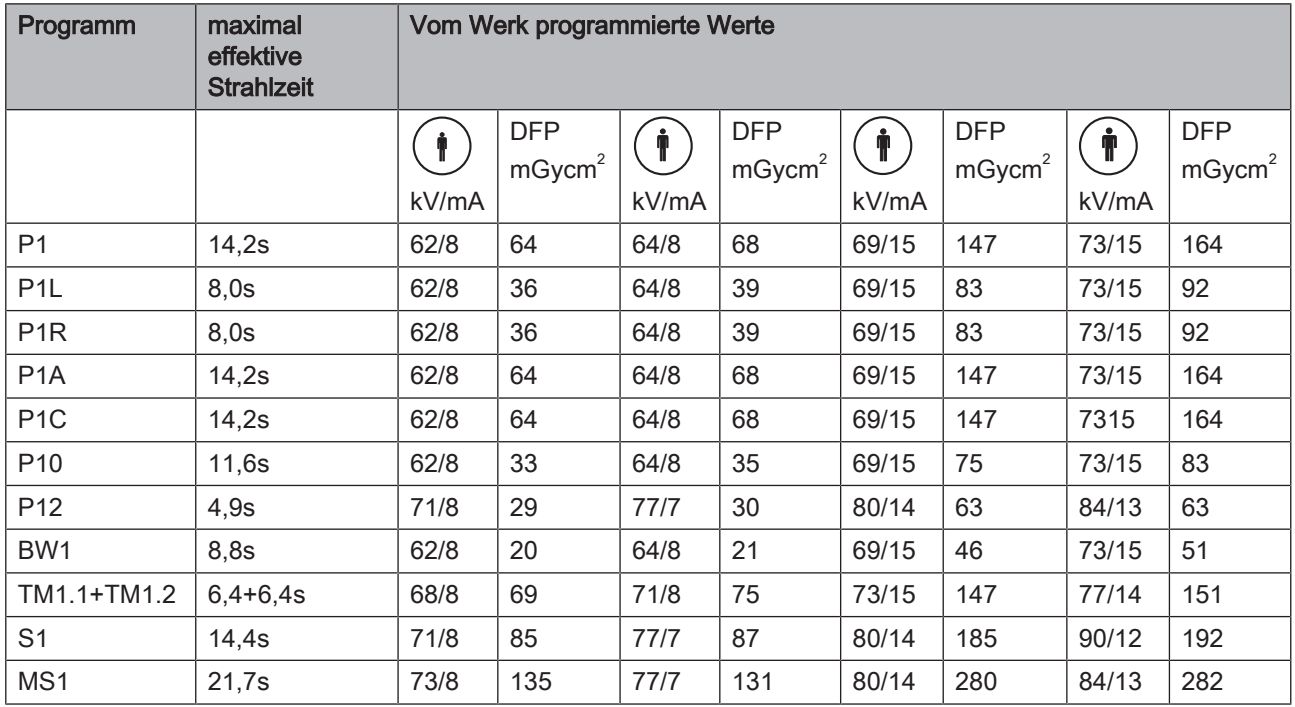

### Dosis-Stufenreihe Kennziffer 2A (8 mA-Reihe)

Angabe Dosisflächenprodukt (DFP/Energiedosis) für Panoramaröntgenaufnahmen, Kiefergelenkaufnahmen TMJ und Sinusaufnahmen

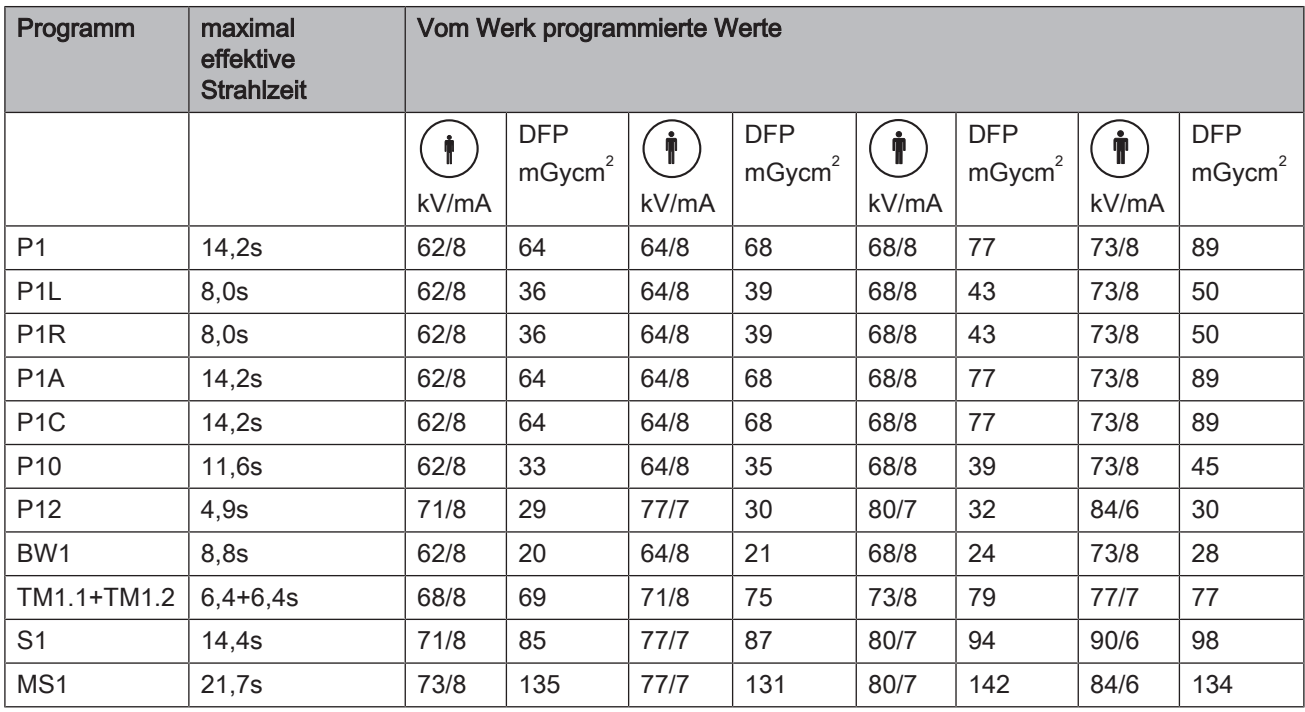

### Dosis-Stufenreihe Kennziffer 1A (16 mA-Reihe)

Angabe Dosisflächenprodukt (DFP/Energiedosis) für Panoramaröntgenaufnahmen, Kiefergelenkaufnahmen TMJ und Sinusaufnahmen

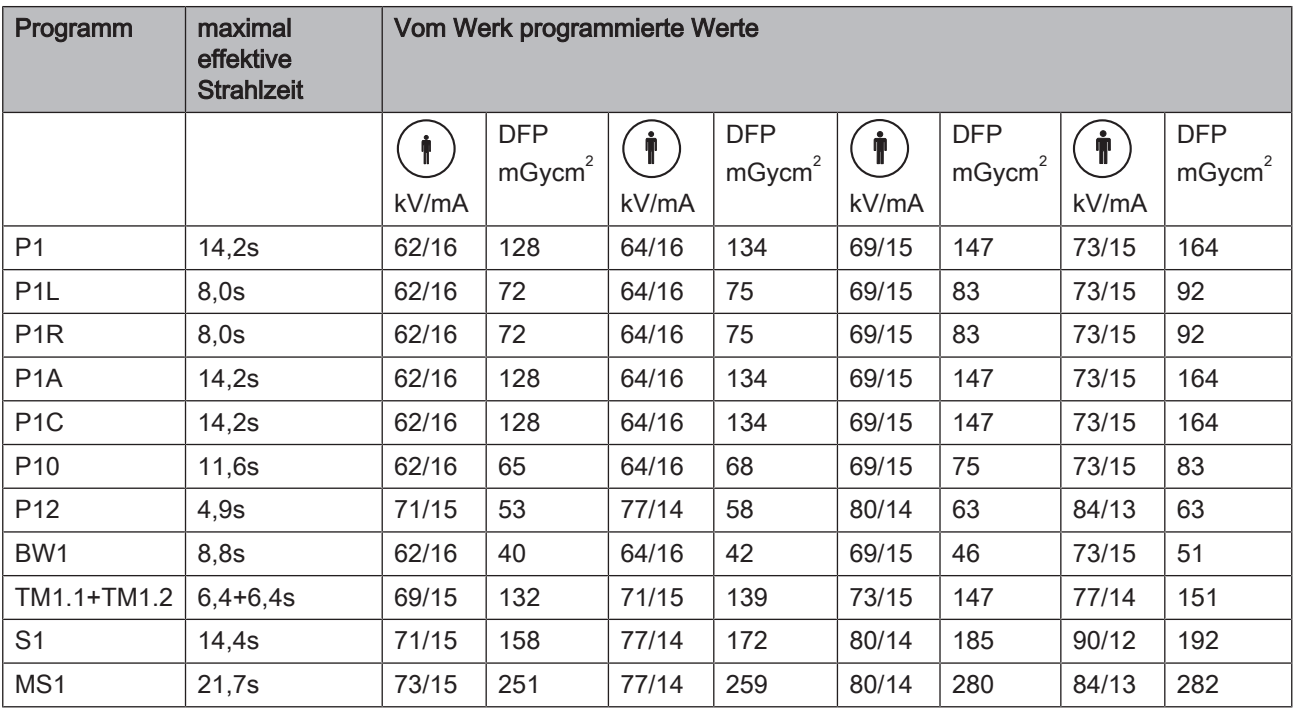
## 8.3.2 Dosisflächenproduktwerte für Ceph-Aufnahmen

Die Werte für die Ceph-Aufnahmen wurden mit einem Halbleiterdetektor gemessen, da sehr niedrige Dosiswerte nicht gut mit einer CT-Ionisationskammer zu bestimmen sind.

Angabe Dosisflächenprodukt (DFP/Energiedosis) für Lateral-, a.p.-, p.a.- und Handwurzelaufnahme

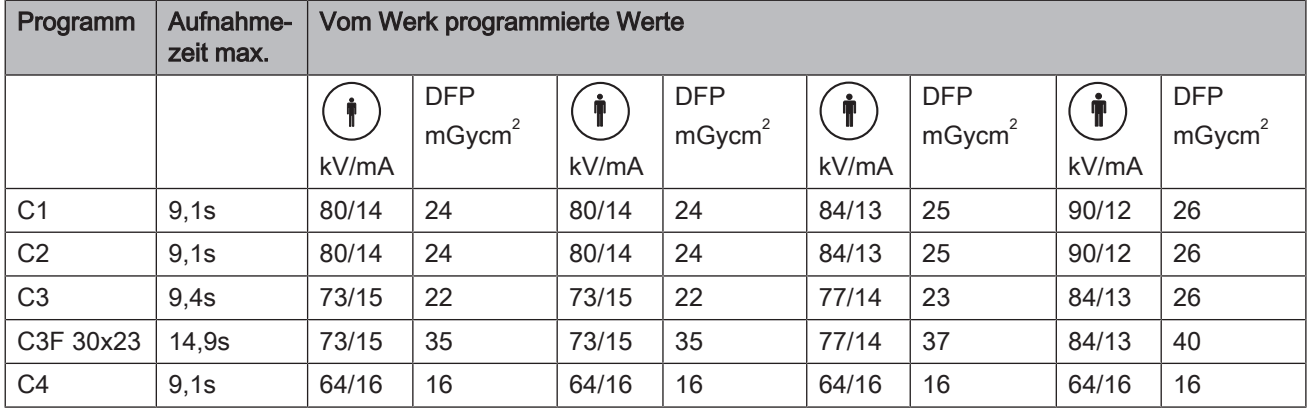

## 8.3.3 Dosisangaben errechnen

## Für die frei programmierten Wertepaare muss mit Hilfe der kV / DFP - Listen der Wert errechnet werden, siehe Rechenbeispiel:

### Erklärung

Die Strahlenschutzverordnung fordert, dass entweder Vorrichtungen zu DFP Anzeige der Strahlenexposition des Patienten vorhanden sind oder dass diese Angabe z. B in Form von Tabellen ermittelt werden kann.

Die Hersteller im Dentalbereich haben sich auf ein gemeinsames Messverfahren geeinigt. Zur Abdeckung von Messfehlern sowie der System- und Gerätevarianten ist eine Toleranz von 20 % zu berücksichtigen.

Die Strahlenexposition wird als Dosisflächenprodukt (DFP) der Energiedosis (Gy x cm<sup>2</sup>) pro mAs für jedes Gerät sowie jede wählbare kV-Stufe und Blende angegeben.

#### Berechnung:

Für die von Dentsply Sirona vorgeschlagenen Wertepaare wurden die Angaben errechnet. Werden andere Einstellwerte verwendet, ist mit Hilfe der kV / DFP - Listen wie folgt vorzugehen:

- 1. Die eingestellte kV- Stufe aus der Tabelle der entsprechenden Röntgeneinrichtung auswählen und den DFP-Faktor ablesen.
- 2. Den DFP-Faktor mit den tatsächlich verwendeten mA (an der Röntgeneinrichtung abgelesen) multiplizieren.
- 3. Das Ergebnis mit der tatsächlichen Belichtungszeit (siehe Multitimer oder Tabelle) multiplizieren.

#### Rechenbeispiel

Röntgenaufnahme mit Programm P1 und dem kV/mA-Wertepaar 60 kV/8 mA

Zu 1. 60 kV hat einen DFP-Faktor bei Blende 10 von 0,52

- Zu 2. 8 mA angezeigt
- Zu 3. die Belichtungszeit ist 14,1 s

$$
DFP = 0, 52 \frac{mGycm^2}{mAs} \times 8mA \times 14, 1s = 58, 66 mGycm^2
$$

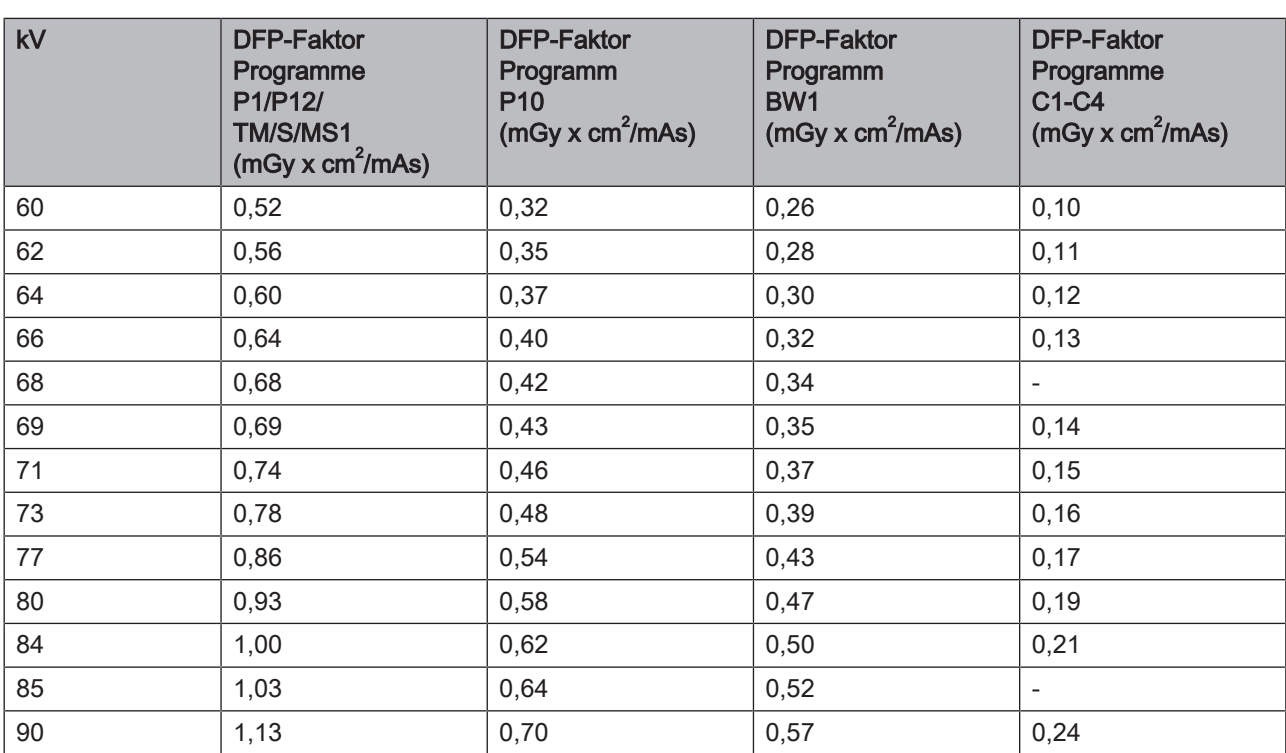

## 2D-Aufnahmen

# Demontage und Entsorgung

## **WICHTIG**

Bitte exportieren Sie alle aufbewahrungspflichtigen Prüfberichte, bevor Sie das Gerät demontieren.

## 9.1 Demontage und erneute Installation

Bei Demontage und erneuter Installation des Gerätes ist nach den Hinweisen in der Installationsanleitung für Neumontage zu verfahren, um die Funktionstüchtigkeit und Standfestigkeit des Gerätes zu gewährleisten.

Wenn im Umgebungsbereich des Röntgenraumes bauliche Veränderungen vorgenommen werden oder Neuinstallationen durchgeführt werden, ist die Röntgeneinrichtung neu zu kalibrieren.

## 9.2 Entsorgung

Beachten Sie bitte die im Kapitel Wichtige Hinweise für Wiederverpackung und Transport gegebenen Hinweise.

Auf Basis der Richtlinie 2012/19/EU und landesspezifischer Entsorgungsvorschriften über Elektro- und Elektronik-Altgeräte weisen wir darauf hin, dass diese innerhalb der Europäischen Union (EU) einer speziellen Entsorgung zugeführt werden müssen. Diese Regelungen fordern eine umweltgerechte Verwertung / Entsorgung von Elektro- und Elektronik-Altgeräten. Sie dürfen nicht als Hausmüll entsorgt werden. Dies wird unter anderem seit dem 24.03.2006 durch das Symbol der "durchgestrichenen Mülltonne" zum Ausdruck gebracht.

## Entsorgungsweg

Wir fühlen uns für unsere Produkte von der ersten Idee bis zu deren Entsorgung verantwortlich. Aus diesem Grund bieten wir Ihnen eine Möglichkeit zur Rücknahme unserer Elektro- und Elektronik-Altgeräte an.

Im Falle der gewünschten Entsorgung gehen Sie bitte wie folgt vor:

## In Deutschland

Um die Rücknahme des Elektrogerätes zu veranlassen, erteilen Sie bitte einen Entsorgungsauftrag an die Firma enretec GmbH. Hierfür haben Sie folgende Möglichkeiten:

- Verwenden Sie auf der Homepage der enretec GmbH ([www.enretec.de\)](http://www.enretec.de) unter dem Menüpunkt "eom" den Button ["Rückgabe eines Elektrogerätes".](http://www.enretec.de/de/kontakt-rueckgabe-elektrogeraete.html)
- Alternativ können Sie sich auch direkt an die Firma enretec GmbH wenden.

enretec GmbH Kanalstraße 17 16727 Velten

Tel.: +49 3304 3919-500 E-Mail: [eom@enretec.de](mailto:eom@enretec.de)

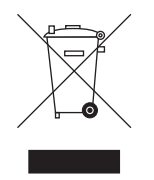

Entsprechend landesspezifischer Entsorgungsvorschriften (ElektroG) übernehmen wir als Hersteller die Kosten der Entsorgung betreffender Elektro- und Elektronik-Altgeräte. Die Demontage-, Transport- und Verpackungskosten trägt der Besitzer / Betreiber.

Vor der Demontage / Entsorgung des Gerätes muss eine fachgerechte Aufbereitung (Reinigung / Desinfektion / Sterilisation) durchgeführt werden.

Ihr nicht festinstalliertes Gerät wird in der Praxis und Ihr festinstalliertes Gerät an der Bordsteinkante Ihrer Anschrift nach Terminvereinbarung abgeholt.

## Im Ausland

Landesspezifische Auskünfte zur Entsorgung erteilt Ihnen gerne der dentale Fachhandel.

Änderungen im Zuge technischer Weiterentwicklung vorbehalten.

© Sirona Dental Systems GmbH Sprache: deutsch Printed in Germany

Imprimé en Allemagne

## Sirona Dental Systems GmbH

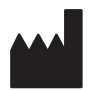

Fabrikstr. 31 64625 Bensheim **Germany** [www.dentsplysirona.com](https://www.dentsplysirona.com) Bestell-Nr. 67 10 995 D3352